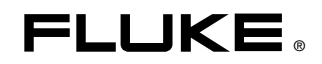

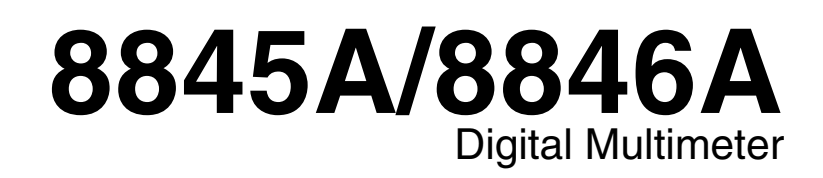

Programmers Manual

September 2006, Rev. 3, 3/11 © 2006 - 2011 Fluke Corporation, All rights reserved. Specifications are subject to change without notice. All product names are trademarks of their respective companies.

#### **LIMITED WARRANTY AND LIMITATION OF LIABILITY**

Each Fluke product is warranted to be free from defects in material and workmanship under normal use and service. The warranty period is three years limited and begins on the date of shipment. Parts, product repairs, and services are warranted for 90 days. This warranty extends only to the original buyer or end-user customer of a Fluke authorized reseller, and does not apply to fuses, disposable batteries, or to any product which, in Fluke's opinion, has been misused, altered, neglected, contaminated, or damaged by accident or abnormal conditions of operation or handling. Fluke warrants that software will operate substantially in accordance with its functional specifications for 90 days and that it has been properly recorded on nondefective media. Fluke does not warrant that software will be error free or operate without interruption.

Fluke authorized resellers shall extend this warranty on new and unused products to end-user customers only but have no authority to extend a greater or different warranty on behalf of Fluke. Warranty support is available only if product is purchased through a Fluke authorized sales outlet or Buyer has paid the applicable international price. Fluke reserves the right to invoice Buyer for importation costs of repair/replacement parts when product purchased in one country is submitted for repair in another country.

Fluke's warranty obligation is limited, at Fluke's option, to refund of the purchase price, free of charge repair, or replacement of a defective product which is returned to a Fluke authorized service center within the warranty period.

To obtain warranty service, contact your nearest Fluke authorized service center to obtain return authorization information, then send the product to that service center, with a description of the difficulty, postage and insurance prepaid (FOB Destination). Fluke assumes no risk for damage in transit. Following warranty repair, the product will be returned to Buyer, transportation prepaid (FOB Destination). If Fluke determines that failure was caused by neglect, misuse, contamination, alteration, accident, or abnormal condition of operation or handling, including overvoltage failures caused by use outside the product's specified rating, or normal wear and tear of mechanical components, Fluke will provide an estimate of repair costs and obtain authorization before commencing the work. Following repair, the product will be returned to the Buyer transportation prepaid and the Buyer will be billed for the repair and return transportation charges (FOB Shipping Point).

THIS WARRANTY IS BUYER'S SOLE AND EXCLUSIVE REMEDY AND IS IN LIEU OF ALL OTHER WARRANTIES, EXPRESS OR IMPLIED, INCLUDING BUT NOT LIMITED TO ANY IMPLIED WARRANTY OF MERCHANTABILITY OR FITNESS FOR A PARTICULAR PURPOSE. FLUKE SHALL NOT BE LIABLE FOR ANY SPECIAL, INDIRECT, INCIDENTAL, OR CONSEQUENTIAL DAMAGES OR LOSSES, INCLUDING LOSS OF DATA, ARISING FROM ANY CAUSE OR THEORY.

Since some countries or states do not allow limitation of the term of an implied warranty, or exclusion or limitation of incidental or consequential damages, the limitations and exclusions of this warranty may not apply to every buyer. If any provision of this Warranty is held invalid or unenforceable by a court or other decision-maker of competent jurisdiction, such holding will not affect the validity or enforceability of any other provision.

> Fluke Corporation P.O. Box 9090 Everett, WA 98206-9090 U.S.A.

Fluke Europe B.V. P.O. Box 1186 5602 BD Eindhoven The Netherlands

11/99

To register your product online, visit http://register.fluke.com

# **Table of Contents**

# **Title**

# Page

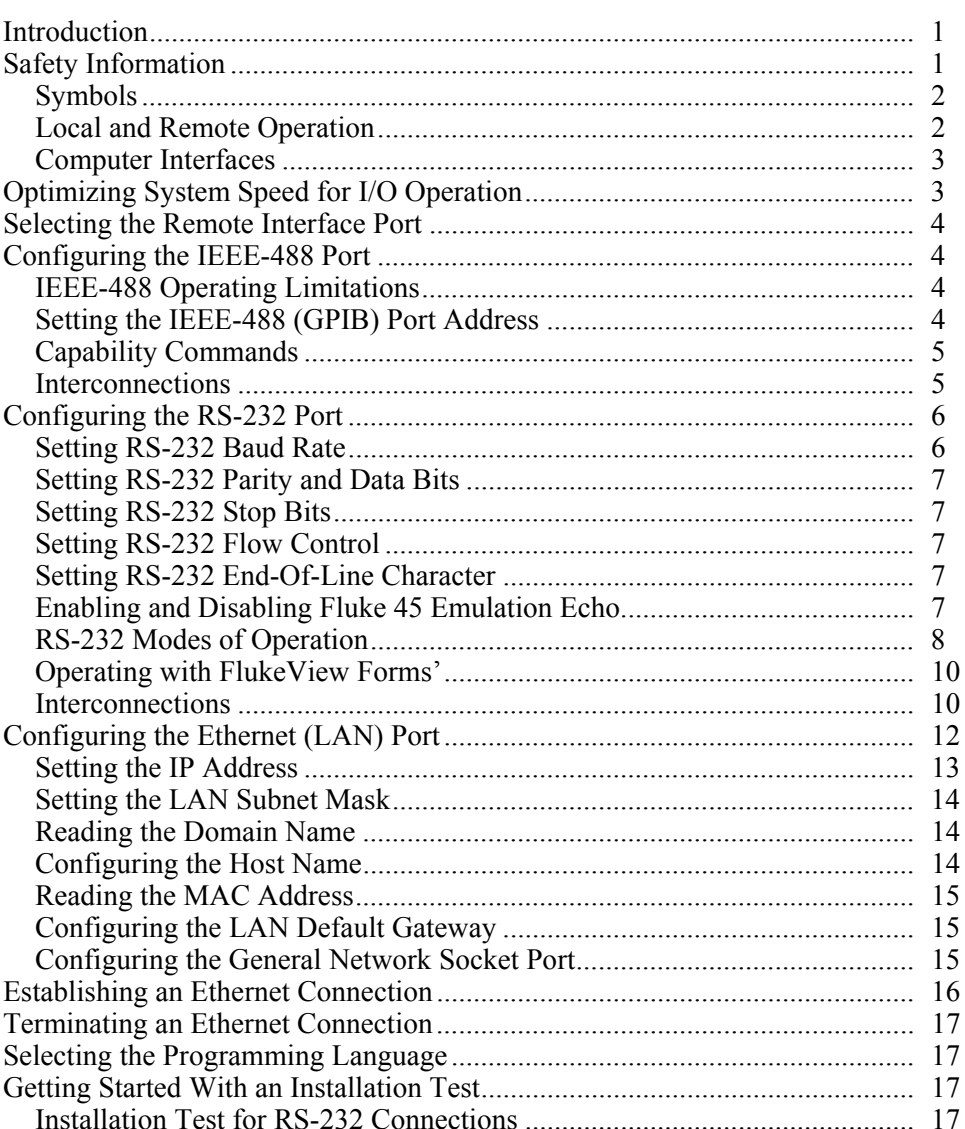

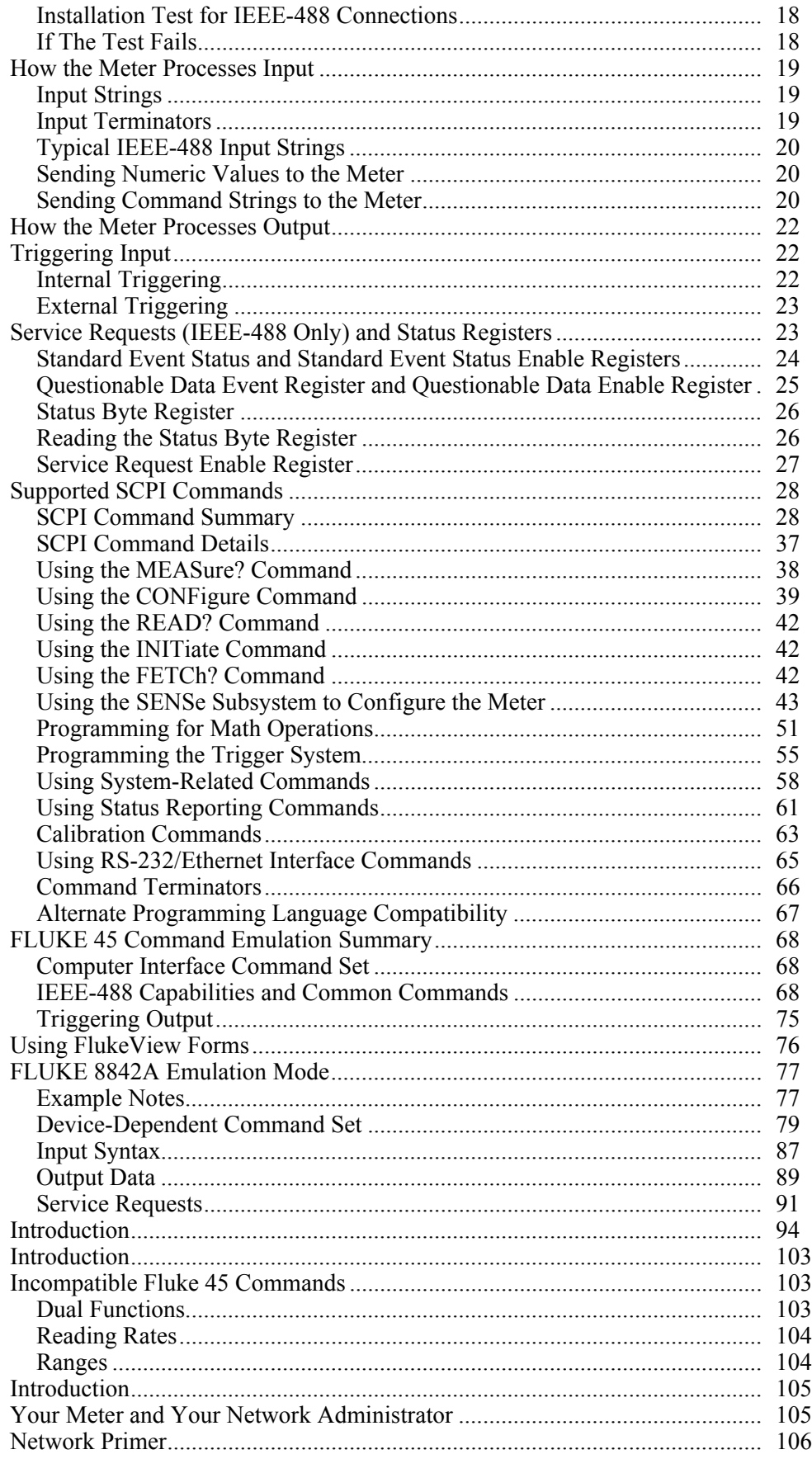

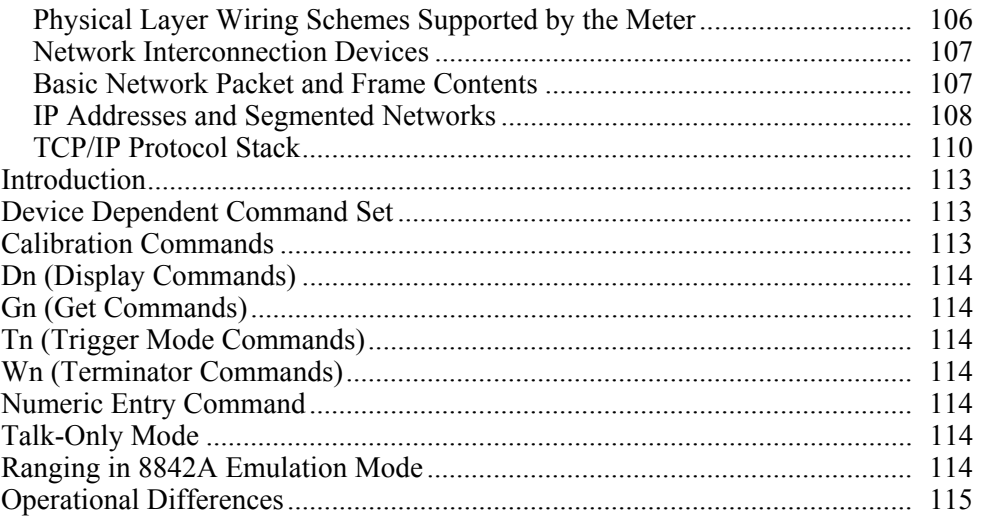

# **Appendices**

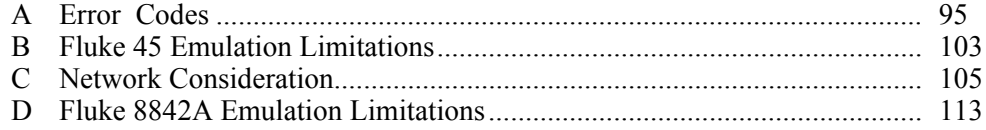

# *List of Tables*

#### **Table Title Page**

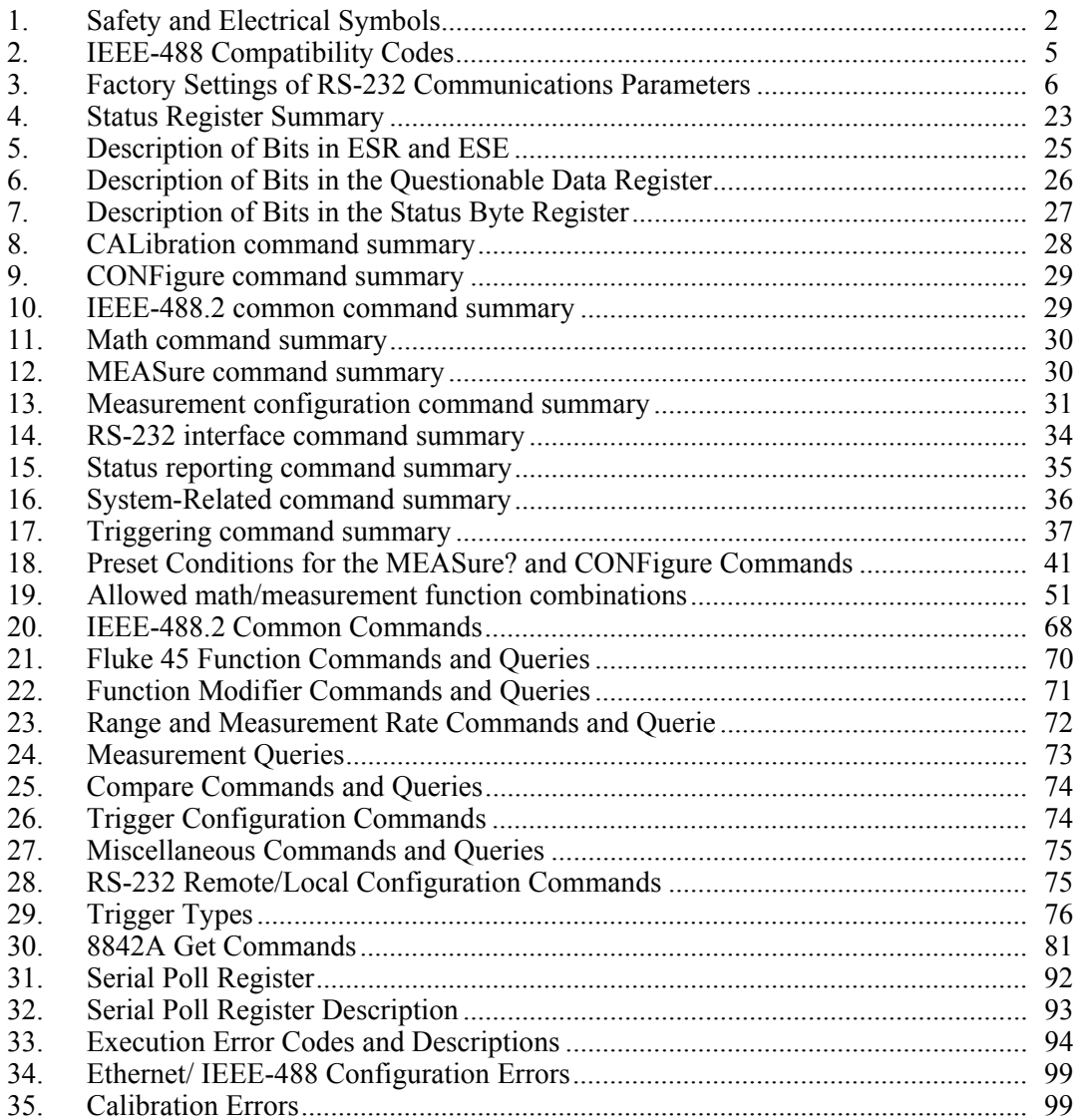

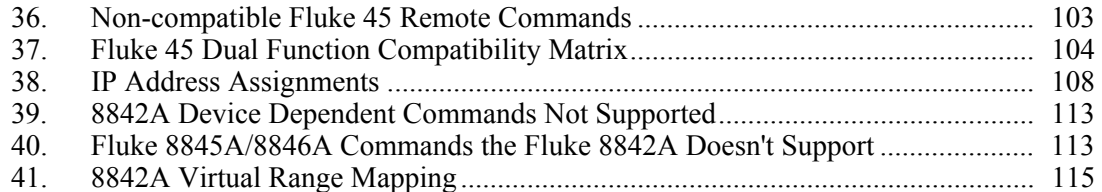

# *List of Figures*

#### **Figure Title Page**

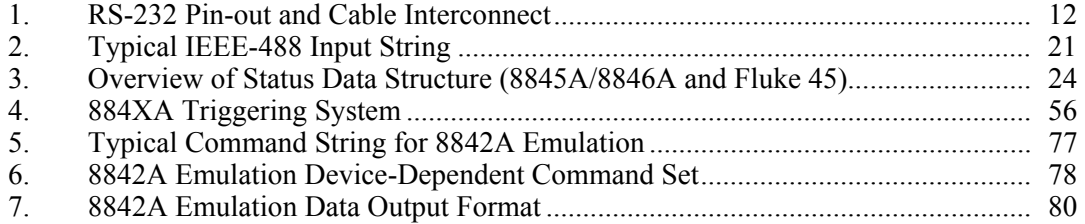

# *Remote Operation*

## <span id="page-10-0"></span>*Introduction*

Remote operation of the 8845A or 8846A Digital Multimeter (hereafter "the Meter") from a host, that is, a terminal, controller, PC, or computer, is accomplished by sending commands to it through one of its remote interfaces. This manual describes how to setup, configure, and operate the Meter through each of the remote interfaces.

The Meter is controlled remotely using either Standard Commands for Programmable Instruments (SCPI), Fluke 45 or Fluke 8842A (8840A and 8842A) commands. Detailed information on the SCPI command set, and how the Meter processes those commands is included in this manual. Fluke 45 command limitations are covered in Appendix B and Fluke 8842A command limitations are covered in Appendix D in this manual.

*Note* 

*For more information regarding the SCPI programming language, visit http://www.ivifoundation.org/scpi/default.aspx.* 

The level of detail in this chapter is based on the assumption that the reader is familiar with the basics of data communication interface, and the IEEE-488 bus.

# *Safety Information*

This section addresses safety considerations and describes symbols that may appear on the Meter or in the manual.

A **Warning** statement identifies conditions or practices that could result in injury or death.

A **Caution** statement identifies conditions or practices that could result in damage to the Meter or equipment to which it is connected.

### **Warning**

**To avoid electric shock, personal injury, or death, carefully read the information under "Safety Information" before attempting to install, use, or service the Meter.** 

#### *Symbols*

Table 1 is a list of safety and electrical symbols that appear on the Meter or in this manual.

<span id="page-11-0"></span>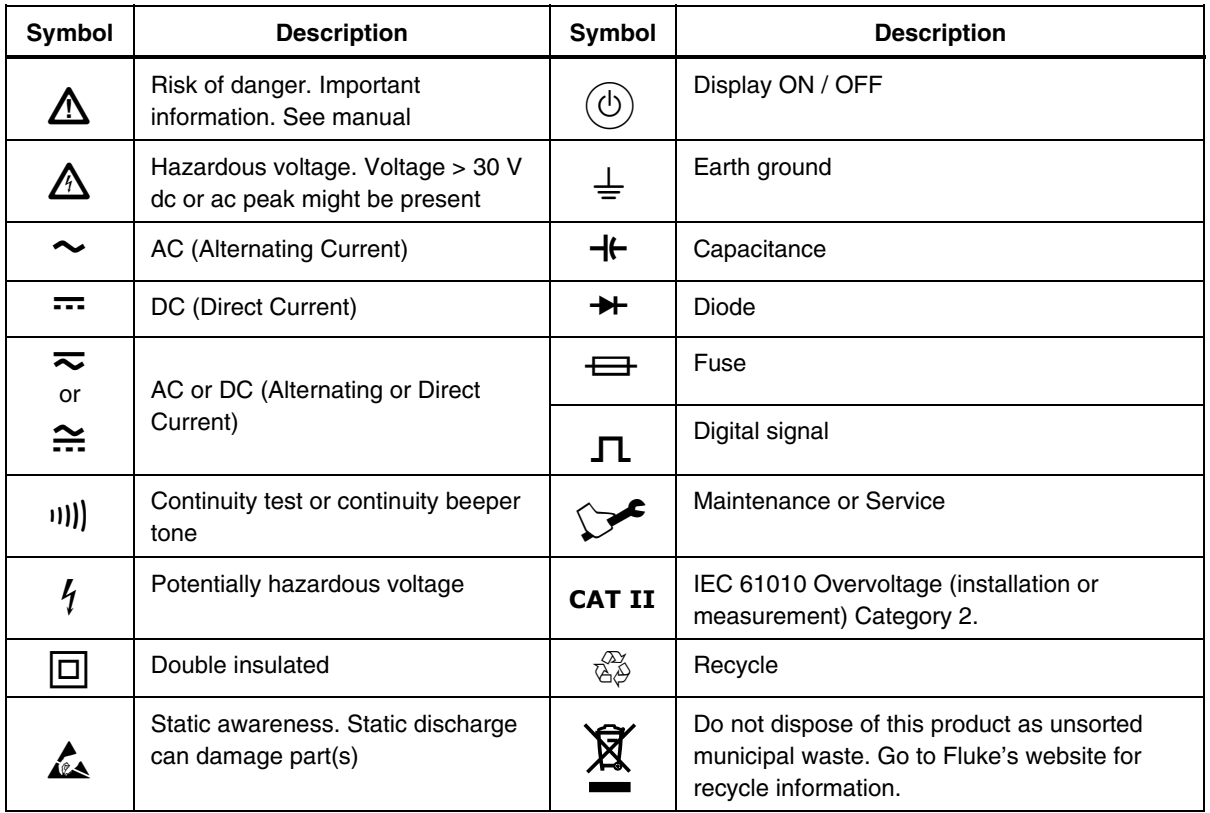

#### **Table 1. Safety and Electrical Symbols**

#### *Local and Remote Operation*

When the Meter is operated from a host, it is said to be operated *remotely*. When operated from the front panel, it is said to be operated *locally*.

Most operations that can be performed locally can also be performed remotely over the remote interface. Some operations, like setting communications parameters for the RS-232 interface, and addressing the Meter for IEEE-488 operations can only be set through the front panel.

## **Warning**

**To avoid electric shock, turn off the signal source to the Meter before touching the test leads. The front panel display may not indicate the true input voltage while in remote mode. Always assume lethal voltages exist on the front-panel inputs.** 

#### *Computer Interfaces*

Both the 8845A and 8846A Multimeters come equipped with an RS-232, Ethernet, and IEEE-488 interface. Only one remote interface can be enabled at a time. Using any of the interfaces turns the Meter into a fully programmable instrument that can be integrated into an automated instrumentation system. For a PC with only USB ports, Fluke makes a cable (Fluke PN 2675479) that converts between USB and RS-232 ports.

*Note* 

<span id="page-12-0"></span>*The remote interface port and settings can be changed only through the Meter's front-panel controls.* 

Enabling or selecting a port for remote operation is a separate process from setting the various parameters associated with a remote interface. An interface does not have to be selected to set its parameters; for example, the baud rate of the RS-232 port can be set while the Meter has the LAN port enabled as the remote control port.

# *Optimizing System Speed for I/O Operation*

Several factors affect the remote system speed of the 8845A/46A. To make the fastest measurements, it is best to store the measurements in internal memory before transferring across the I/O bus. This is particularly true if you want to collect a large number of samples per measurement. Set up all of the parameters (i.e. function, range, filters, etc...) prior to taking the measurements. Use the internal trigger. Set the trigger delay to zero. Turn off the display. If operating with RS-232, use the fastest baud rate available.

One example of taking fast voltage readings is:

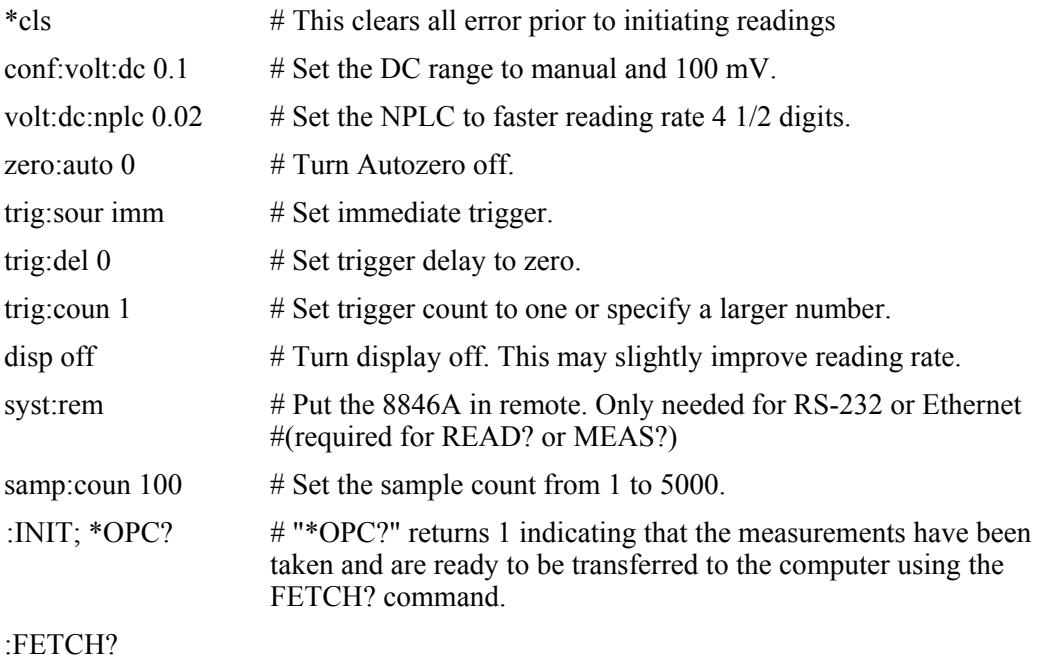

*Note* 

*For any sample count greater than 1, measurements are returned comma separated.* 

# <span id="page-13-0"></span>*Selecting the Remote Interface Port*

To enable or select a port for remote control of the Meter:

- 1. Press  $s_{\text{setUP}}$ .
- 2. Press PORT IF.
- 3. Press SELECT PORT.
- 4. Press the soft key labeled with the desired port: RS 232C, IEEE488, or LAN.

Port selection is non-volatile. Therefore, the selected port will remain active until another port is selected through the front panel.

# *Configuring the IEEE-488 Port*

The IEEE-488 interface is designed in compliance with supplemental standard IEEE-488.2. Devices connected to the bus in a system are designated as talkers, listeners, talker/listeners, or controllers. The connector for connecting the Meter to the IEEE-488 bus is located on the rear panel. Under control of an instrument controller, the Meter operates exclusively as a talker/listener on the IEEE-488 bus.

The Meter conforms to the Standard Specification IEEE-488.1 – 1987: *IEEE Standard Digital Interface for Programmable Instrumentation*, and to IEEE-488.2 - 2004: *Codes, Formats, Protocols, and Common Commands*.

#### *IEEE-488 Operating Limitations*

The following limitations govern the IEEE-488 remote interface:

- A maximum of 15 instruments may be connected in a single IEEE-488 bus system.
- The maximum length of IEEE-488 cable used on a single IEEE-488 system must be the lesser of 20 meters, or 2 meters times the number of devices in the system.

#### *Setting the IEEE-488 (GPIB) Port Address*

Before the Meter will accept commands through the IEEE-488 remote interface, IEEE-488 must first be enabled or selected as the active interface port. This can only be done through the Meter's front panel.

A controller uses an address between 1 and 32 to identify a specific instrument on the bus. The Meter is shipped from the factory with the IEEE-488 port address set to 1. To change the IEEE-488 address:

- 1. Press  $\left[\text{SETUP}\right]$ .
- 2. Press PORT IF.
- 3. Press **IEEE488**.
- 4. Use the soft keys to set the address as follows.

Select the address digit to adjust by pressing either  $\langle - - \text{ or } - - \rangle$ .

With the desired digit selected, press the soft key labeled  $-$  to decrement the digit or  $++$  to increment the digit.

5. With the desired address set, press **ENTER**.

#### <span id="page-14-0"></span>*Capability Commands*

To conform to the IEEE-488.1 standard specification, it is not essential for a device to encompass the full range of bus capabilities. The IEEE-488.1 document describes and codes the standard bus features, so that manufacturers may give brief coded descriptions of their own interfaces' overall capability.

The codes that apply to the Meter are given in Table 1 below, together with short descriptions. These codes conform to IEEE-488.2 requirements.

Appendix C of the IEEE-488.1 document contains a complete description of each code.

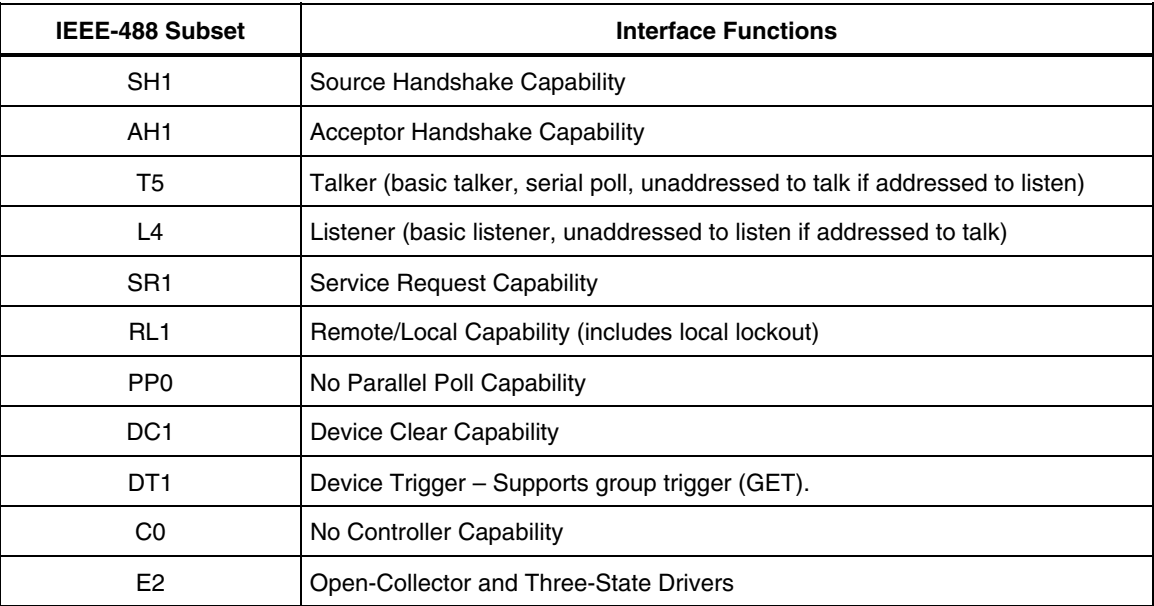

#### **Table 2. IEEE-488 Compatibility Codes**

#### *Interconnections*

Instruments fitted with an IEEE-488 interface communicate with each other through a standard set of interconnecting cables, as specified in the *IEEE-488.1 Standard* document.

The IEEE-488 interface connector is located on the Meter's rear panel.

# <span id="page-15-0"></span>*Configuring the RS-232 Port*

The RS-232 Communication Interface allows ASCII, asynchronous, serial communication between the Meter and a host or terminal. The following sections describe the process of configuring the RS-232 port. To make the RS-232 port the active port for remote operation, see the "Selecting the Remote Interface Port" section above.

Table 3 lists the RS-232 parameter settings when the Meter leaves the factory.

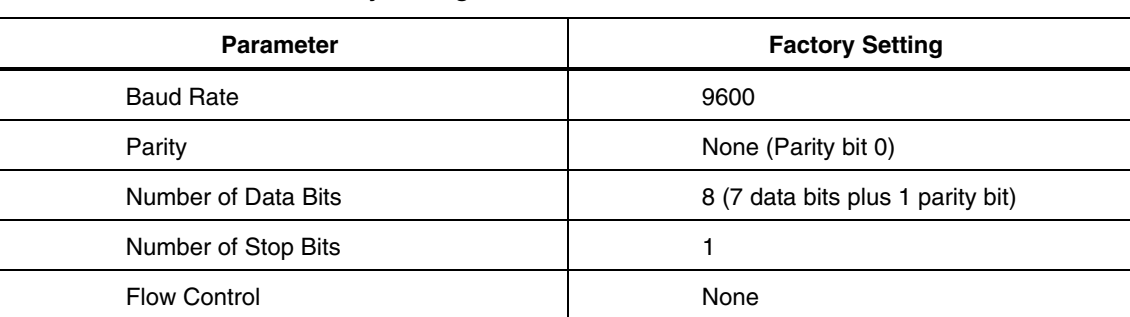

**Table 3. Factory Settings of RS-232 Communications Parameters** 

To access the RS-232 setup menu:

- 1. Press  $\left[\text{sup}\right]$ .
- 2. Press the  $\mathsf{PORT}\ \mathsf{IF}\ \mathsf{soft}\ \mathsf{key}.$
- 3. Press the RS 232C soft key.

At this point, all the RS-232 settings are made available.

*Note* 

*All RS-232 port parameter settings are non-volatile and remain set until changed.* 

#### *Setting RS-232 Baud Rate*

To set the baud rate:

1. With the RS-232 set up menu displayed, press  $B A U D R A T E$ .

There are eight pre-defined settings: 1200, 2400, 4800, 9600, 19200 38400, 57600, 115200, and 230400. These selections are displayed in two separate menus. When first entering baud rate selection, baud rates 9600 to 1200 are displayed. To get to the  $(BACK)$ . next five higher baud rates, press MORE. To get back to the lower baud rates, press

2. With the desired baud rate displayed, press the soft key under the chosen baud rate.

#### <span id="page-16-0"></span>*Setting RS-232 Parity and Data Bits*

To set the data bits:

- 1. With the RS-232 set up menu displayed, press  $\textsf{PARITY}$  DATA BIT.
- 2. Press the soft key under the desired parity, and data bit parameter.

NONE 8B DATA = No parity with 8 data bits **ODD**  $\overline{7B}$  DATH = Odd parity with 7 data bits EVEN  $\overline{7}$ B DATA = Even parity with 7 data bits

### *Setting RS-232 Stop Bits*

To set the stop bits:

- 1. With the RS-232 set up menu displayed, press  $\textsf{PARITY}$  DATA BIT.
- 2. Press the soft key labeled 2 STOP BITS to toggle between 1 and 2 stop bits.

*Note* 

*When 2 STOP BITS is highlighted, the interface is configured to use 2 stop bits.* 

### *Setting RS-232 Flow Control*

To set flow control:

- 1. With the RS-232 set up menu displayed, press  $FLOW$  CONTROL.
- 2. Press the soft key under the desired flow control.

 $$  $XON =$  Software flow control Xon (hex 11) and Xoff (hex 13)  $RTS =$  Hardware flow control, RTS/CTS

#### *Setting RS-232 End-Of-Line Character*

To set the End-Of-Line (EOL) character:

- 1. With the RS-232 set up menu displayed, press  $EOL$ .
- 2. Press the soft key labeled with the desired End-Of-Line character(s).

 $\overline{CR}$  = Carriage return only  $LF = Line$  Feed only  $CR$  LF = Carriage Return and Line Feed

*Note* 

*Setting the EOL character(s) in RS-232 also sets the same EOL character(s) for Ethernet operation.* 

#### *Enabling and Disabling Fluke 45 Emulation Echo*

Although you can turn echo on or off at anytime, the selection is only used or changed when the Meter's command mode is set to Fluke 45 emulation.

To enable or disable Echo for the RS-232 port:

- 1. With the RS-232 set up menu displayed, press  $COMP \rightarrow TERM$  ECHO.
- 2. Press either the  $ECHO$  or  $NO$   $ECHO$  soft key.

#### <span id="page-17-0"></span>*RS-232 Modes of Operation*

RS-232 communication is slightly different between the 8845A/46A and the Fluke 45 emulation modes. Switching between these two command languages is covered in the "Selecting the Programming Language" section later in this manual. The following sections explain the differences in communications protocol and how to set the Meter and computer parameters for proper operation.

#### *8845A/8846A Mode*

There are two modes of RS-232 operation when the Meter has the 8845A or 8846A command set selected: **TERMINAL** and **COMPUTER**. The *terminal* mode is an interactive mode where an operator inputs commands, with immediate returns for requested information (queries) and interface messages. In terminal mode, characters sent to the Meter are echoed on the host's display screen and a command prompt (for example 3>) is returned after the CR/LF is entered by the terminal. If you send a character to the Meter over the RS-232 interface, pressing the <DELETE> or <BACKSPACE> key deletes the previous character. A backspace is echoed to the host terminal.

*Note* 

*^C (CNTRL C) is the RS-232 equivalent of IEEE-488 DCI (device clear), causing "1>" followed by a carriage return and line feed to be output.* 

The *computer* mode is used when the Meter is operated by computer program. In this mode, requested information is returned by query, and interface messages are queued and returned by command. Characters are not echoed on the host computer and command prompts are suppressed. The <DELETE> or <BACKSPACE> keys are ignored.

#### *Selecting Between Computer and Terminal Mode*

Although you can select between Computer and Terminal mode at any time, the selection is only used or changed when the Meter's command mode is set to 8845A/46A.

To select computer or terminal mode from the front panel:

1. Press  $\frac{NSTIR}{SETUP}$  and then PORT IF.

*Note* 

*If the RS-232 port is not already highlighted, press SELECT PORT and then RS* 232C.

2. Press either RS 232C, COMP / TERM ECHO and select either COMPUTER or TERMINAL.

#### *Fluke 45 Mode*

In the Fluke 45 Command emulation mode, there are two modes of RS-232 operation: **ECHO** or NO **ECHO**. In *Echo* mode, characters sent to the Meter are echoed on the host's display screen. In *No Echo* mode, characters sent are not echoed.

To set the echo parameter, refer to the "Enabling and Disabling RS-232 Echo" section earlier in this manual. If you send a character to the Meter over the RS-232 interface, pressing the <DELETE> or <BACKSPACE> key deletes the previous character. A backspace is echoed to the display screen if Echo On mode is set.

In either mode, when the host sends a command to the Meter over the RS-232 interface, the Meter parses and executes the command, and returns a response if appropriate, and sends one of three prompts:

- **=>** No errors were detected and the command was successfully parsed and executed.
- **?>** A Command Error was detected. The command was not executed because it was not understood. For instance, this prompt would be returned if the Meter was sent an input string that contained a syntax error.
- **!>** An Execution Error was detected. The command was understood but not executed (i.e., a device-dependent error). For instance, this prompt would be returned if you attempted to use the decibels modifier  $(d)$  on a frequency measurement (FREQ).

#### *Note*

*^C (CNTRL C) is the RS-232 equivalent of IEEE-488 DCI (device clear), causing "=>" followed by a carriage return and line feed to be output.* 

Terminations for the end of line can be set to carriage return (CR), line feed (LF), or both (CRLF). Terminations for the end of line can be set in the <Instr SETUP><PORT IF><RS232C> selection.

To change the Meter to Fluke 45 Emulation Mode, setup the remote interface for RS-232 or IEEE-488 (Fluke 45 mode will not work over Ethernet):

#### **For RS-232**

- $1.$  Press  $s_{\text{error}}$ .
- 2. Press PORT IF softkey.
- 3. Press the **SELECT** PORT softkey.
- 4. Press the RS 232C softkey.

Set the baud rate to 9600 as follows:

- $1.$  Press  $s_{\text{error}}$ .
- 2. Press PORT IF softkey.
- 3. Press the RS 232C softkey.
- 4. Press the BAUD RATE softkey.
- 5. Press the **9600** softkey.

Set the RS-232 port to non-echo as follows:

- $1.$  Press  $s_{\text{error}}$ .
- 2. Press PORT IF softkey.
- 3. Press the RS 232C softkey.
- 4. Press the COMP $\angle$ TERM ECHO softkey.
- 5. Press the NO ECHO softkey.

#### **For IEEE-488**

- $1.$  Press  $s_{\text{error}}$ .
- 2. Press PORT IF softkey.
- 3. Press the SELECT PORT softkey.
- 4. Press the **IEEE488** softkey.

<span id="page-19-0"></span>Set the IEEE-488 address to a system compatible value as follows:

- 1. Press  $s_{\text{error}}$ .
- 2. Press PORT IF softkey.
- 3. Press the IEEE488 softkey.
- 4. Use the soft keys to set the address as follows.

Select the address digit to adjust by pressing either  $\langle -\rangle$  or  $-\rangle$ .

With the desired digit selected, press the soft key labeled  $-$  to decrement the digit or  $++$  to increment the character.

5. With the desired address set, press **ENTER**.

To set the Meter to Fluke 45 emulation:

- 1. Press  $s_{\texttt{ESTUP}}$ .
- 2. Press the **COMMANDS** softkey.
- 3. Press the  $FLUKE$  45 softkey.

#### *Operating with FlukeView Forms'*

When first powered up, FlukeView Forms sends remote commands to the serial port asking an instrument to identify itself. Because the Meter does not recognize the commands for the other instruments, an error indication (Syntax error [-102]) is shown on the Meter's front panel. This cannot be avoided and is considered normal operation. See FlukeView Forms documentation for information on setting up that application. When controlling the Meter with FlukeView Forms, ECHO must be set to NO ECHO and the Fluke 45 Command language must be selected.

#### *Interconnections*

The Meter communicates with a host through a DB-9 interface connector on the rear panel of the Meter. Connect the Meter to the host or terminal using a cable appropriate to your application that is less than 50 feet (15 meters) long. Longer cables are permitted, providing that the load capacitance measured at the interface point (including the signal terminator) does not exceed 2500 picofarads.

Figure 1 shows the pin-out of the Meter's RS-232 port, and two possible cable connections for communicating with a PC.

#### *Fluke 8842A Emulation Mode*

The Fluke 8842A emulation mode is only available when the Meter has the IEEE-488 port selected. To change the Meter to Fluke 8842A Emulation Mode, setup the remote interface for IEEE-488 (Fluke 8842A emulation mode will not work over RS-232 or Ethernet):

- $1.$  Press  $s_{\text{error}}$ .
- 2. Press PORT IF softkey.
- 3. Press the **SELECT** PORT softkey.
- 4. Press the **IEEE488** softkey.

Set the IEEE-488 address to a system compatible value as follows:

 $1.$  Press  $s_{\text{error}}$ .

- 2. Press **PORT IF** softkey.
- 3. Press the IEEE488 softkey.
- 4. Use the softkeys to set the address as follows.

Select the address digit to adjust by pressing either  $\langle - -$  or  $-$  >.

With the desired digit selected, press the soft key labeled  $-$  to decrement the digit or  $++$  to increment the character.

5. With the desired address set, press ENTER.

To set the Meter to Fluke 8842A emulation:

- $1.$  Press  $s_{\text{setUP}}$ .
- 2. Press the COMMANDS softkey.
- 3. Press the  $8842$  softkey.

<span id="page-21-0"></span>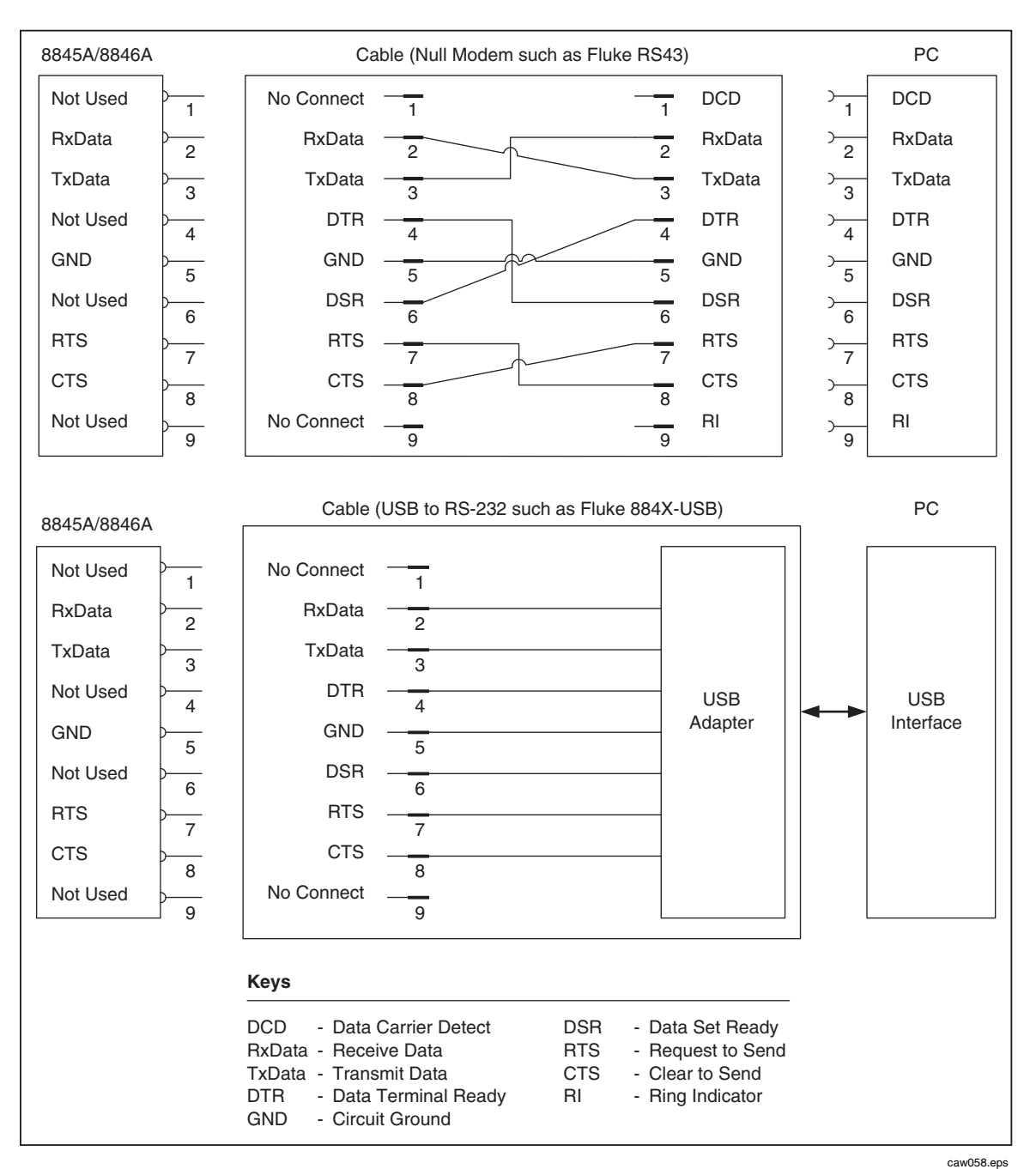

**Figure 1. RS-232 Pin-out and Cable Interconnect** 

# *Configuring the Ethernet (LAN) Port*

The Meter can be remotely controlled through the LAN port on the Meter's rear panel. To select the LAN port as the remote control port, see the "Selecting the Remote Interface" section above.

Configuring the LAN port is accomplished through the Instrument Setup function. The selectable LAN port parameters are: DHCP (Dynamic Host Configuration Protocol), IP Address, Netmask, Host Name, Mac Address, Gateway, Port number, and Domain.

When setting IP addresses, subnet masks, and default gateways on the Meter, keep in mind they are stored as 32-bit binary numbers and expressed as four 3-digit segments in <span id="page-22-0"></span>dot-notation form. For example, xxx.xxx.xxx.xxx, where xxx is a byte value, is stored as a 32-bit binary number.

To set the LAN port parameters:

- 1. Press  $s_{\text{etup}}$ .
- 2. Press the  $\textsf{PORT}\text{ IF}$  soft key.
- 3. Press the  $L$   $H$  $N$  soft key.

*Note* 

*When addressing some LAN addresses, computers will often interpret 0's in the IP address as OCTAL values. As an example, if you configure your IP address from the front panel as 129.196.017.023 and then attempt to establish a connection to the meter, you should connect using the IP address 129.196.17.23. Attempting to establish a connection to 129.196.017.023 may result in a connection request to 129.196.15.19.* 

#### *Setting the IP Address*

An internet (IP) address is required for all internet and TCP/IP communications. If DHCP is enabled, the Meter will use the dynamic address supplied by the DHCP server. However, if the DHCP server fails to supply the address, or DHCP is disabled, the currently configured static IP address will be used.

#### *Selecting Dynamic Host Configuration Protocol (DHCP)*

Dynamic Host Configuration Protocol (DHCP) is a client-server protocol that eliminates having to manually set permanent/static IP addresses. The DHCP server provides configuration parameters (dynamic IP address, subnet mask, and default gateway IP addresses) which are required for a client to participate in an IP network.

Using DHCP is the easiest way to configure the Meter for remote communication through the LAN interface. DHCP is enabled when the Meter is shipped from the factory. When connected to a network, and the LAN port is enabled, the Meter will try and retrieve the parameters from a DHCP server necessary for communications. If the parameters can't be obtained, the Meter switches to the parameters that were manually entered into the Meter.

To disable or enable DHCP on the Meter:

From the  $\text{PORT}$  IF menu, press LAN. If DHCP is already enabled, then DHCP will be highlighted in the display. Pressing DHCP will toggle between enabled and disabled.

*Note* 

*After changing any Ethernet setting (except the socket port), the Meter must be powered off and on again, using the rear-panel power switch, to make the change active.* 

#### *Setting a Static Internet Address*

The Meter comes from the factory with 169.254.1.1 in the static IP address register.

*Note* 

*If you are planning to use the Meter on a corporate LAN and do not wish to use DHCP, contact your network administrator for a static IP address to be used exclusively by your Meter. DHCP must be disabled to set a static IP address.* 

<span id="page-23-0"></span>To change the Meter's static IP Address:

- 1. From the LAN Port setup menu, press the  $IP$ -HDDR soft key.
- 2. Use the soft keys to set the IP Address as follows:

To select the address character to adjust, press either  $\langle -\rangle$  or  $\langle -\rangle$ .

With the desired digit selected, press the soft key labeled  $-$  to decrement the digit or  $++$  to increment the digit.

3. Press the  $ENTER$  soft key.

*Note* 

*The IP address is stored in non-volatile memory, and does not change when power is removed and reapplied to the Meter or when the Meter receives an \*RST command.* 

#### *Setting the LAN Subnet Mask*

If communication between the host computer and the Meter passes through a router or gateway, and DHCP is disabled, you must set the subnet mask and default gateway address on both the host computer and the Meter. Get the correct subnet mask and gateway address from your network administrator.

The LAN Subnet Mask is a 32-bit number. This number is represented as four 3-digit segment numbers on the front-panel display. The default subnet mask set at the factory is 255.255.254.0.

To change the Meter's subnet mask:

- 1. From the LAN Port setup menu, press the **NETMASK** soft key.
- 2. Use the soft keys to set the subnet mask as follows:

To select the mask character to adjust, press either  $\langle -\rangle$  or  $-\rangle$ .

With the desired digit selected, press the soft key labeled  $-$  to decrement the digit or  $++$  to increment the digit.

3. Press the **ENTER** soft key.

The new Subnet Mask will not take effect until the Meter has been powered down and back up again using the rear-panel power switch.

#### *Reading the Domain Name*

The Domain Name is supplied by the DHCP server and cannot be changed. To read the domain name:

- 1. From the LAN Port setup menu, press  $MORE$ .
- 2. Press the  $DOMHIN$  soft key.
- 3. Press  $\left[\frac{BACK}{BACK}\right]$  to return to the LAN Port setup menu.

#### *Configuring the Host Name*

The Host Name is the host portion of the domain name, which is translated into an IP address. The Meter's default host name is "test1".

To change the Host Name:

- <span id="page-24-0"></span>1. From the LAN Port setup menu, press the  $H$ **DSTNAME** soft key.
- 2. Use the soft keys to set the Host Name as follows:

To select the character to adjust, press either  $\langle -\rangle$  or  $-\rangle$ .

With the desired character selected, press the soft key labeled  $-$  to decrement the character or  $++$  to increment the character.

3. Press the **ENTER** soft key.

The new Host Name will not take effect until the Meter has been powered down and back up again using the rear-panel power switch.

#### *Reading the MAC Address*

The MAC Address is set at the factory and cannot be changed. To read the MAC Address:

- 1. From the LAN Port setup menu, press  $MORE$ .
- 2. Press the  $MHC$  ADDR soft key.
- 3. Press  $\left[\frac{BACK}{BACK}\right]$  to return to the LAN Port setup menu.

#### *Configuring the LAN Default Gateway*

The default gateway IP address is the IP address of a gateway (router) attached to the same network as the device. When the instrument detects that a host computer is not on the same network (using the network number), the data is sent through the gateway to reach the host computer.

The default for the Meter is "0" (no gateway, and subnetting is not being used).

To set the LAN Default Gateway address:

- 1. From the LAN Port setup menu, press  $MORE$ .
- 2. Press GATEWAY.
- 3. To select the digit to adjust, press either  $\langle -\rangle$  or  $-\rangle$ .

With the desired digit selected, press the soft key labeled  $-$  to decrement the digit or  $++$  to increment the digit.

4. Press the **ENTER** soft key.

The new gateway address will not take effect until the Meter has been powered down and back up again using the rear-panel power switch.

#### *Configuring the General Network Socket Port*

In order to communicate with each other, the host computer must know the socket port number of the Meter. The default port is 3490. Typically, the default port does not need to be changed. If the socket port must be changed, enter the Socket Port number supplied by your network administrator.

To change the Socket Port number:

- 1. From the LAN Port setup menu, press the **MORE** soft key.
- 2. Press the  $\textsf{PORT} \# \textsf{soft}$  key.

<span id="page-25-0"></span>3. To select the digit to adjust, press either  $\langle -\rangle$  or  $-\rangle$ .

With the desired digit selected, press the soft key labeled  $-$  to decrement the digit or  $++$  to increment the digit.

4. Press the **ENTER** soft key.

The new Network Socket Port becomes effective immediately.

*Note* 

*The Network Socket Port Number is stored in non-volatile memory.* 

## *Establishing an Ethernet Connection*

The easiest method of establishing an Ethernet connection with the Meter is through the commonly available program: Telnet. Telnet is a client-server protocol, based on TCP. The Telnet Protocol provides a fairly general, bi-directional, eight-bit byte oriented communications facility. Telnet is available on all UNIX servers and on most PCs.

Telnet clients typically connect to hosts on socket port 23. The LAN connection to the Meter must be established using the specified Network Socket Port. See the "Configuring the General Network Socket Port" section above. When the remote interface port is changed to LAN from the Meter's front panel, a LAN server is initiated in the Meter which listens for client connections on the socket port at the specified IP address.

To establish a LAN connection to the Meter from a computer using either UNIX, LINUX, or MS-DOS command prompts, perform the following procedure:

- 1. On the Meter's front panel, change the remote interface port to LAN
- 2. At the command prompt on the client computer, enter:

telnet <IP Address> <Socket Port>

 Alternatively, if you are using DHCP and would like to connect using the host name rather than the IP address, from the computer command prompt enter:

telnet <Domain Name> <Socket Port>

As an example, if you know the IP address is 129.196.136.131 and the Socket Port is set to 3490, enter the following at a command prompt from any client computer:

telnet 129.196.136.131 3490

If you are using DHCP and the host name is **test1** and the fully qualified domain name is **test1.na.flukecorp.com** and the Socket Port is set to **3490**, enter the following at the computer command prompt:

telnet test1.na.flukecorp.com 3490

Once the internal LAN server connects with the client computer, the LAN server will reject any other connection attempts by other computers and will "tunnel" a channel to the connected computer. This prevents multiple computers from trying to control the Meter at the same time.

# <span id="page-26-0"></span>*Terminating an Ethernet Connection*

When you wish to terminate the Ethernet connection, you may do so one of two ways:

- 1. Change the Meter's remote interface port to something other than LAN
- 2. Terminate the Telnet session on the client computer

If you have established a LAN connection to the Meter using Telnet and change the remote interface port using the Meter's front panel, the LAN server in the Meter will automatically terminate the Telnet session on the client computer.

On the other hand, you may wish to terminate the Telnet session on the client computer but maintain the current LAN remote interface port configuration. Client Telnet session termination can vary from computer to computer, but typically terminating the shell (or command window in DOS) will terminate the telnet session. When the client terminates the Telnet session, the LAN server in the Meter will go back into *listen* mode waiting for a new client to make a LAN connection request.

# *Selecting the Programming Language*

The Meter's remote command set is switchable between 8845A/46A, 8842A, and Fluke 45 commands. The Meter's standard remote command set (8845A/46A) is compatible with Agilent's 34401A SCPI command set. Although every effort was made to make the Meter compatible with Fluke 45 commands and 8842A commands, there are some commands that are not compatible. See Appendix B, "Fluke 45 Emulation Limitations" for details on Fluke 45 commands that are not compatible with this Meter. See Appendix D, "Fluke 8842A Emulation Limitations" for details on Fluke 8842A commands that are not compatible with this Meter.

To change the Meter's remote command set:

- 1. Press  $s_{\text{error}}$ .
- 2. Press the COMMANDS soft key.
- 3. Press the soft key labeled with the desired command set.

# *Getting Started With an Installation Test*

After the Meter has been cabled to a host, and prepared to communicate with it via the RS-232 or IEEE-488 interface (as described above), test the system to verify that it is operational.

#### *Installation Test for RS-232 Connections*

The procedure below illustrates how the Meter performs a computer interface command, and at the same time, confirms that the Meter has been properly set up and connected for RS-232 remote operation:

- 1. Press  $(\odot)$  to turn on the Meter.
- 2. Start up a computer terminal program.
- 3. Verify that the computer interface parameters (e.g., baud, parity) are set correctly.
- 4. Send the Meter the following command.

 $*$ IDN? < $CR$ >

5. Verify that the Meter sends the following response:

<span id="page-27-0"></span> In Fluke 8845A mode (includes 8846A): Fluke,  $884XA$ , nnnnnnnm, mm/dd/yy – tt:tt

In Fluke 45 mode: FLUKE, 45, nnnnnnn, n.n Dn.n

In these results, *nnnnnnn* is your Meter's serial number; *n.n* identifies the main software version; and *Dn.n* identifies the display software version.

#### *Installation Test for IEEE-488 Connections*

The procedure below illustrates how the Meter performs a computer interface command, and at the same time, confirms that the Meter has been properly set up, and connected for IEEE-488 operation:

- 1. Turn on the Meter.
- 2. Verify that the meter's IEEE-488 address is set correctly.
- 3. Turn on the host or controller.
- 4. Enter the following at the host:

#### *Note*

*This is a BASIC program to give an idea of how the test could be done. Syntax may vary with the host.* 

INIT PORT 0<CR> CLEAR PORT 0<CR> PRINT @<address of meter>, "\*IDN?"<CR> INPUT LINE  $@$  address of meter>, A\$ < CR > PRINT A\$<CR>

5. Verify that the meter sends the following response

 In Fluke 8845A mode (includes 8846A): Fluke, 884XA, nnnnnnnm, mm/dd/yy – tt:tt

In Fluke 45 mode: FLUKE, 45, nnnnnnn, n.n Dn.n

In these results, *nnnnnnn* is your meter's serial number, *n.n* identifies the main software version, and *Dn.n* identifies the display software version.

#### *If The Test Fails*

If the Meter does not respond to the test procedure as indicated:

- 1. Check all cable connections.
- 2. Check to see the remote interface has been properly enabled and addressed.

# <span id="page-28-0"></span>*How the Meter Processes Input*

The following paragraphs summarize how the Meter processes input that is received from a host or stand-alone terminal.

*Note* 

*In this manual,* input *means a string sent to the Meter from a host.* Output *means a string sent from the meter through the computer interface to the host.* 

#### *Input Strings*

The meter processes and executes valid *input strings* sent by the host. A valid input string is one or more syntactically correct commands followed by an *input terminator*.

When the meter receives input, it stores it in a 350-byte input buffer.

*Note* 

*Input strings received over the RS-232 interface are not executed or checked for proper syntax until an input terminator is received or the input buffer becomes full.* 

The Meter accepts alphabetic characters in either upper- or lower-case. If a command cannot be understood (i.e. the equivalent of an IEEE-488 *Command Error*), the remainder of the command line is ignored.

#### *Input Terminators*

An input terminator is a character or command (IEEE-488.1) sent by the host that identifies the end of a string.

In RS-232 applications, when the Meter receives an input terminator, it executes all commands entered since the last terminator was received on a first-in, first-out basis.

As input characters are processed and executed, space is made available in the input buffer for new characters. In RS-232 applications, if a communications error (e.g., parity, framing, over-run) is detected, a device-dependent error is generated, and the input string is discarded. If the Meter's input buffer becomes full when it is used with the RS-232 interface, a device-dependent error is generated (see "Event Status and Event Status Enable Register"), and the input string is discarded. If, on the other hand, the input buffer becomes full when the IEEE-488 interface is used, the Meter stops accepting characters until there is room in the buffer. Characters in the input buffer cannot be over-written with the IEEE-488 interface.

Valid terminators for the RS-232 interface are:

- LF (Line Feed)
- CR (Carriage Return)
- CR LF (Carriage Return/ Line Feed)

Valid terminators for the IEEE-488 interface are:

- EOI (End or Identity) on any character
- LF (Line Feed)

In some instances, a terminator is automatically transmitted at the end of the host's output string (i.e., the Meter's input string). For example, in Fluke BASIC, the PRINT statement finishes with a CR LF pair.

#### <span id="page-29-0"></span>*Typical IEEE-488 Input Strings*

Two typical strings that could be sent to the Meter over the IEEE-488 interface are shown in Figure 2. These strings are written in BASIC to be sent from an instrument controller or computer.

#### *Sending Numeric Values to the Meter*

Numeric values can be sent to the Meter as integers, real numbers, or real numbers with exponents, as shown in the following examples:

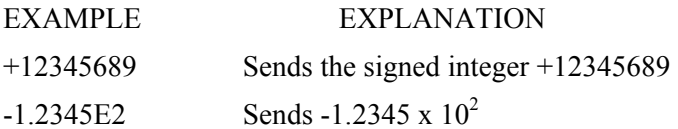

#### *Sending Command Strings to the Meter*

Observe the following rules when you construct strings to be sent to the Meter over the computer interface:

• RULE 1: READ METER'S OUTPUT BUFFER ONLY ONCE FOR EACH QUERY COMMAND.

The Meter's output buffer is cleared after it is read. This prevents previously read data from being read a second time by mistake. If you attempt to read the meter's output buffer twice without an intervening query, the Meter will not respond to the second read.

• RULE 2: READ QUERY RESPONSES BEFORE SENDING ANOTHER QUERY COMMAND STRING.

Output data remains available in the output buffer until read by the host or until the next command string is received by the Meter. This means the Meter's output buffer must be read by the host before, and not after, the next command string is sent to the Meter.

• RULE 3: THE METER EXECUTES EACH COMMAND COMPLETELY, IN THE ORDER RECEIVED, BEFORE MOVING ON TO THE NEXT COMMAND.

If an input string contains a trigger, enter the commands in the following order, that is, from left to right, as written:

- 1. Commands (if any) to configure the Meter.
- 2. The trigger command.
- 3. Commands to read the result of a triggered measurement (FETCh? or READ? for the 884XA and VAL? for the Fluke 45 emulation), or to reconfigure the instrument (if any).
- 4. The terminator.

Figure 2 gives two examples of a command string for the Meter. The first example is a command recognized by the Meter in the 8845A or 8846A command mode. The second example is for the Fluke 45 command mode.

<span id="page-30-0"></span>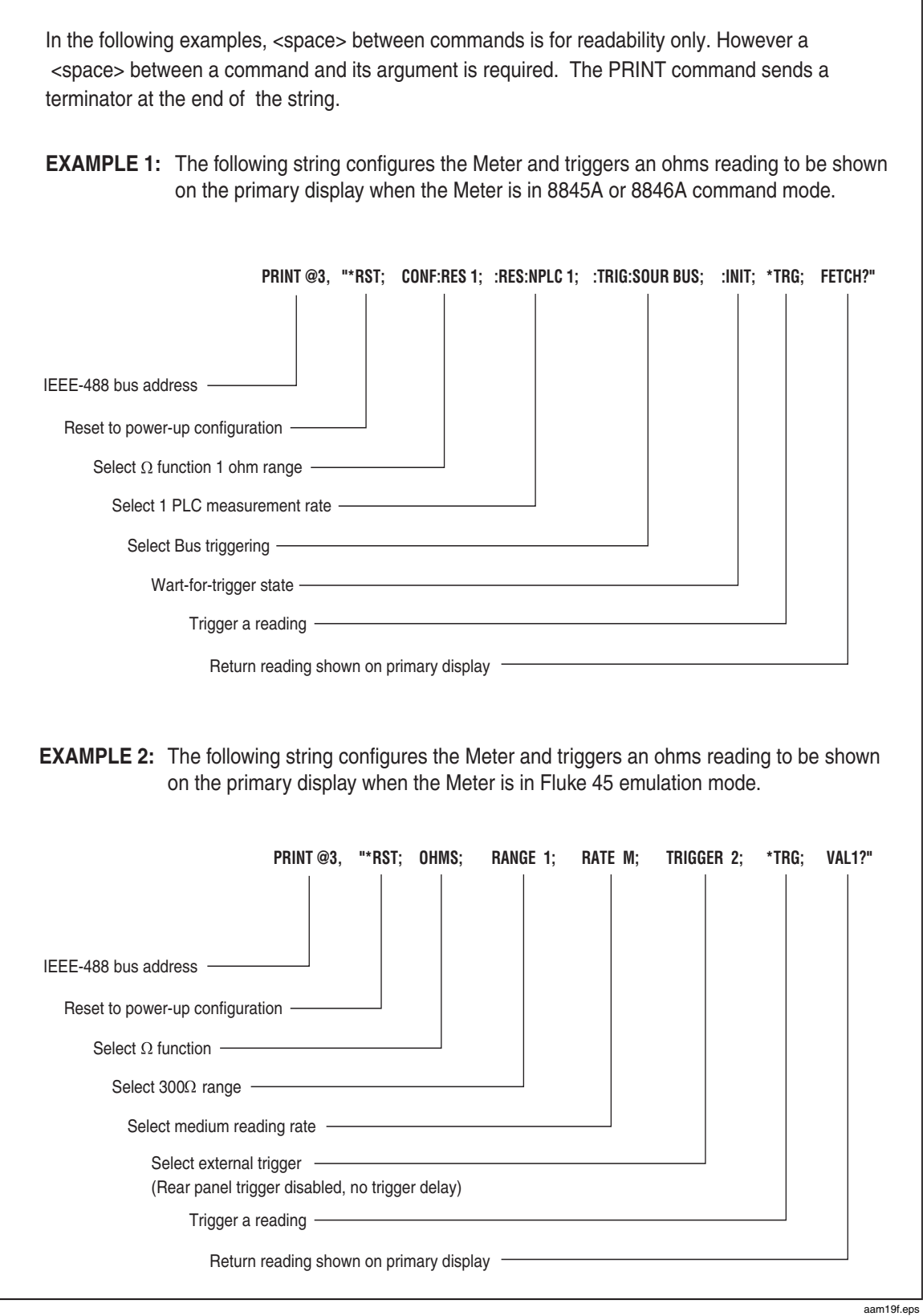

**Figure 2. Typical IEEE-488 Input String** 

# <span id="page-31-0"></span>*How the Meter Processes Output*

The following paragraphs summarize how the Meter processes output. The Meter outputs an alphanumeric string in response to a query command from the host. Query commands are easily identified because they all end with "?". An output string is terminated by a Carriage Return and Line Feed (<CR><LF>) for RS-232 or Ethernet applications, or a Line Feed with End or Identity (<LF><EOI>) for IEEE-488.

After sending the Meter a query command via the RS-232 interface, wait for the Meter to return a prompt before sending another query command. Although the Meter will accept and process all commands other than a query command, a device-dependent command error is generated; and the second command is discarded if it is a query command.

If the Meter is part of an IEEE-488 bus system, the output data is not actually sent onto the bus until the host addresses the Meter as a talker. When the output buffer is loaded, the Message Available (MAV) bit in the Status Byte Register is set true. (For more information, see "Status Byte Register.")

Numeric output from the Meter is displayed as shown in the following examples:

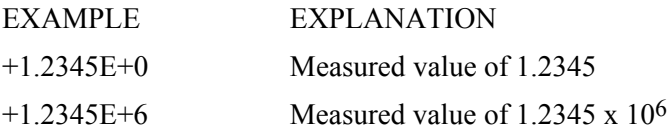

# *Triggering Input*

While under remote control, the Meter must be placed in a *wait-for-trigger* state before a measurement can be triggered. The INITiate and READ? commands set the Meter in to a wait-for-trigger state. The number of measurements (samples) and the number of triggers the Meter will accept after being put in a wait-for-trigger state are variables set using remote commands. The defaults for these variables are one sample per trigger and one trigger per wait-for-trigger state. See the Trigger and Sample remote commands to set these values.

All available trigger methods fall into two basic categories:

- *Internal* triggering uses the Meter's internal trigger circuit for a continuous source of triggers.
- *External* triggering comes from a source outside the Meter controlled by the user.

#### *Internal Triggering*

When the Meter's trigger source is set to immediate, measurements are triggered by the Meter's internal trigger circuit. As an example, with the sample count set to 5 and the trigger count set to 2, the Meter will collect 10 measurements after it receives an INITiate or READ? command and then stop taking measurements. The READ? command will return all 10 readings immediately while the INITiate command must be followed by a FETCh? command to retrieve the measurements.

### <span id="page-32-0"></span>*External Triggering*

There are three methods of triggering the Meter externally:

• A trigger signal applied to the external trigger jack on the Meter's rear panel.

When the Meter's trigger source is set to external and the Meter is in a wait-fortrigger state, a negative-going signal on the external trigger jack will trigger a measurement cycle.

- IEEE-488.1 GET command (IEEE-488 Interface only)
- \*TRG command

When the Meter's trigger source is set to BUS and the Meter is in a wait-for-trigger state, either a \*TRG or bus GET command will trigger the Meter to take measurements.

# *Service Requests (IEEE-488 Only) and Status Registers*

Service requests let an instrument on the IEEE-488 bus get the attention of the host. Service requests are sent over the service request (SRQ) bus line.

If more than one instrument on the bus is capable of sending service requests, the host can determine which instrument made the request by taking a serial poll. Each instrument on the bus responds to the poll by sending the contents of its Status Byte Register. If an instrument on the bus has made a service request, the request service bit (RQS, bit 6) of its Status Byte Register will be set to 1, identifying it as an instrument that requested service.

The contents of the Status Byte Register (STB) is determined by the Service Request Enable Register (SRE), Standard Event Status Register (ESR), Standard Event Status Enable Register (ESE), Questionable Data Event Register, Questionable Data Enable Register, and the output buffer. These status registers are discussed below, and summarized in Table 4. Figure 3 shows the relationship of these registers.

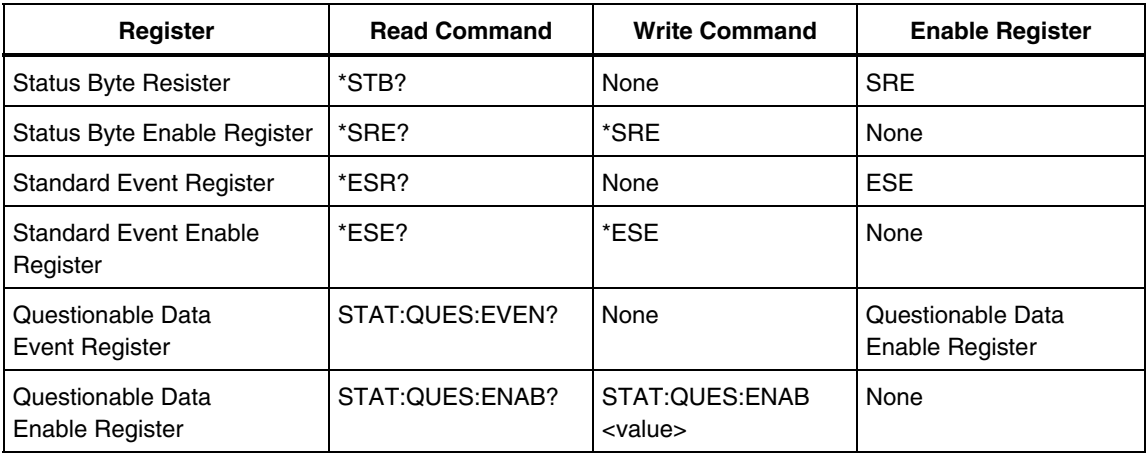

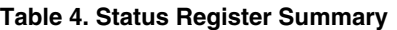

<span id="page-33-0"></span>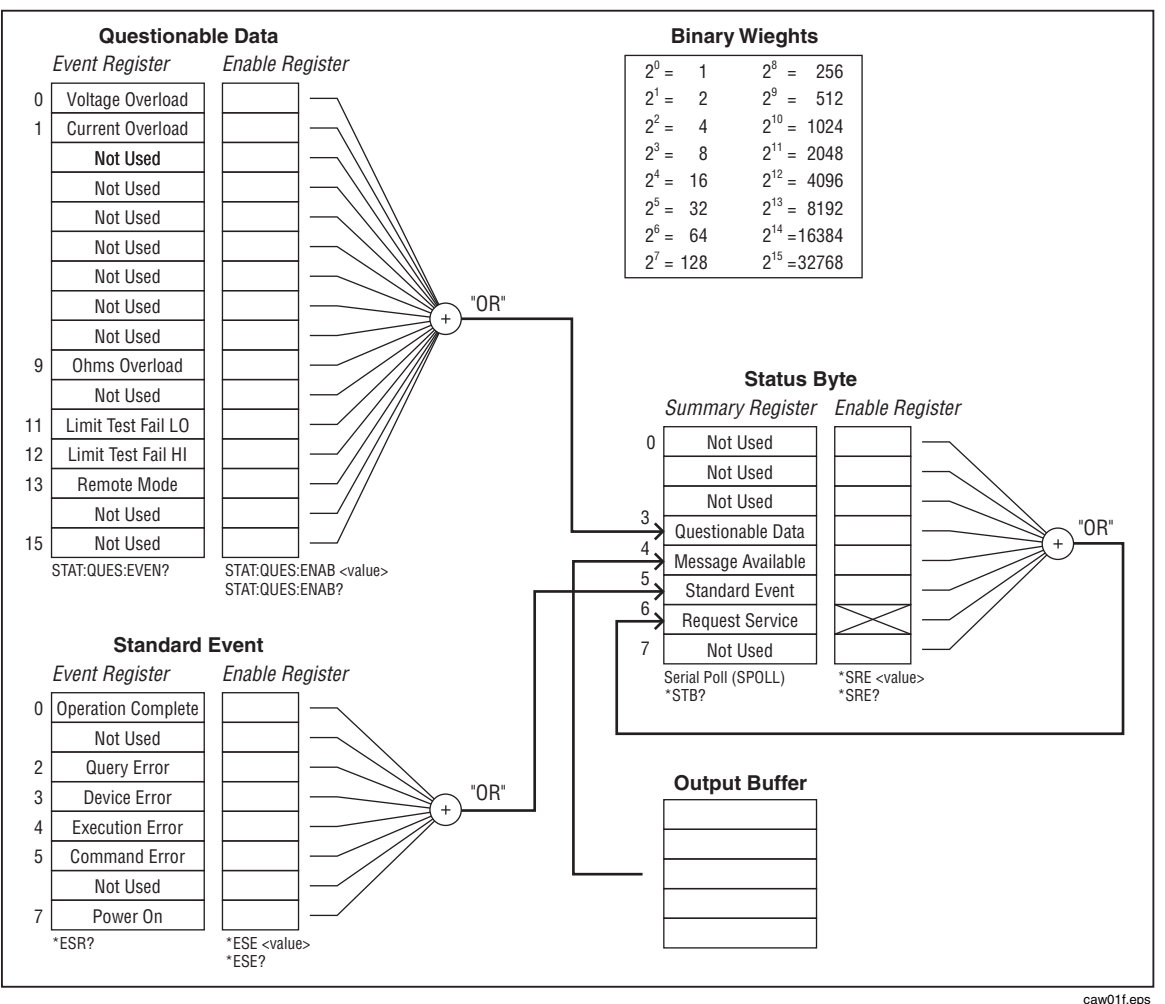

**Figure 3. Overview of Status Data Structure (8845A/8846A and Fluke 45)** 

#### *Standard Event Status and Standard Event Status Enable Registers*

The Standard Event Status Register (ESR) assigns events to specific bits (see Figure 3 and Table 5). When a bit in the ESR is set (for example, 1), the event that corresponds to that bit has occurred since the register was last read or cleared. For example, if bit 3 (DDE) is set to 1, a device-dependent error has occurred.

The Standard Event Status Enable Register (ESE) is a mask register that allows the host to enable or disable (mask) each bit in the ESR. When a bit in the ESE is 1, the corresponding bit in the ESR is enabled. When any enabled bit in the ESR changes from O to 1, the Standard Event bit in the Status Byte Register also goes to 1. When the ESR is read (using the \*ESR? command) or cleared (using the \*CLS command), the Standard Event bit in the Status Byte Register returns to 0.

<span id="page-34-0"></span>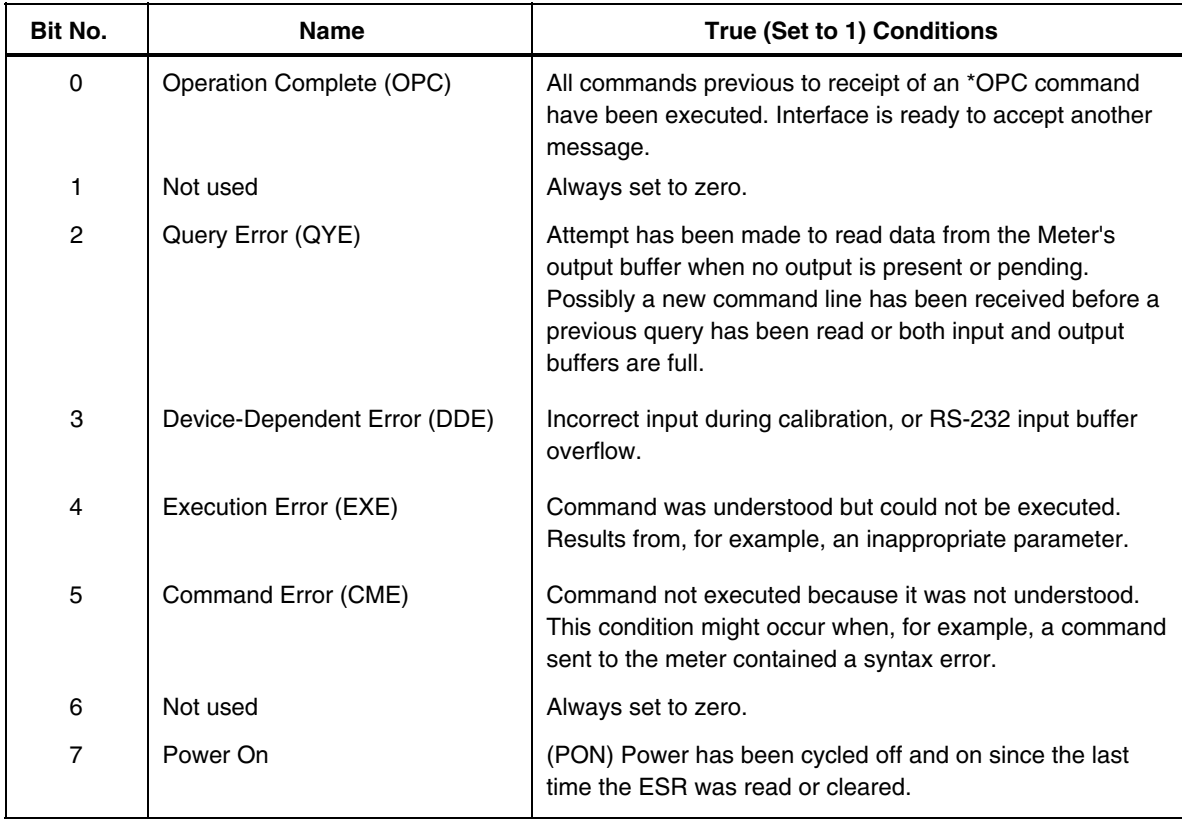

#### **Table 5. Description of Bits in ESR and ESE**

#### *Questionable Data Event Register and Questionable Data Enable Register*

The Questionable Data Event Register provides information about the Meter's measurements. Information such as overload conditions, high/low limits, and whether or not the Meter is in remote mode can be reported through the questionable data summary bit. Once a bit is set by the Meter, it remains set until it is read from the register or is cleared. The sixteen bits of the Questionable Data Event Register are described in Table 6.

The Questionable Data Enable Register determines which of the bits in the Questionable Data Event Register will be used to the set the Questionable Data Summary bit in the Meter's Status Byte. When a bit in the Questionable Data Enable Register is 1, the corresponding bit in the Questionable Data Event Register is enabled. When any enabled bit in the Questionable Data Event Register changes from 0 to 1, the Questionable Data bit in the Status Byte Register also goes to 1. When the Questionable Data Event Register is read (using the STAT:QUES:EVEN? command) or cleared (using the \*CLS command), the Questionable Data bit in the Status Byte Register returns to 0.

<span id="page-35-0"></span>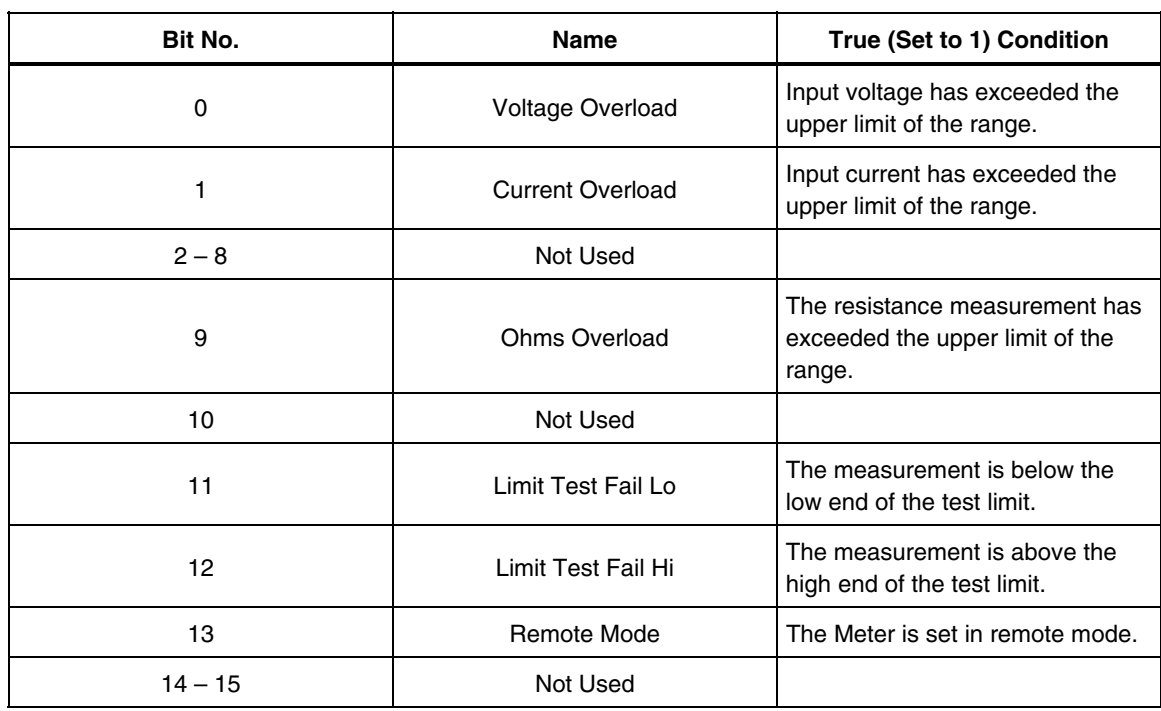

#### **Table 6. Description of Bits in the Questionable Data Register**

#### *Status Byte Register*

The Status Byte Register (STB) is a binary-encoded register that contains eight bits. Note that the Service Request Enable Register (SRE) uses bits 1 through 5, and bit 7 to set, the request service (RQS) bit 6, as enabled by the SRE. When the RQS bit is set true (l), the Meter sets the SRQ line true (1), which generates a service request. The eight bits of the Status Byte Register (as read by the \*STB? command) are described in Table 7.

#### *Reading the Status Byte Register*

The host can read the Status Byte Register by performing a serial poll, or sending the Meter a **\*STB?** query. The value of the status byte is not affected by the \***STB?** query. When the Status Byte Register is read, an integer is returned. This integer is the decimal equivalent of an 8-bit binary number. For example 48 is the decimal equivalent of the binary 00110000, and means that bit 4 (Message Available) and bit 5 (Standard Event) are set to "1".

If the status byte is read by serial poll, bit 6 is returned as a request service (RQS); if it is read with an **\*STB?** query, bit 6 is returned as Master Summary Status (MSS).

#### EXAMPLE EXPLANATION

\*STB? Reads the Status Byte Register. Assume that "32" is returned. Converting 32 to the binary 00100000 indicates that bit 5 (Standard Event) is set to 1. To determine the event status, you would have to read the Standard Event Register in the same manner, using the \***ESR?** command.
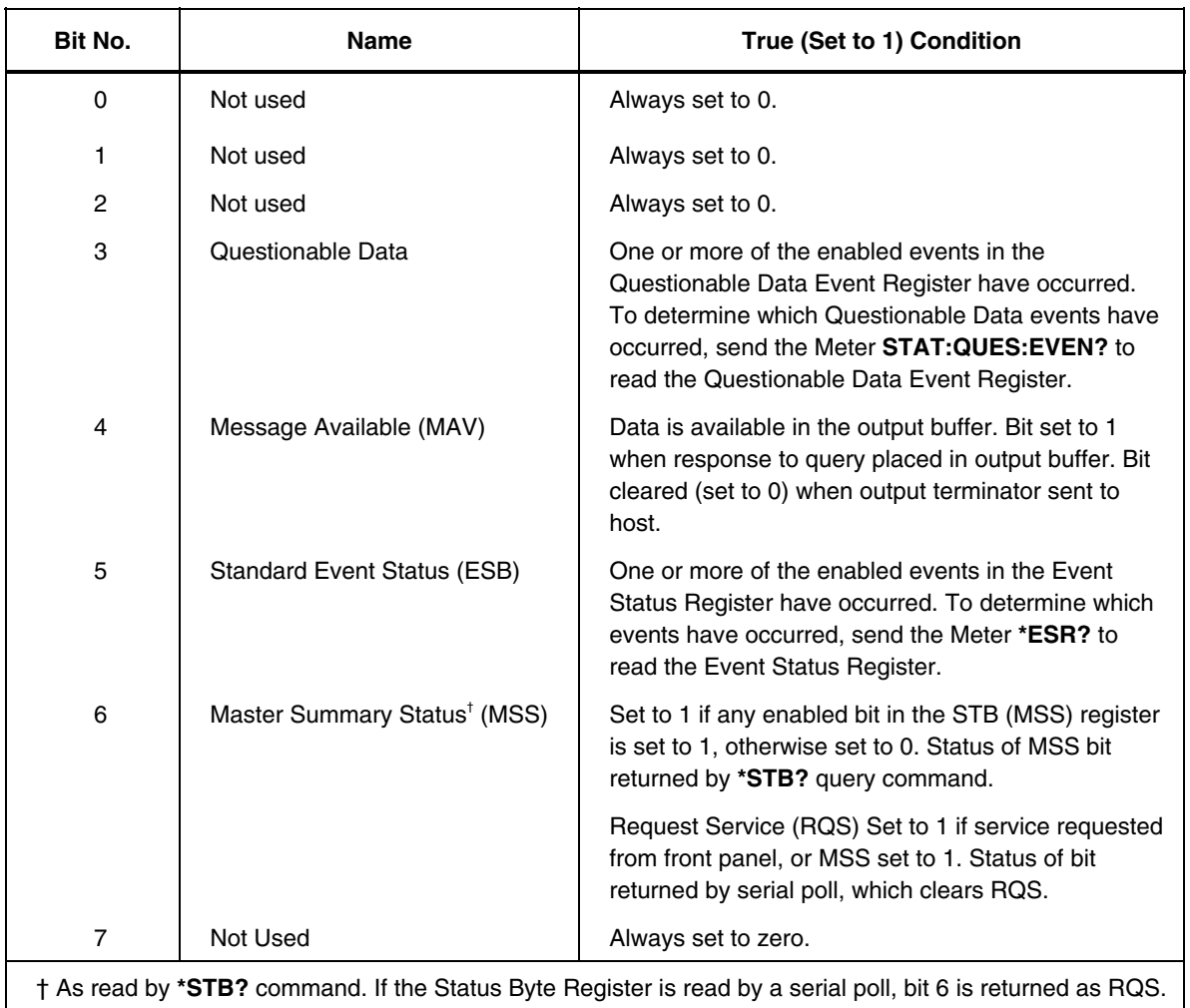

### **Table 7. Description of Bits in the Status Byte Register**

#### *Service Request Enable Register*

The SRE Register is an 8-bit register that enables or disables (i.e., masks) corresponding summary messages in the Status Byte Register.

The Meter may be programmed to make a service request on errors, questionable data, or when output is available. Conditions that trigger a service request are specified by writing a binary weighted value to the SRE Register, using the **\*SRE** command.

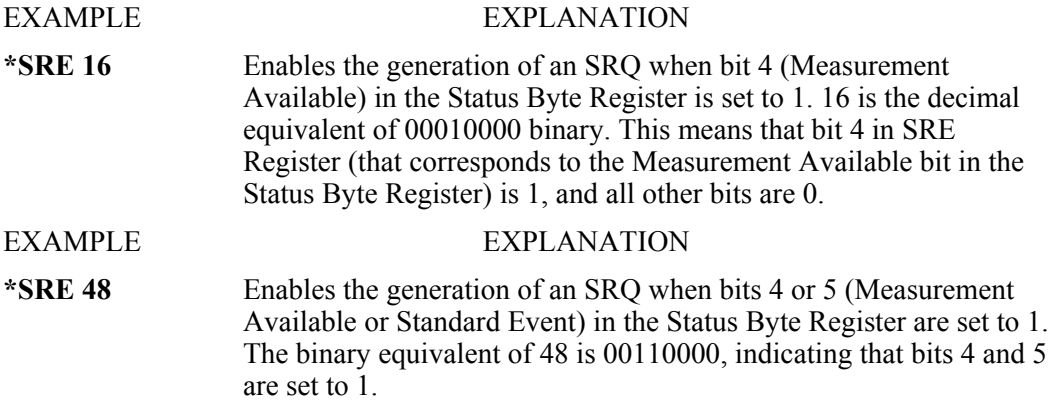

If any bit in the SRE is set to 1, the RQS bit (bit 6) in the Status Byte Register is enabled, meaning a service request can be generated when the appropriate bits in STB become 1.

Use the **\*SRE?** query (see Table 10) to read the SRE Register. The Meter returns a binary-weighted integer that represents the enabled bits in the register. (The value of bit 6 will always be zero.) Convert the returned value to binary to determine the status of register bits.

EXAMPLE EXPLANATION

**\*SRE?** Reads the value of the SRE Register. Assume "32" is returned. Converting 32 to the binary 00100000 indicates that bit 5 in the SRE is set to 1.

# *Supported SCPI Commands*

This section explains the SCPI (*Standard Commands for Programmable Instruments*) commands available to program the Meter. This section includes the following information:

- A list of the supported SCPI Commands
- A discussion of how to use the command set
- A detailed description of each command in the set
- Error handling for the 8845A/8846A

*Note* 

*Throughout this document, the following conventions are used for SCPI command syntax. Square brackets ( [ ] ) indicate optional keywords or parameters. Braces ( { } ) enclose parameters within a command string. Triangle brackets ( < > ) indicate that you must substitute a value for the enclosed parameter.* 

#### *SCPI Command Summary*

Tables 7 through 16 summarize the SCPI commands implemented in the 8845A and 8846A Digital Multimeters.

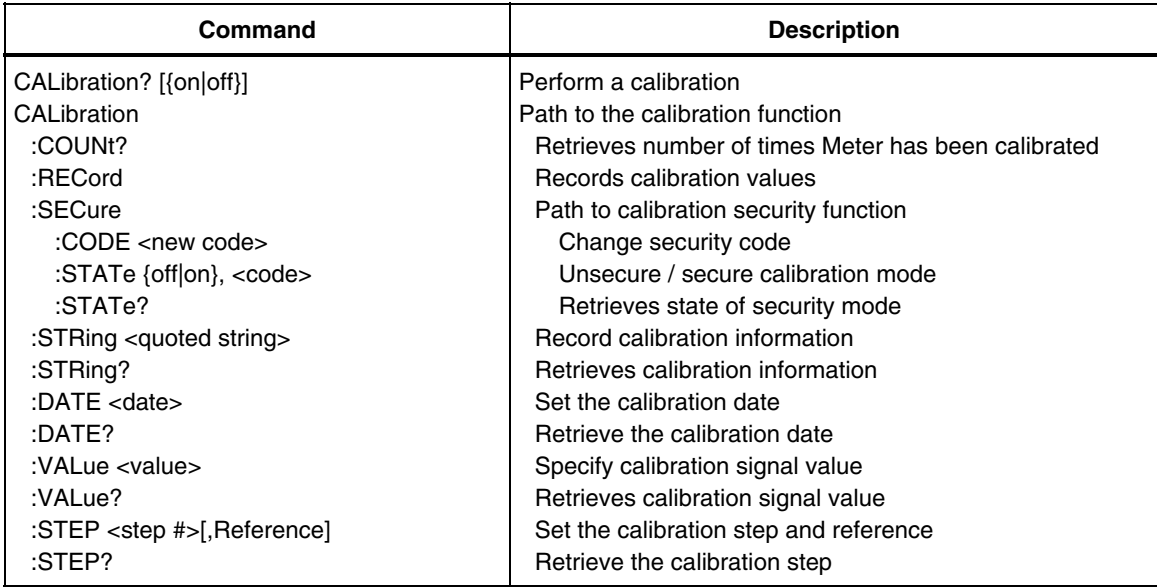

#### **Table 8. CALibration Command Summary**

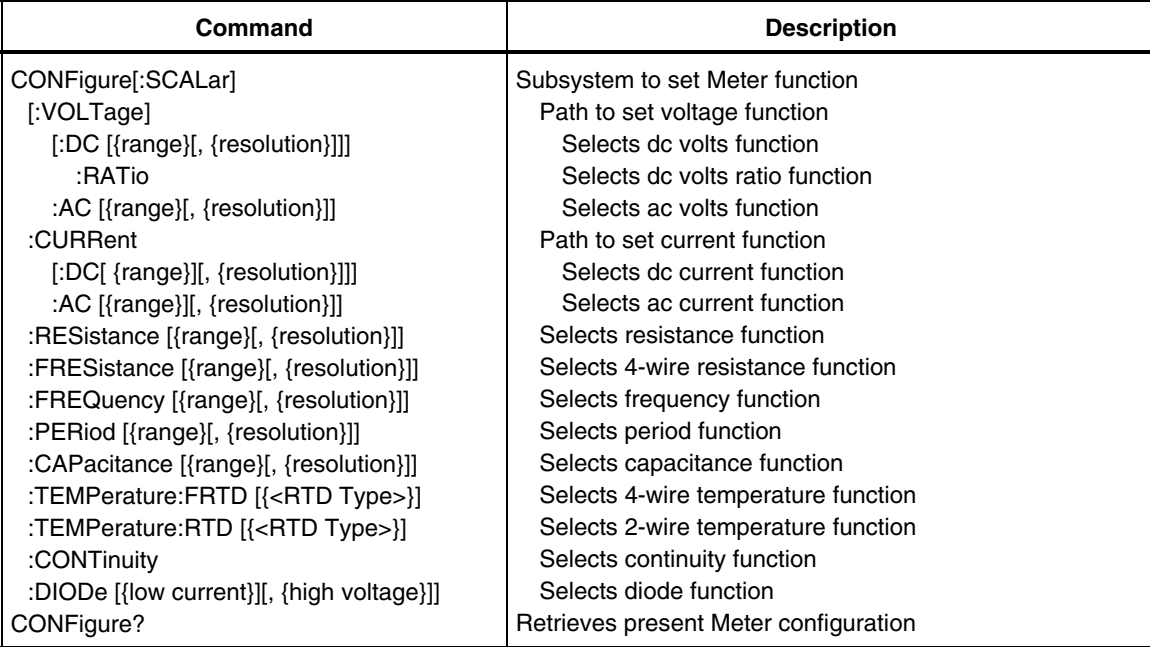

#### **Table 9. CONFigure Command Summary**

ù.

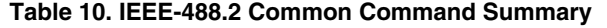

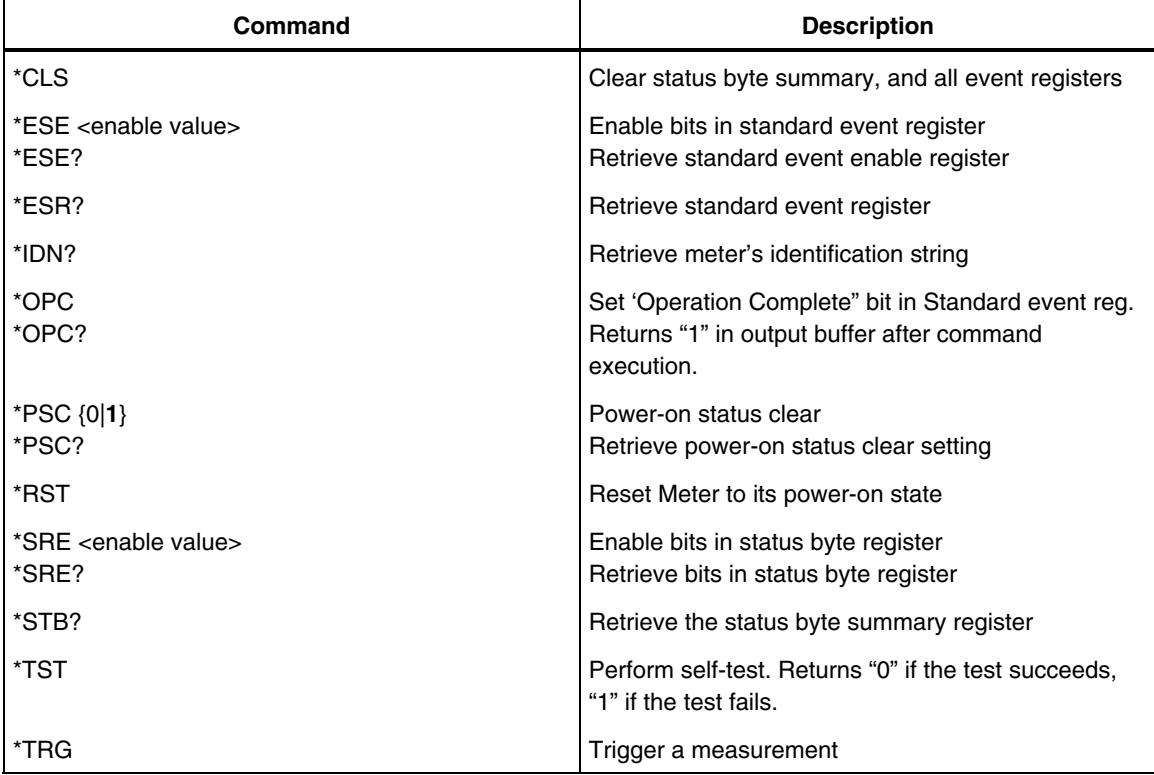

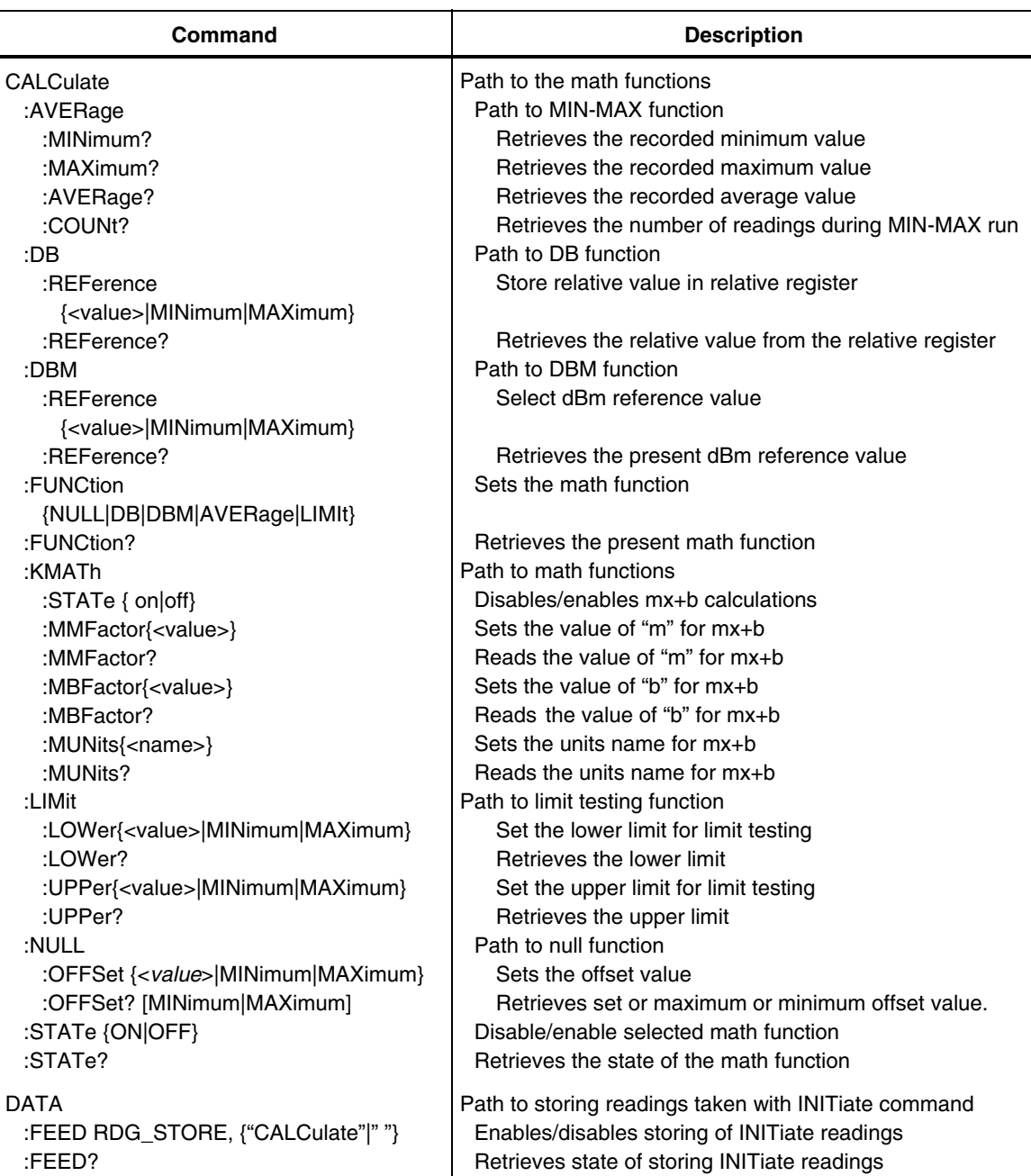

#### **Table 11. Math Command Summary**

#### **Table 12. MEASure Command Summary**

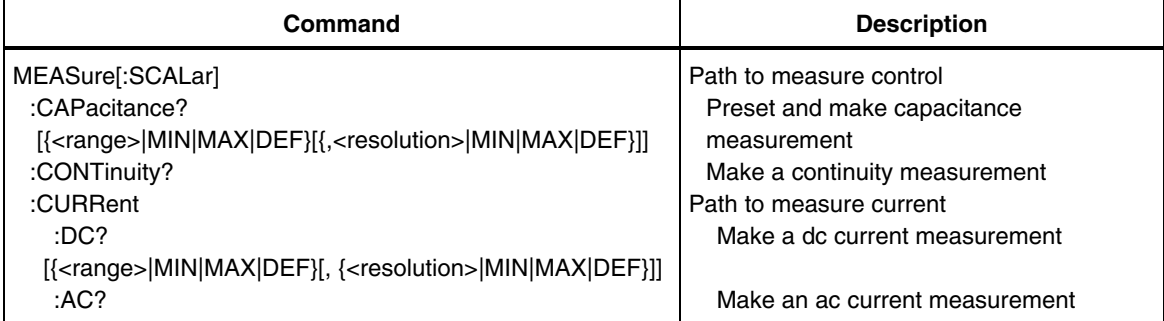

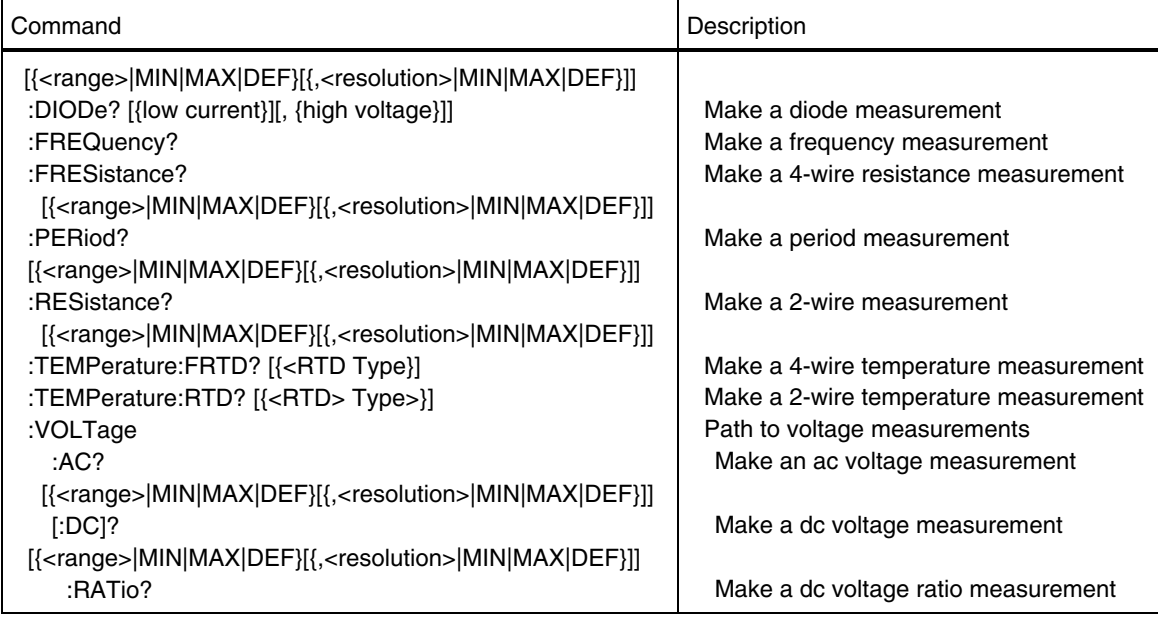

#### **Table 12. MEASure Command Summary (cont.)**

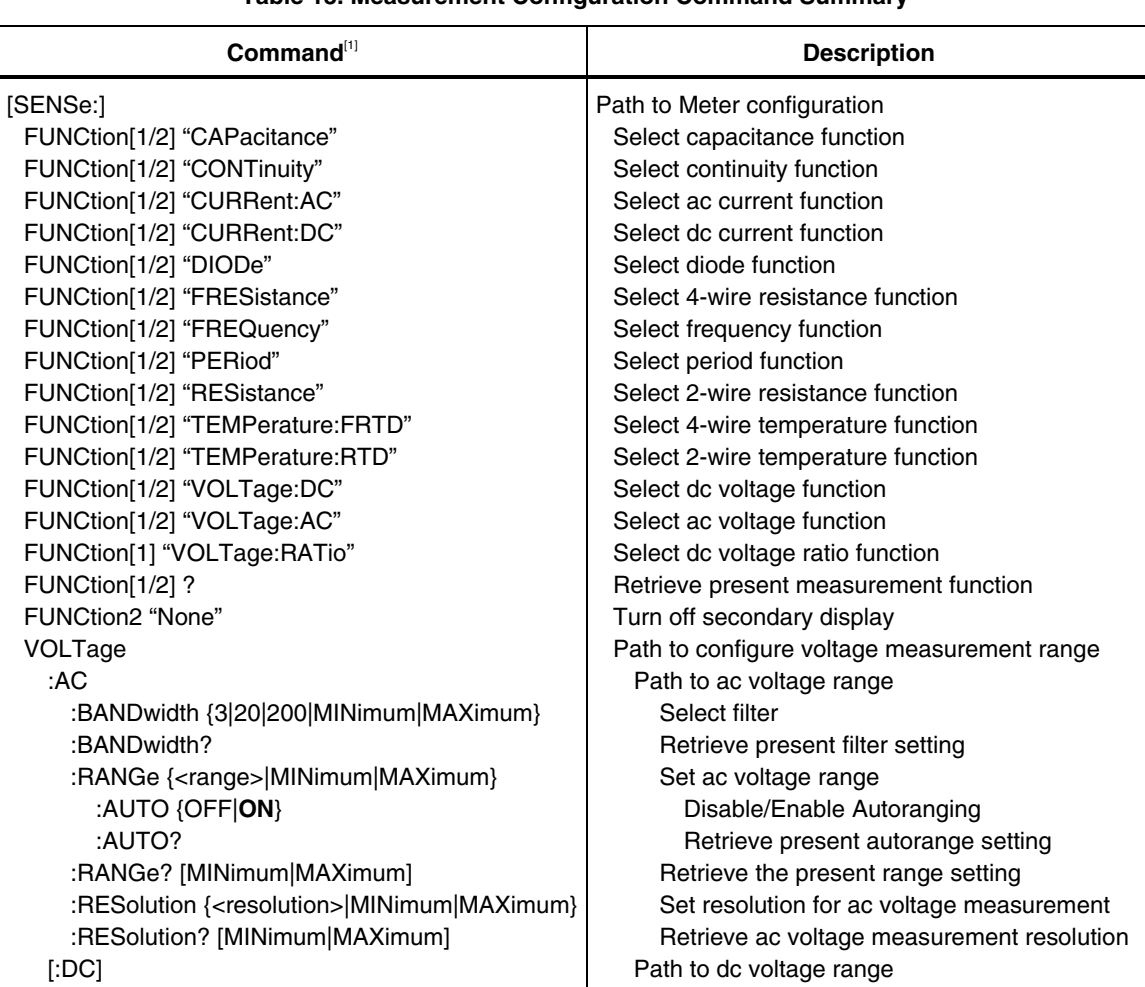

**Table 13. Measurement Configuration Command Summary** 

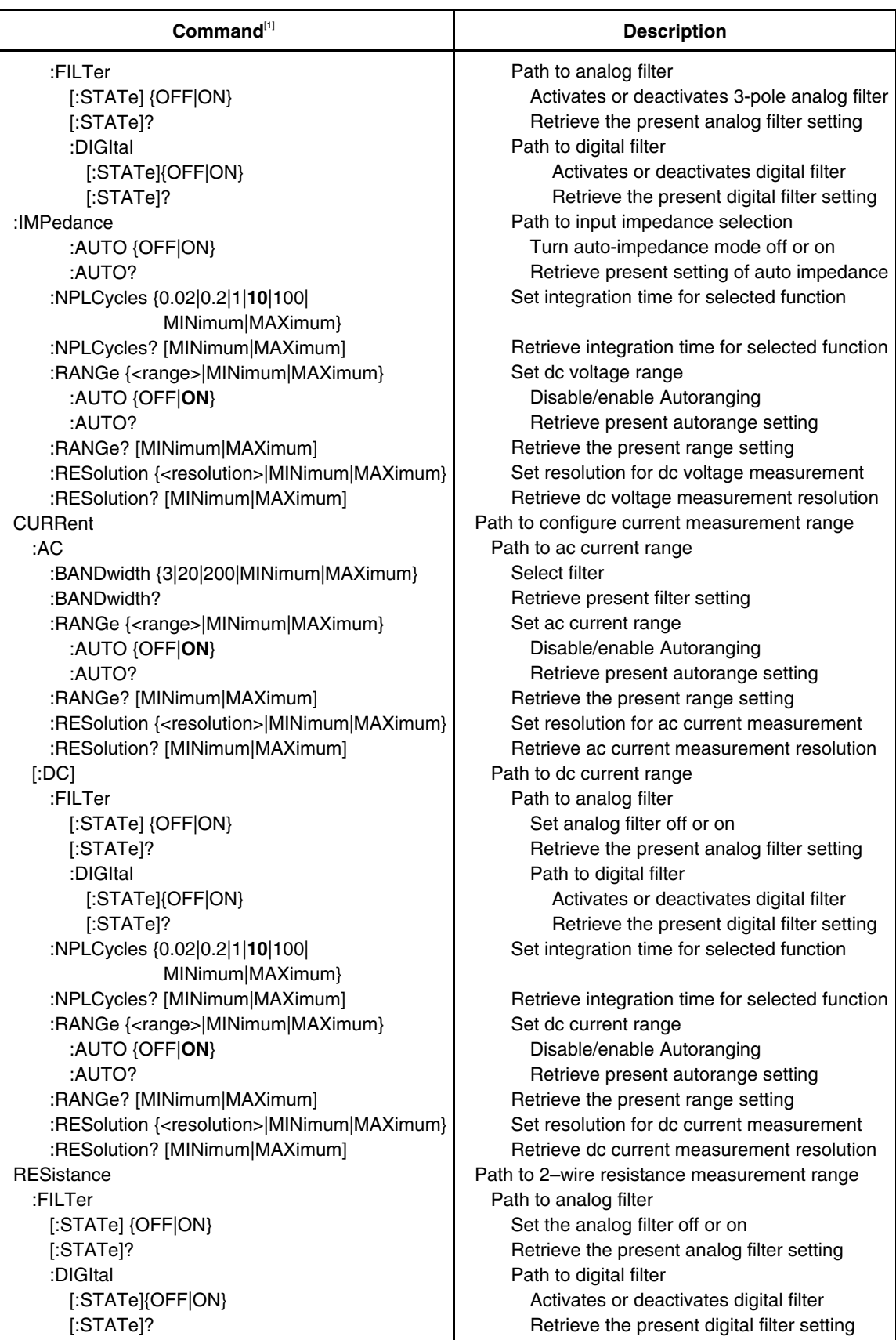

### **Table 13. Measurement Configuration Command Summary (cont.)**

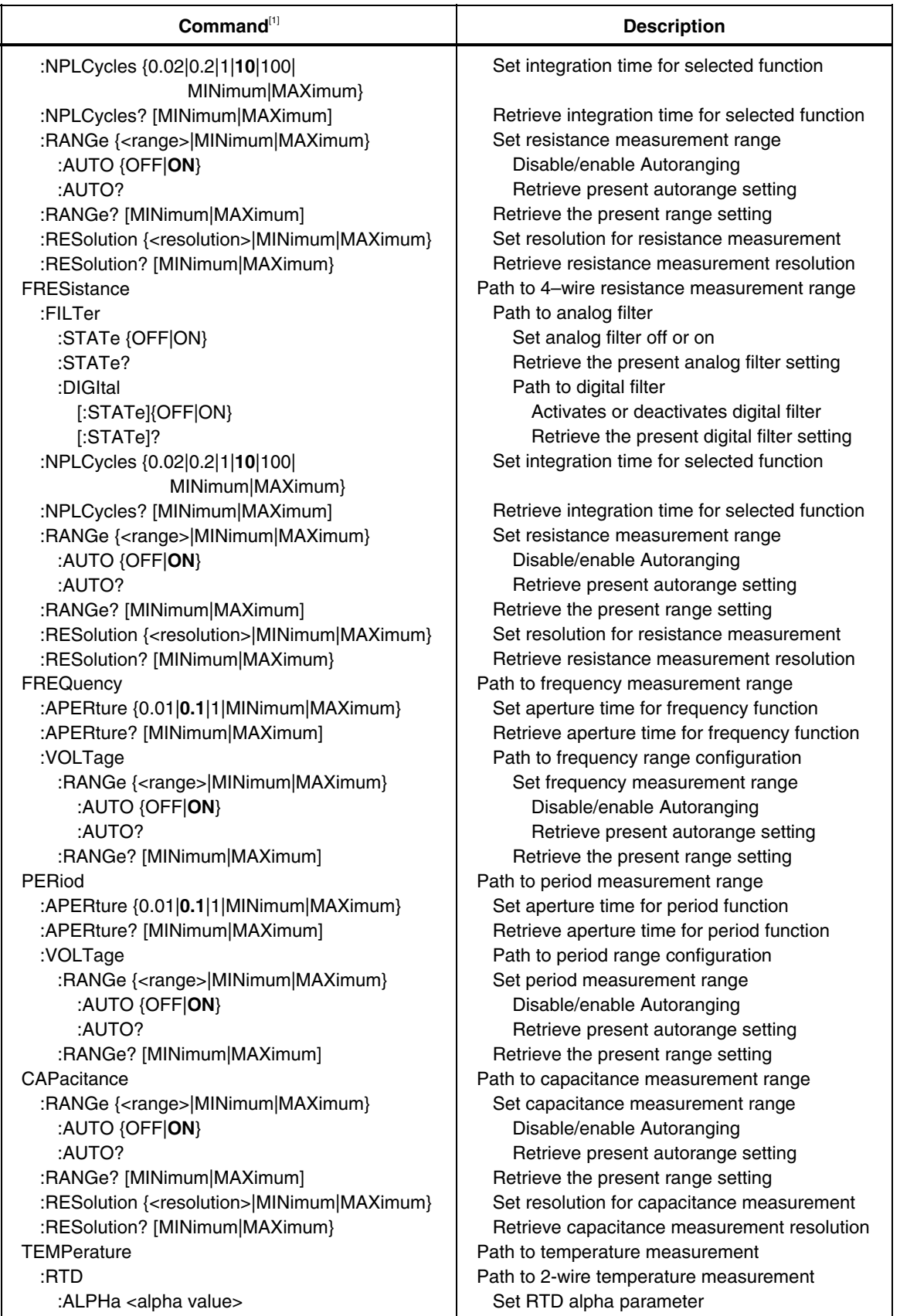

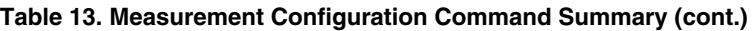

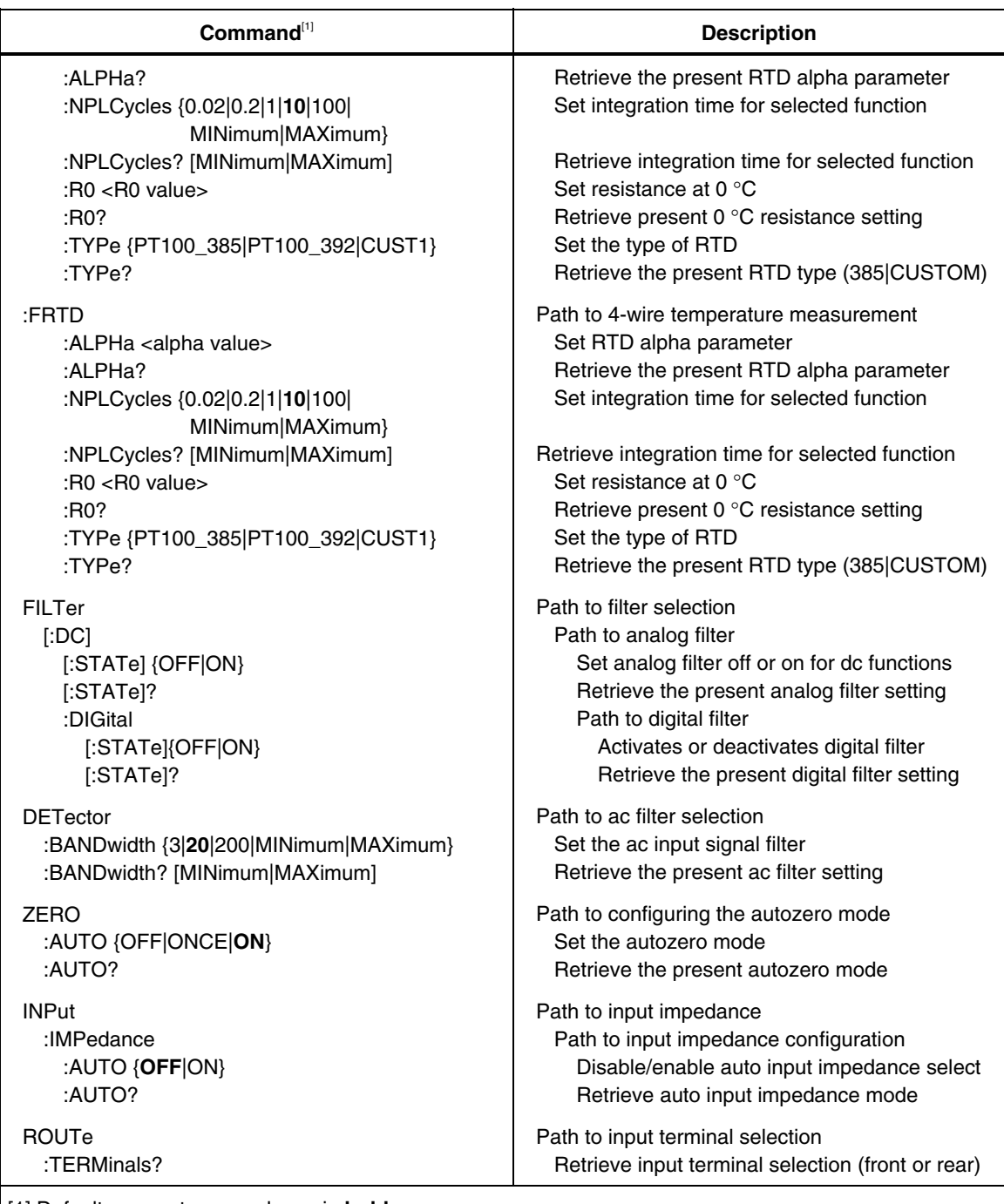

#### **Table 13. Measurement Configuration Command Summary (cont.)**

[1] Default parameters are shown in **bold**

#### **Table 14. RS-232 Interface Command Summary**

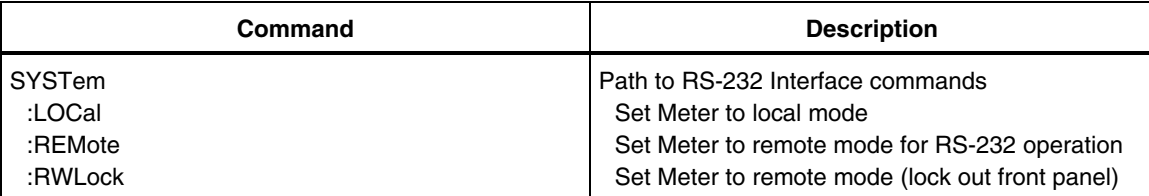

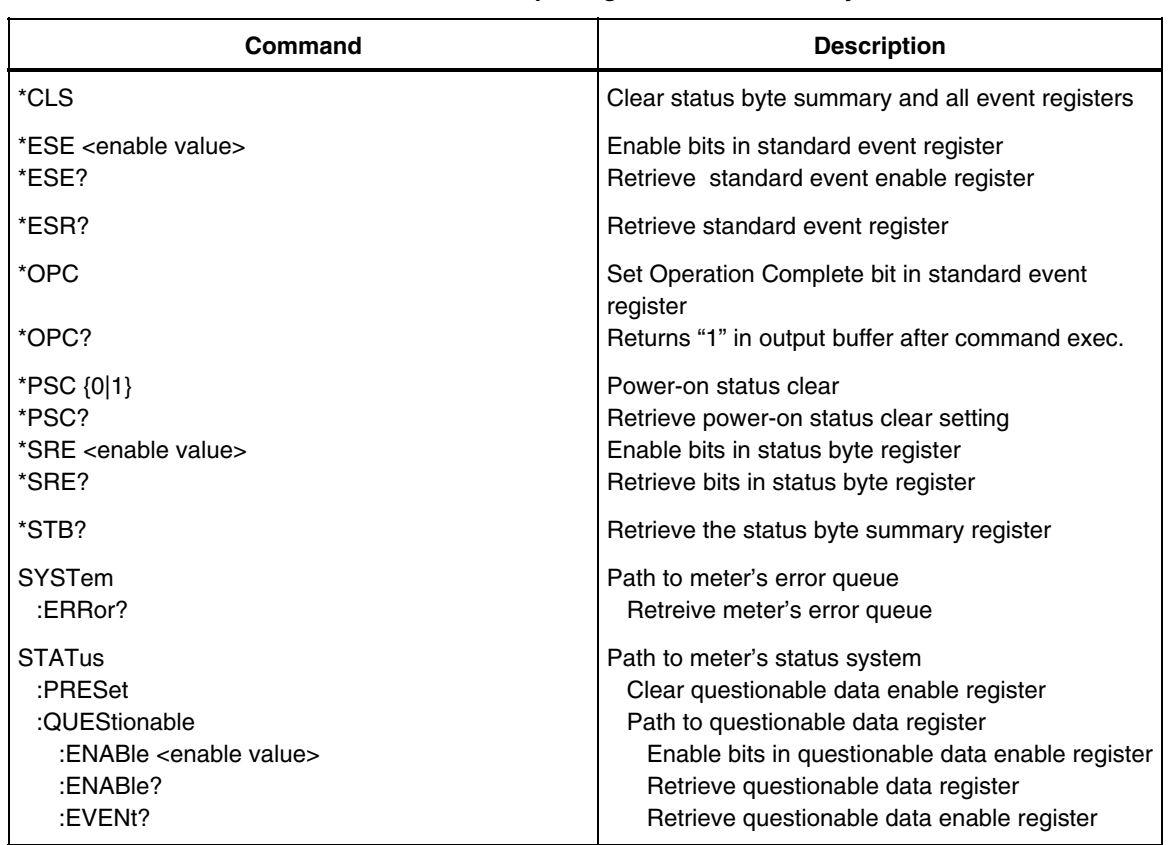

## **Table 15. Status Reporting Command Summary**

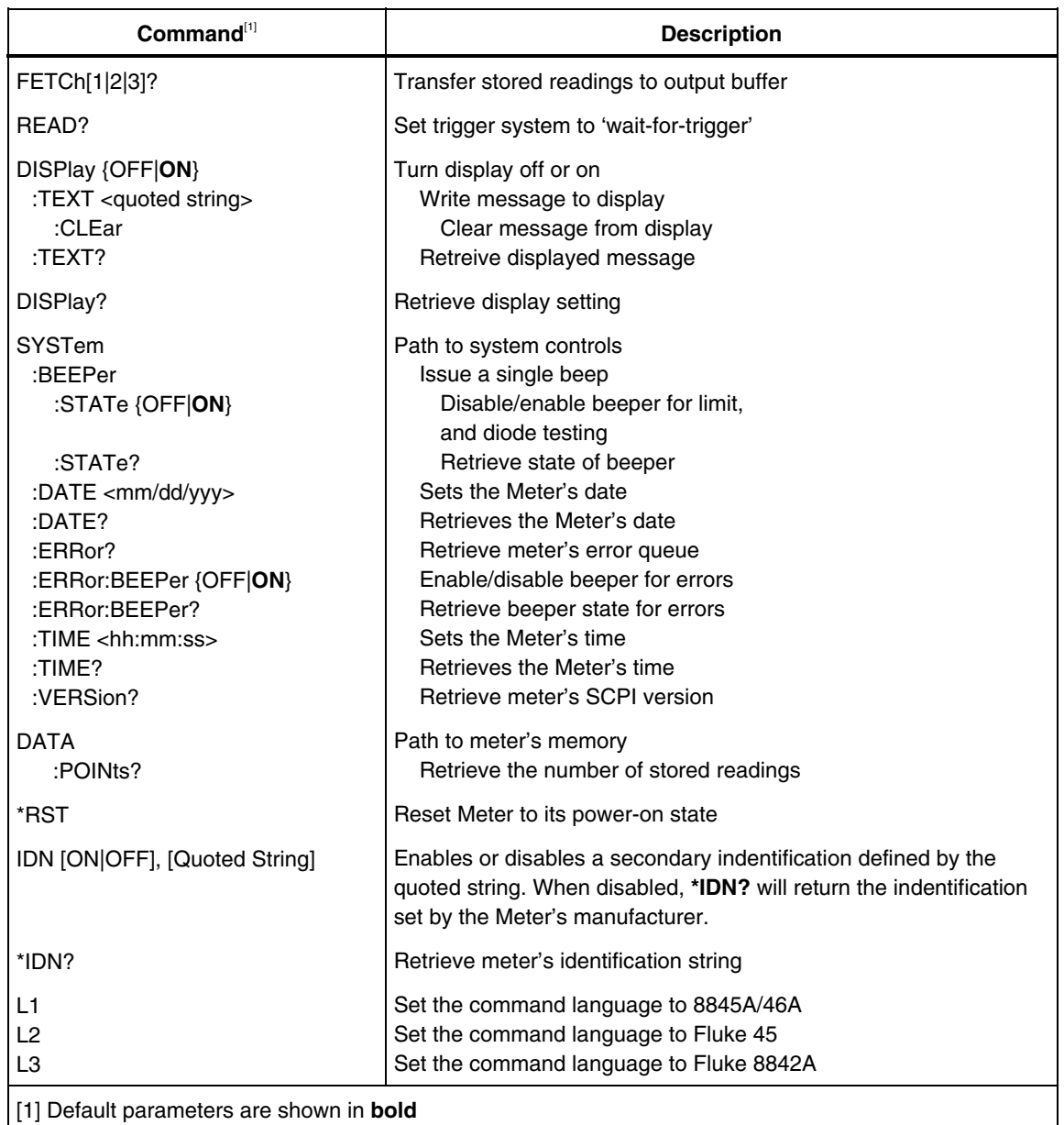

#### **Table 16. System-Related Command Summary**

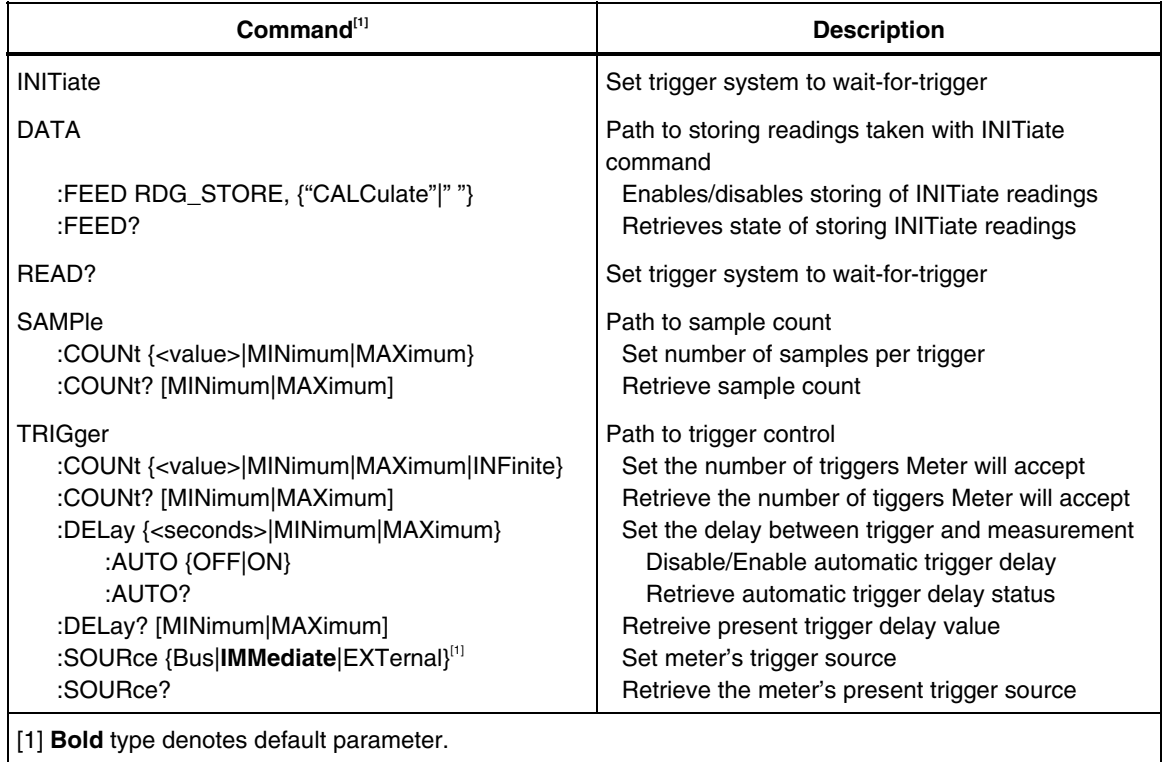

#### **Table 17. Triggering Command Summary**

[1] **Bold** type denotes default parameter.

### *SCPI Command Details*

All SCPI commands recognized by the Meter are listed in the following sections along with description and syntax rules.

### *Using the MEASure? Command*

The MEASure? command provides the quickest and simplest program method for getting the Meter to make a single measurement through remote control. However, MEASure? does not provide control over all possible parameters associated with a measurement function. With the exception of function, range, and resolution, the MEASure? command does not allow changing settings before the measurement is taken. Instead, the Meter uses predefined settings for each function (See Table 18) and makes a measurement as soon as the command is received. The measurement is immediately sent to the output buffer.

A MEASure? command is the same as using a CONFigure command followed by the READ? Command.

#### *MEASure[:SCALar][:<function>]?[<range> or <RTD type> or <low current> [,<resolution> or <high voltage>]]*

Description Sets the Meter function with the preset parameters (See Table 18), and makes the measurement using the specified range and resolution. The reading is placed in the output buffer. For the temperature function, the range variable is replaced by the RTD type variable.

*Note* 

*The dc portion of the function keyword is optional, as is the VOLTage portion. For instance, MEAS:AC? will be interpreted by the Meter as meaning Volts ac function.* 

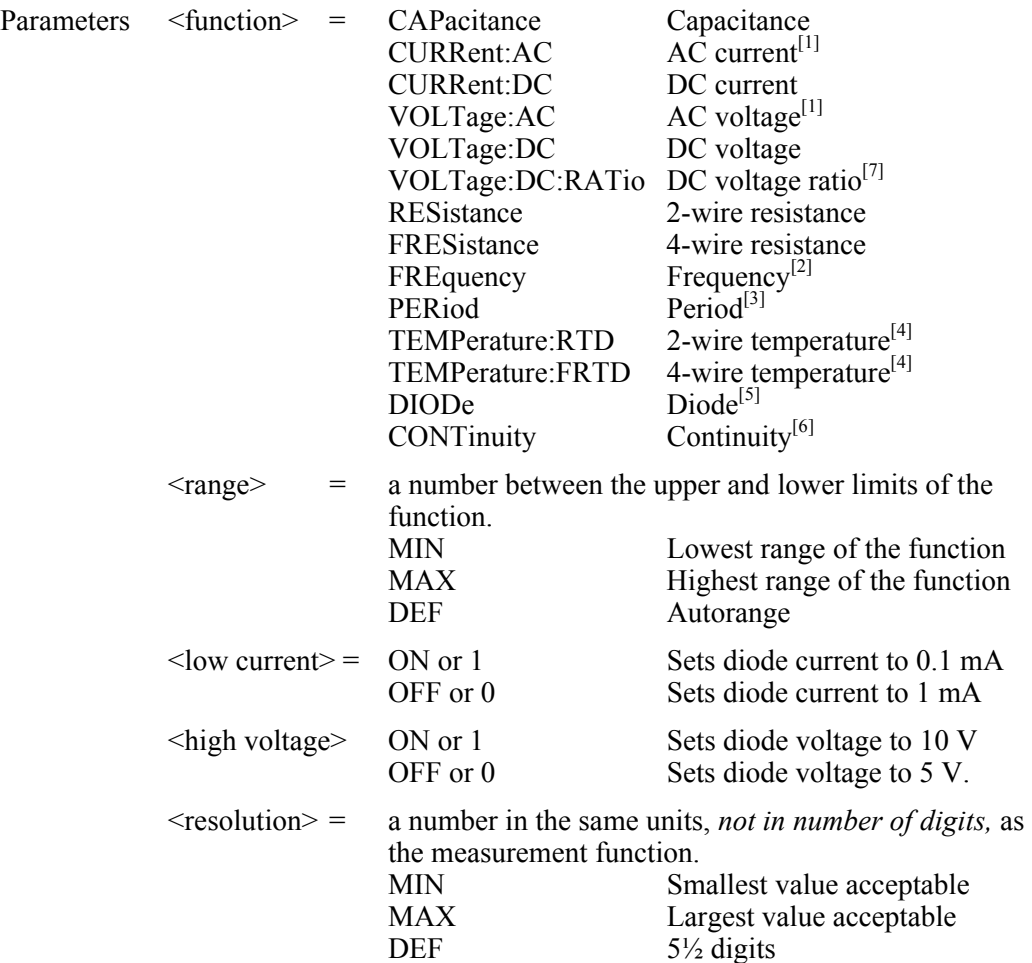

#### *Note*

*Issuing a MEASure? command without specifying a function, puts the Meter into volts dc and triggers a measurement. You must specify a range to use a resolution parameter.* 

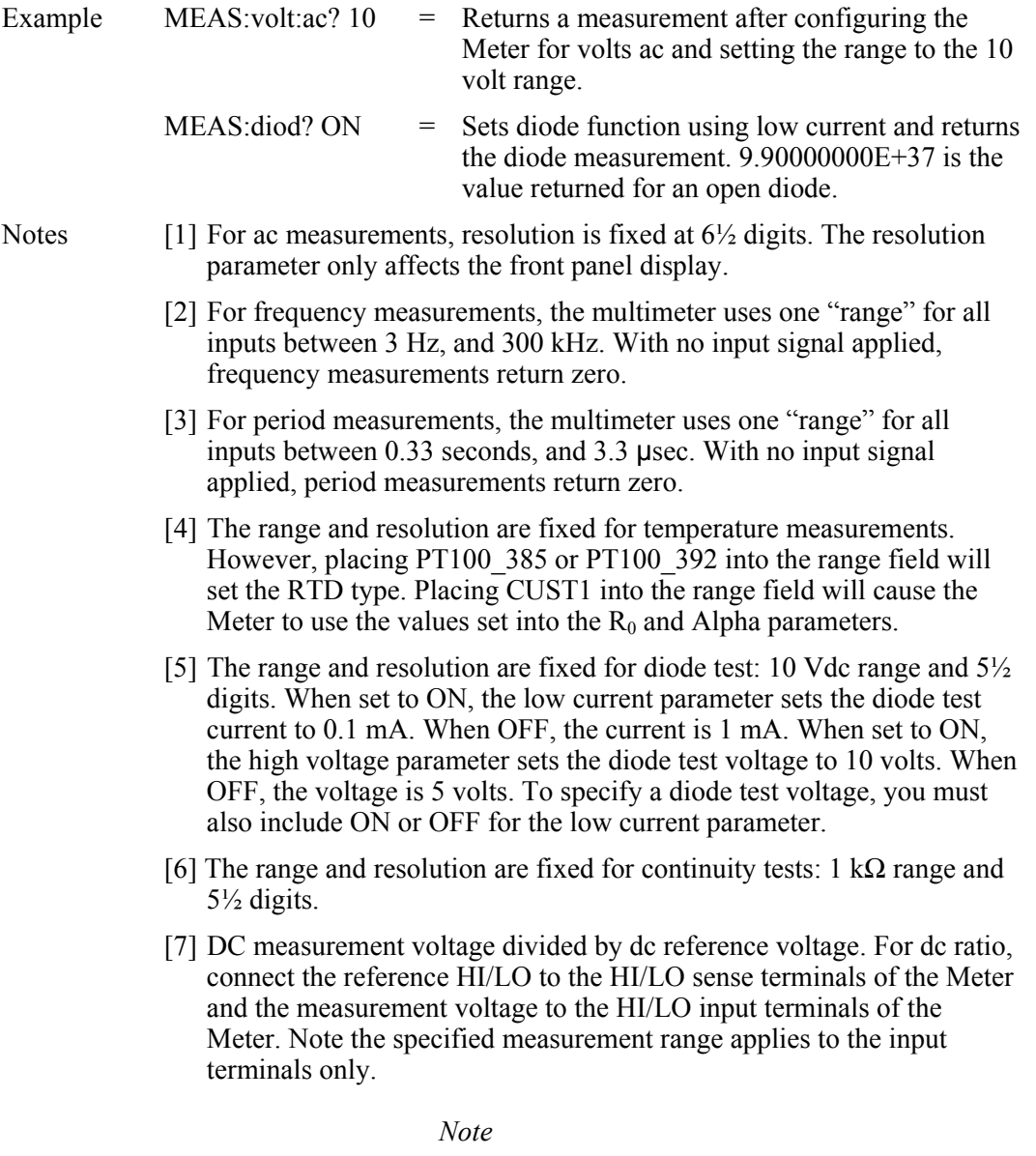

*For best results in RATIO, the two input commons must be shorted at the Meter terminals. The analog filter (AFLTR) should be off.* 

### *Using the CONFigure Command*

The CONFigure command allows more configuration control than the MEASure command. As with the MEASure command, the CONFigure command presets the Meter's parameters for the desired configuration (See Table 18). However, a measurement does not start automatically, and therefore affords the opportunity to change measurement parameters prior to triggering a measurement.

The CONFigure command is very useful when most of the parameters preset by CONFigure are what you want and you only need to change one or two parameters. The SENSe:FUNCtion command provides a means of changing a function's parameters. Other commands, such as INPut, SENSe, CALCulate, and TRIGger allow for more detailed control of the Meter's parameters.

The CONFigure command does not initiate a measurement and will need to be followed by READ? command, or the INITiate and FETCh? commands.

### *CONFigure[:SCALar][:<function>] [<range |MIN|MAX|DEF> or <RTD type> or <low current>][,<resolution |MIN|MAX|DEF> or <high voltage>]]*

**Description** Sets the Meter function with the preset parameters (See Table 18) and configure the Meter using the specified range and resolution. This command must be followed by a READ? command, or the INITiate and FETCh? commands to cause the Meter to take a measurement. For the temperature function, the range variable is replaced by the RTD type variable.

*Note* 

*The dc portion of the function keyword is optional, as is the VOLTage portion. For instance, CONF:AC will be interpreted by the Meter as meaning Volts ac function.* 

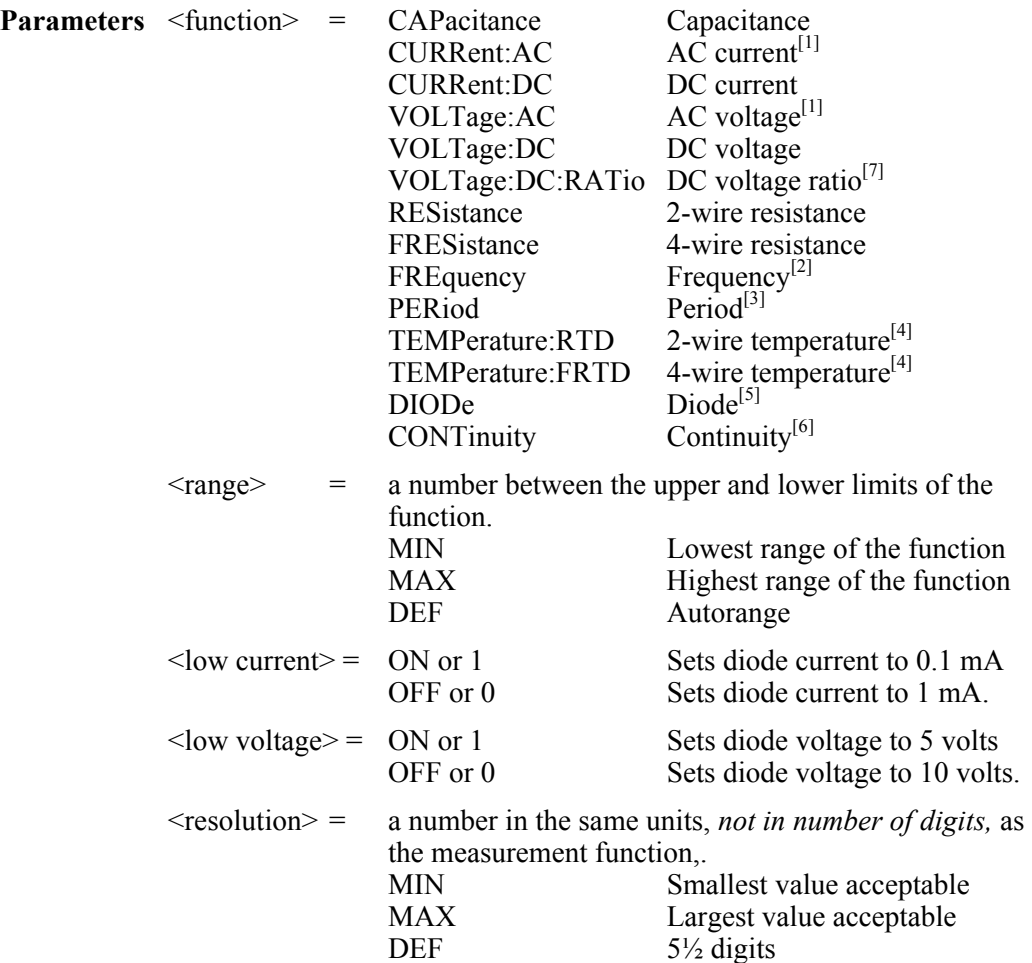

*Note You must specify a range whenever specifying a resolution parameter.* 

- **Notes** [1] For ac measurements, resolution is fixed at  $6\frac{1}{2}$  digits. The resolution parameter only affects the front panel display.
	- [2] For frequency measurements, the Meter uses one range for all inputs between 3 Hz, and 300 kHz. With no input signal applied, frequency measurements return zero.
	- [3] For period measurements, the Meter uses one range for all inputs between 0.33 seconds, and 3.3 µsec. With no input signal applied, period measurements return zero.
	- [4] The range and resolution are fixed for temperature measurements. However, placing PT100 385 or PT100 392 into the range field will set the RTD type. Placing CUST1 into the range field will cause the Meter to use the values set into the  $R_0$  and Alpha parameters.
	- [5] The range and resolution are fixed for diode test: 10 Vdc range and  $5\frac{1}{2}$ digits. When set to ON, the low current parameter sets the diode test current to 0.1 mA. When OFF, the current is 1 mA. When set to ON, the high voltage parameter sets the diode test voltage to 10 volts. When OFF, the voltage is 5 volts. To specify a diode test voltage, you must also include ON or OFF for the low current parameter.
	- [6] The range and resolution are fixed for continuity tests: 1 k $\Omega$  range and 5½ digits.
	- [7] DC measurement voltage divided by dc reference voltage. For dc ratio, connect the reference HI/LO to the HI/LO sense terminals of the Meter and the measurement voltage to the HI/LO input terminals of the Meter. Note the specified measurement range applies to the input terminals only.

*Note* 

*For best results in RATIO, the two input commons must be shorted at the Meter terminals. The analog filter (AFLTR) should be off.* 

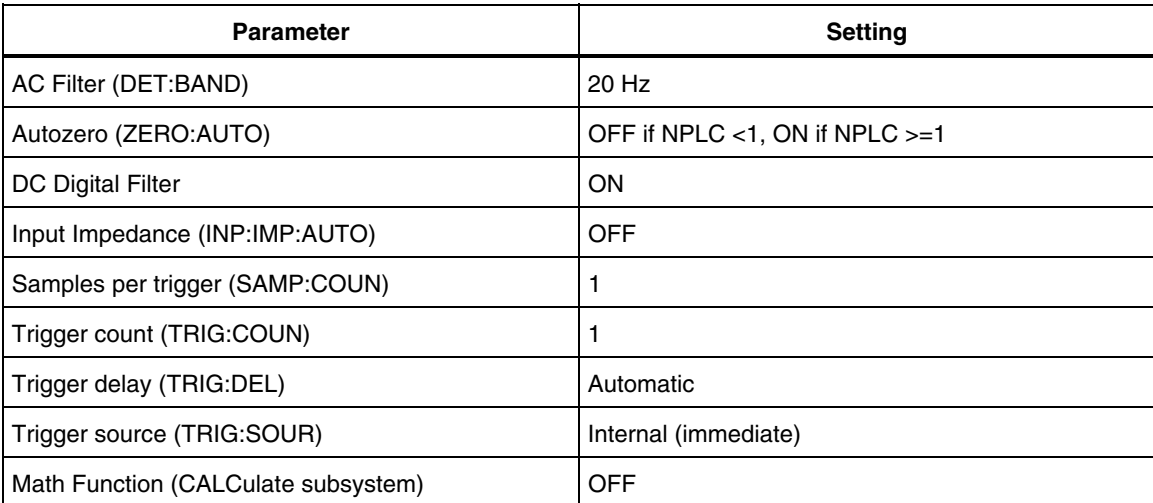

#### **Table 18. Preset Conditions for the MEASure? and CONFigure Commands**

#### *Setting Range and Resolution Parameters*

The MEASure? and CONFigure commands incorporate parameters for setting the Meter's function, its range, and its resolution. Placing the input signal's expected amplitude into the range value causes the Meter to select a range appropriate for the supplied signal amplitude.

Although the frequency and period functions use a single range for all inputs between 3 Hz and 300 kHz, it is necessary to specify a range whenever specifing a resolution setting for these functions. When specifying resolution, specify it in the *units* of the function instead of *number of digits*. For ac or dc volts, specify the resolution in volts. The resolution specification for frequency is in hertz.

*Note* 

*A range parameter is required when specifying the resolution parameter.* 

#### *Using the READ? Command*

#### *READ?*

**Description** READ? causes the Meter to take a measurement the next time the trigger condition is met after the READ? command is received. After the measurement is taken, the reading is placed in the output buffer. The READ? command will not cause readings to be stored in the Meter's internal memory.

> All measurements are sent to the output buffer until the buffer becomes full, at which point the Meter stops taking measurements. To keep the measurements running, measurements must be continually read out of the output buffer.

> > *Note*

*Always process the reading(s) from the output buffer after each READ? command. Failure to do so may cause some of the data from the previous READ? command to appear in the response for the last READ? command. For those times the buffer cannot be read after a READ? command, send a device clear (DC1) before issuing another READ? command.* 

#### *Using the INITiate Command*

Once the Meter has been configured for a measurement, the INITiate command causes the Meter to take a measurement when the trigger conditions have been met. The measurement reading(s) are placed in the Meter's internal memory (up to 5,000 readings) to be read at a later time using the FETCh? command.

With one exception, the INIT at command stops the Meter from accepting any other remote commands until the Meter has completed both taking the measurement and storing the reading. The exception occurs when the trigger source is set to BUS with the TRIGger:SOURce command. Under this condition, the \*TRG command or the IEEE-488 Group Execute Trigger will be processed to start the measurement.

#### *Using the FETCh? Command*

To process readings from the Meter's internal memory to the output buffer, send the Meter a FETCh? command. With readings in the output buffer, a bus controller can then retrieve the readings over the bus.

### *Using the SENSe Subsystem to Configure the Meter*

Setting Meter functions and function parameters are controlled through the SENSe subsystem of commands. Both primary and secondary display functions are set using the FUNCtion commands. The parameters of each Meter function are also controlled through this subsystem of commands.

### *[SENSe]:FUNCtion[1/2] "<function>"*

**Description** Sets the Meter to the measurement function listed in the function parameter. The function must be enclosed in quotes in the command string  $(e.g. FUNC$  "VOLT: $DC$ ").

```
Parameters [1/2]^{[1]} = Use 1 for primary display, and 2 for secondary display
```
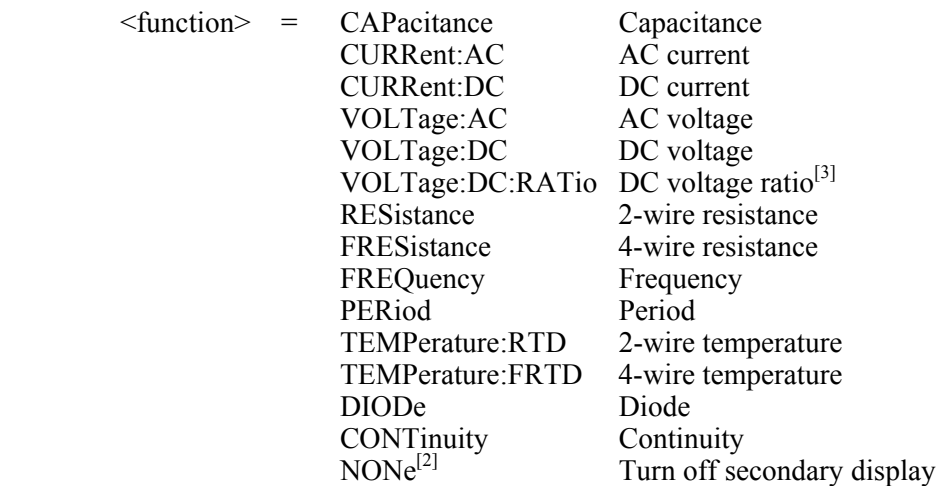

**Examples** FUNC "VOLT:DC" Sets the Meter to volts dc

FUNC1 "VOLT:DC"; FUNC2 "VOLT:AC" Dual function command

**Query** FUNCtion[1/2]? Query measurement function

*Note* 

*FUNC2? will return the measurement mode selected for the secondary display (assuming its been enabled using the FUNC2 command). FUNC1? or FUNC? will return the measurement mode for the primary display.* 

**Notes** [1] Using FUNC without a 1 or 2 will default to 1 for the primary display.

- [2] Valid only when used with FUNC2.
- [3] Valid only when used with FUNC or FUNC1.

#### *[SENSe:]<function>*

The SENSe subsystem allows configuring the Meter's functions.

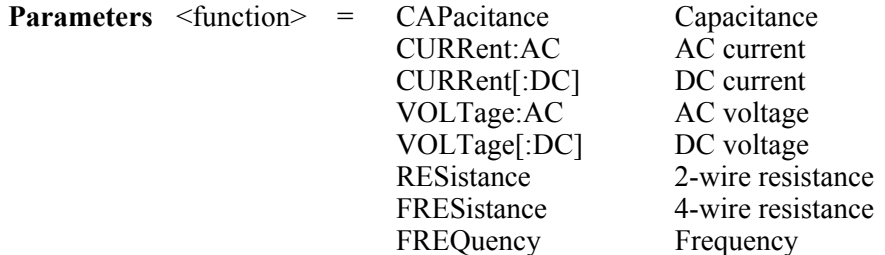

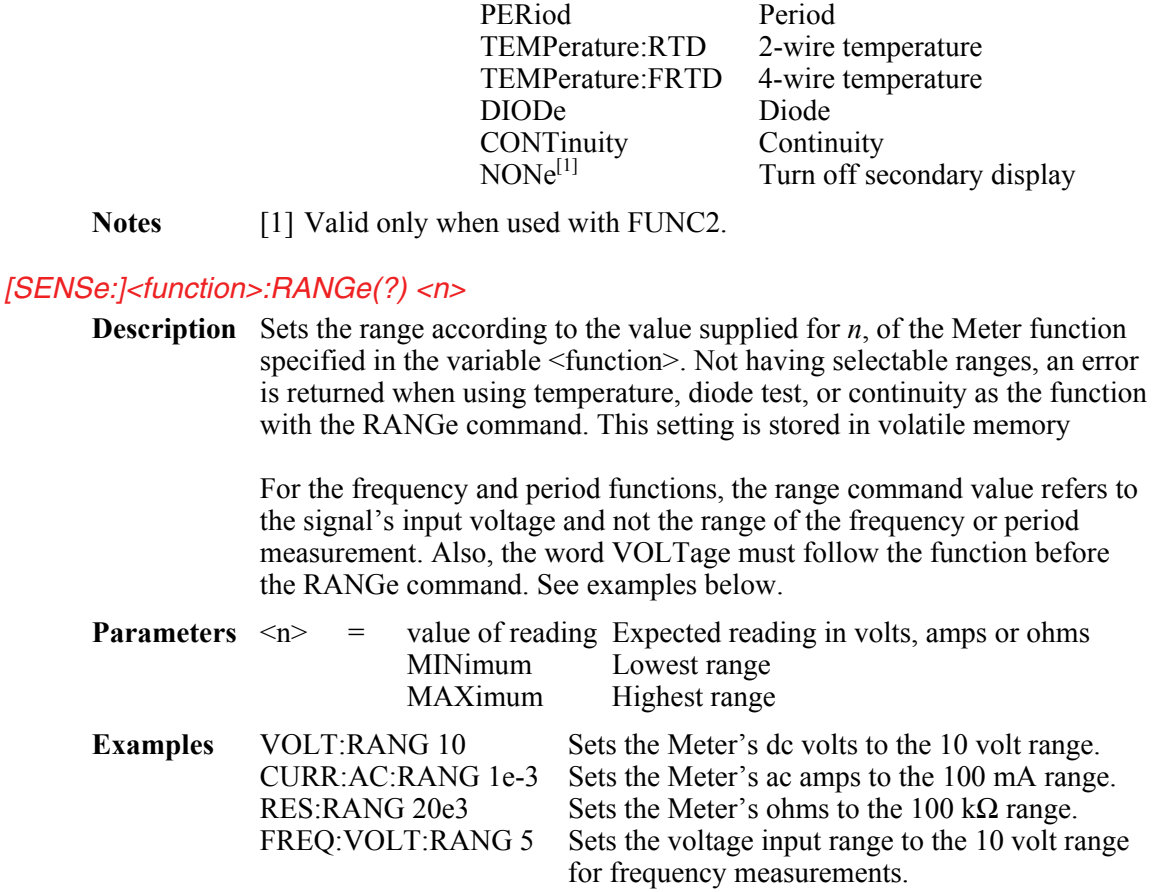

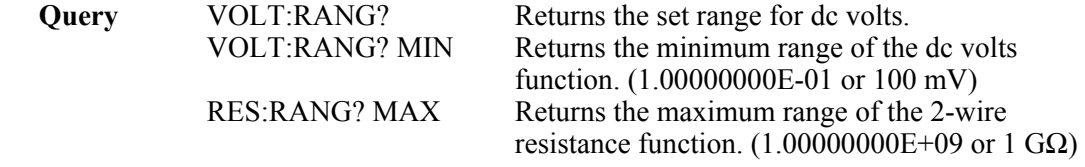

### *[SENSe:]<function>:RANGe:AUTO(?) {OFF|ON}*

**Description** Switches the Meter between autoranging and manual ranging. Not having selectable ranges, an error is returned when the temperature, diode test, or continuity function is used with the RANGe:AUTO function. This setting is stored in volatile memory

> For the frequency and period functions, the RANGe:AUTO command refers to the signal's input voltage and not the range of the frequency or period measurement. Also, the word VOLTage must follow the function before the RANGe command. See examples below.

> > *Note*

*Autorange thresholds are set for down range with readings <11 % of range and up range with readings >120 % of range.* 

**Examples** VOLT:RANG:AUTO ON Sets the Meter's dc volts to autorange.<br>CURR:AC:AUTO OFF Sets the Meter's ac amps to manual ran Sets the Meter's ac amps to manual ranging. FREQ:VOLT:RANG ON Sets the Meter's voltage input to autorange while making a frequency measurement.

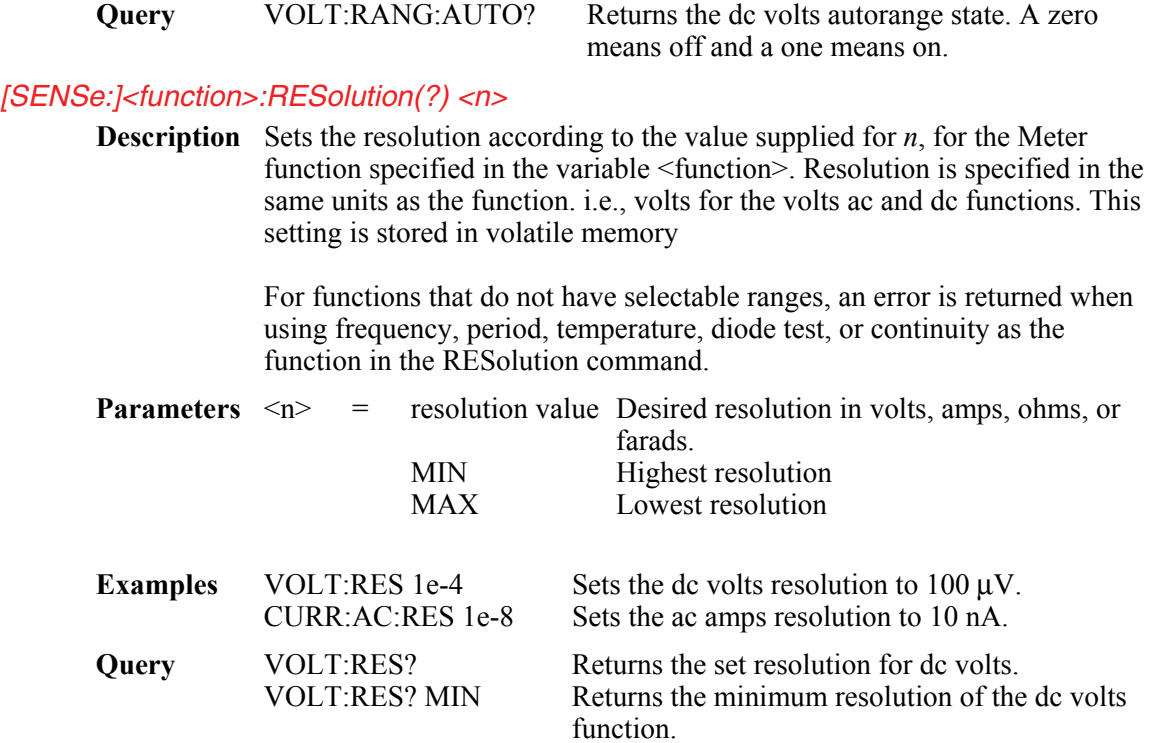

## *[SENSe:]<function>:NPLCycles(?) <n>*

**Description** Sets the Meter's integration time for the function specified in  $\leq$  function $>$ , based on the number of power line cycles. This setting is stored in volatile memory

> This command is only valid for dc voltage, dc current, temperature, and resistance (2-wire and 4-wire) functions.

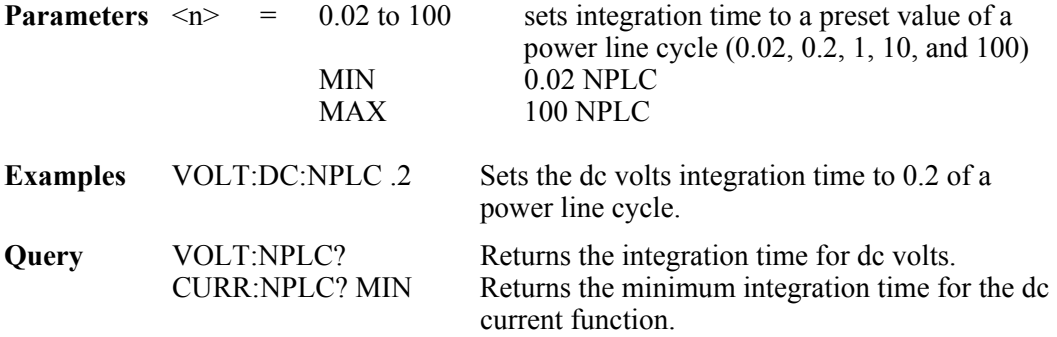

### *[SENSe:]TEMPerature:[TRANsducer:]<subfunction>:R0(?) <n>*

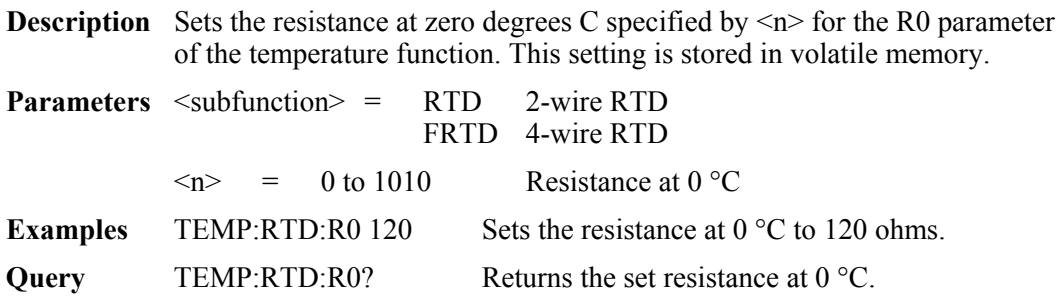

*[SENSe:]TEMPerature:[TRANsducer:]<subfunction>:TYPe(?) <n>* 

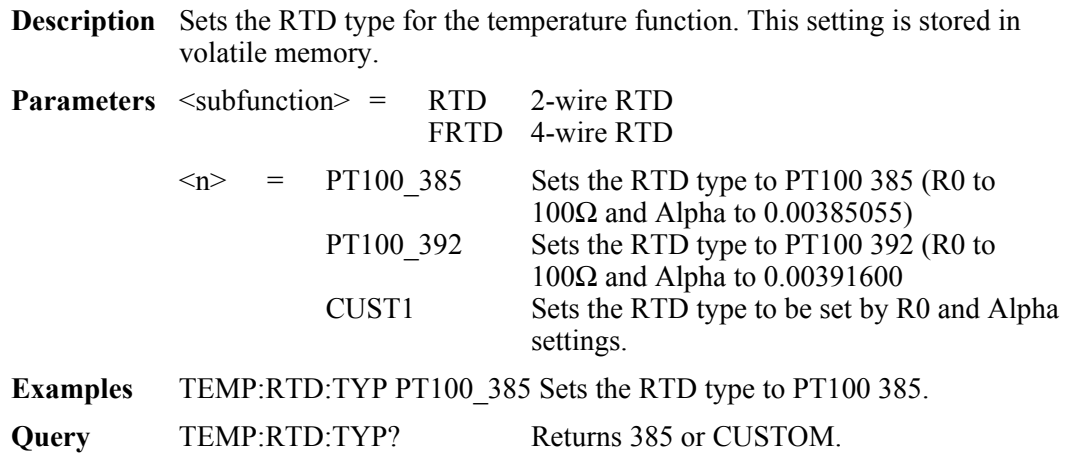

#### *[SENSe:]TEMPerature:[TRANsducer:]<subfunction>:ALPHa(?) <n>*

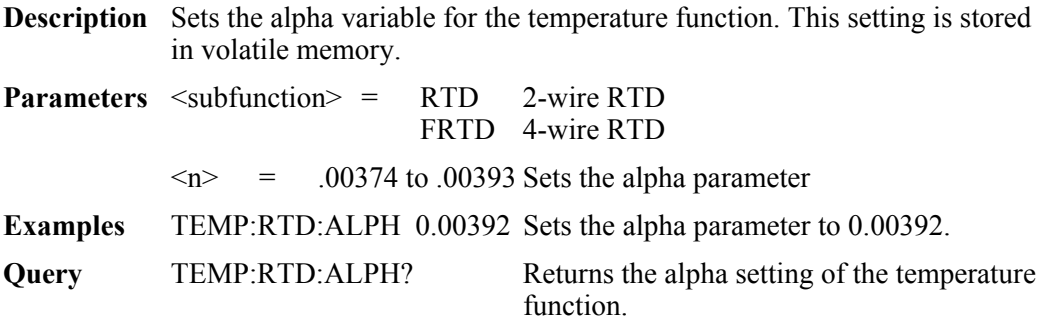

### *[SENSe:]FREQuency:APERature(?) <n>*

**Description** Sets the gate time for the frequency function to the value specified by  $\leq n$ . This setting is stored in volatile memory.

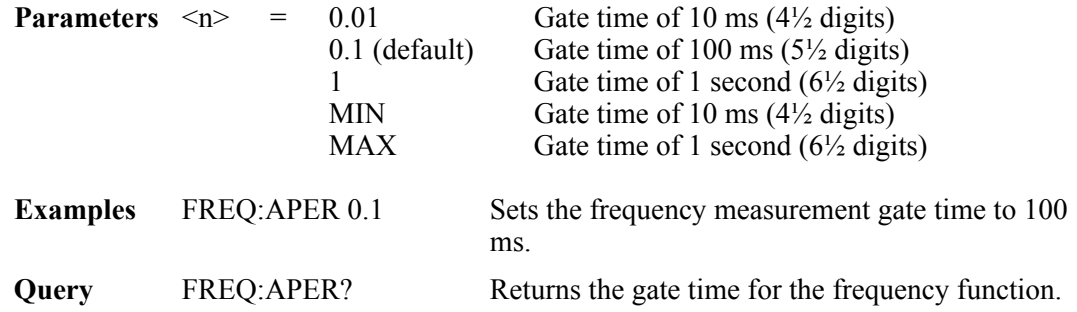

## *[SENSe:]PERiod:APERature(?) <n>*

**Description** Sets the gate time for the period function to the value specified by  $\leq n$ . This setting is stored in volatile memory.

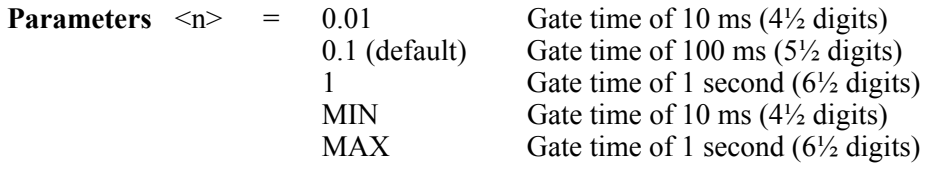

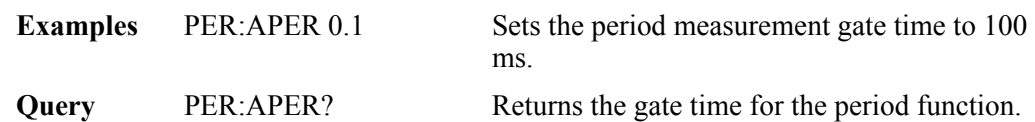

## *[SENSe:]CURRent:AC:BANDwidth(?) <n>*

**Description** Sets the appropriate filter for the frequency specified by  $\leq n$ . This setting is stored in volatile memory.

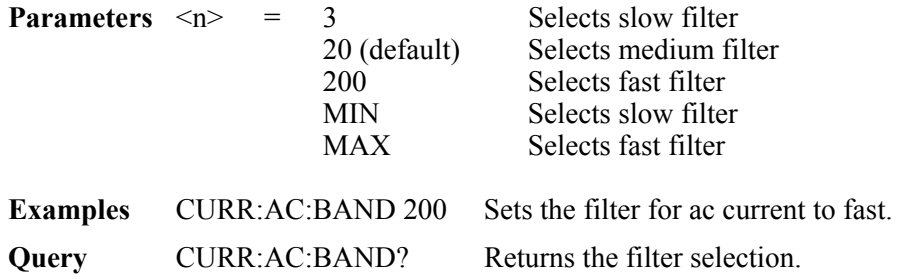

## *[SENSe:]VOLTage:AC:BANDwidth(?) <n>*

**Description** Sets the appropriate filter for the frequency specified by  $\leq n$ . This setting is stored in volatile memory.

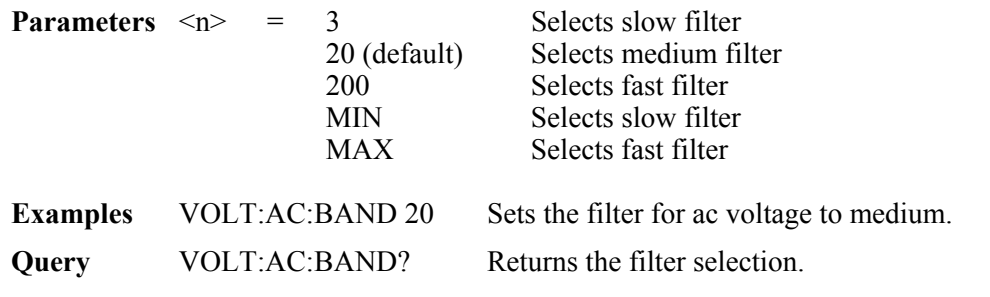

### *[SENSe:]DETector:BANDwidth(?) <n>*

**Description** Sets the appropriate filter for the frequency specified by  $\leq n$ . This setting is stored in volatile memory and sets the filter for all functions that use an ac filter.

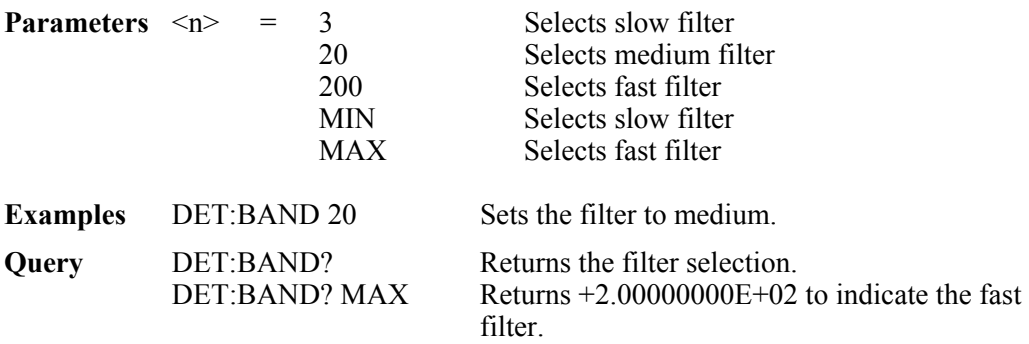

## *[SENSe:]FILTer[:DC][:STATe](?) <n>*

**Description** Activates or deactivates the 3-pole analog filter to improve noise immunity for dc functions. This setting is stored in volatile memory.

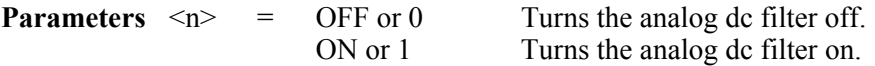

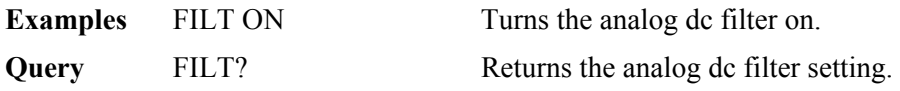

*Note* 

*Since the corner frequency of the analog filter is about 8 Hz, the filter does not add much rejection until frequencies are significantly higher than that.* 

## *[SENSe:]FILTer[:DC]:DIGital[:STATe](?) <n>*

**Description** Activates or deactivates the digital averaging filter to improve noise immunity for dc functions. This setting is stored in volatile memory.

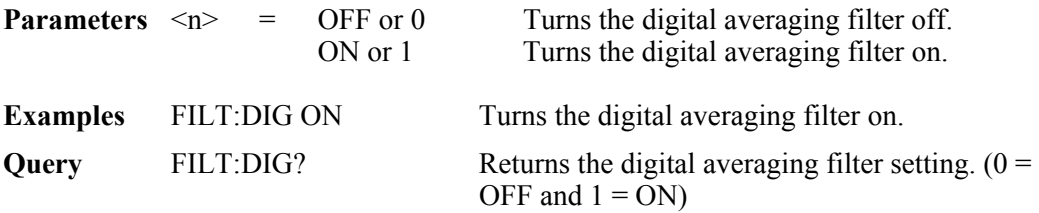

### *[SENSe:]VOLTage[:DC]:FILTer[:STATe](?) <n>*

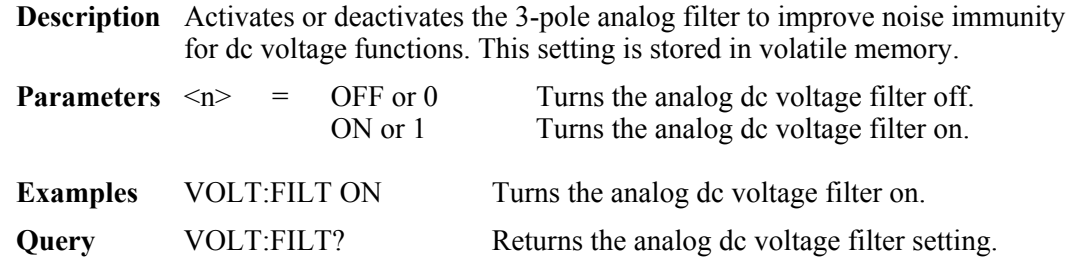

#### *[SENSe:]VOLTage[:DC]:FILTer:DIGital[:STATe](?) <n>*

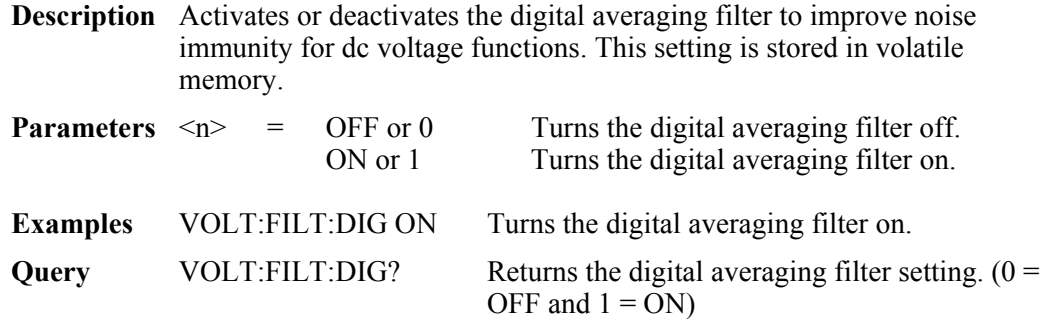

## *[SENSe:]CURRent[:DC]:FILTer[:STATe](?) <n>*

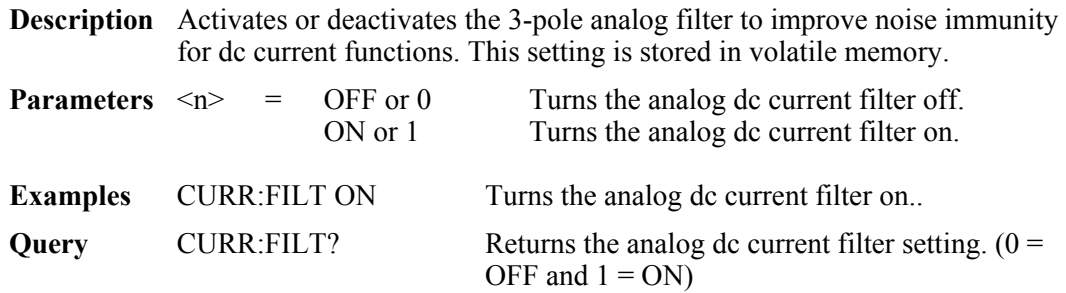

### *[SENSe:]CURRent[:DC]:FILTer:DIGital[:STATe](?) <n>*

**Description** Activates or deactivates the digital averaging filter to improve noise immunity for dc current functions. This setting is stored in volatile memory.

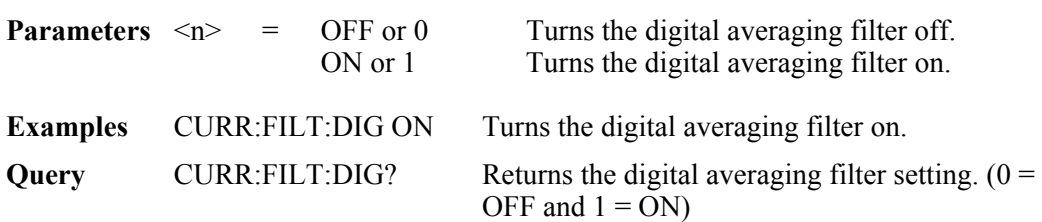

## *[SENSe:]RESistance[:DC]:FILTer[:STATe](?) <n>*

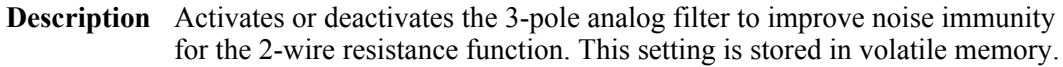

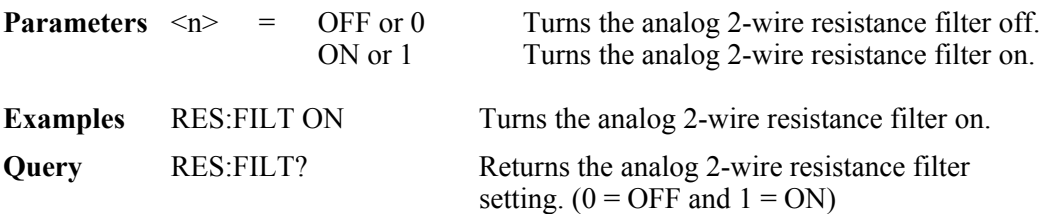

### *[SENSe:]RESistance[:DC]:FILTer:DIGital[:STATe](?) <n>*

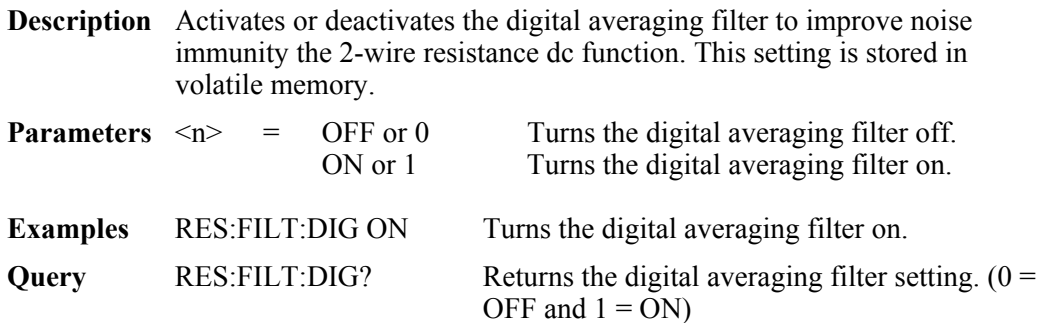

### *[SENSe:]FRESistance[:DC]:FILTer[:STATe](?) <n>*

**Description** Activates or deactivates the 3-pole analog filter to improve noise immunity for the 4-wire resistance function. This setting is stored in volatile memory.

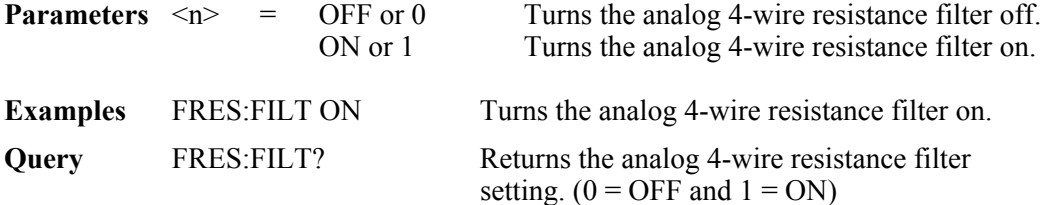

### *[SENSe:]FRESistance[:DC]:FILTer:DIGital[:STATe](?) <n>*

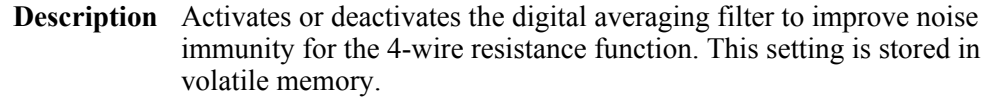

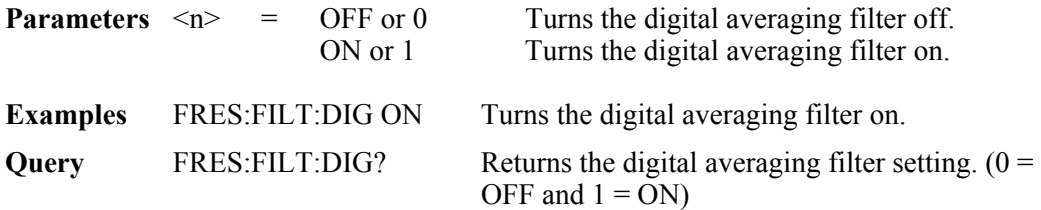

#### *[SENSe:]UNIT:TEMPerature(?) <units>*

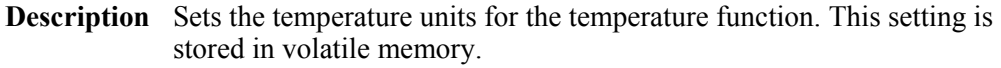

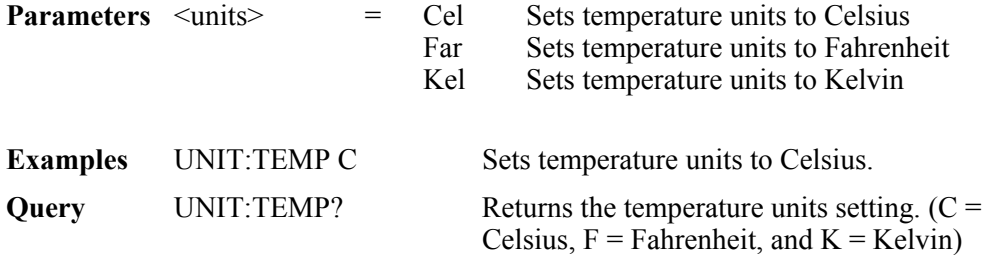

#### *[SENSe:]ZERO:AUTO <n>*

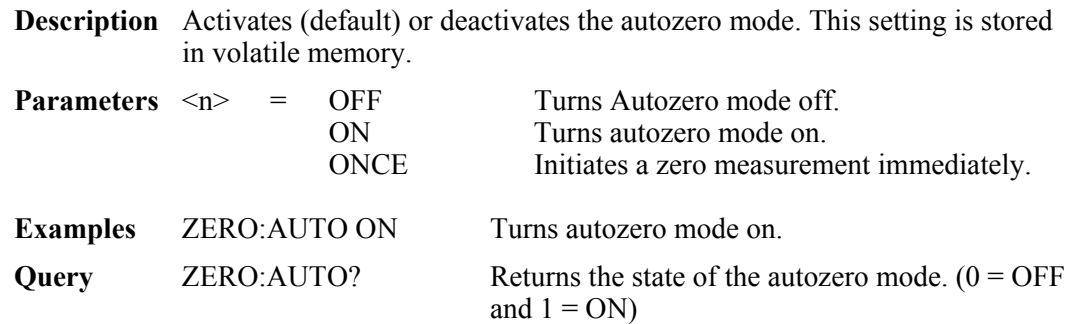

### *[SENSe:]VOLTage[:DC]:IMPedance:AUTO(?) <n>*

**Description** Activates or deactivates (default) the automatic input impedance mode for dc voltage measurements. With AUTO OFF, the input impedance is fixed at 10  $\overline{M\Omega}$  for all ranges. With AUTO ON, the input impedance is set to  $>$ 10 GΩ for the 100 mV, 1 V, and 10 V ranges. This setting is stored in volatile memory.

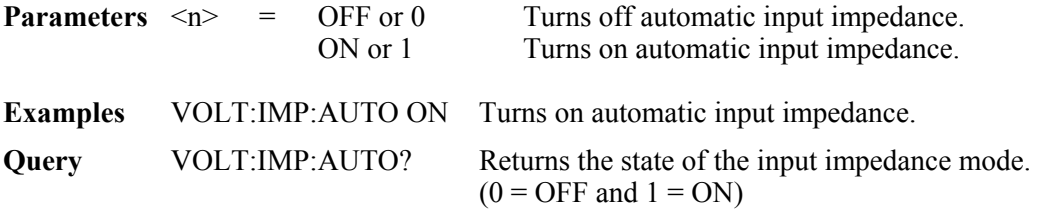

### *INPut:IMPedance:AUTO(?) <n>*

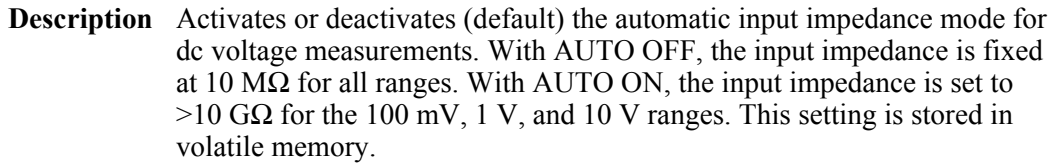

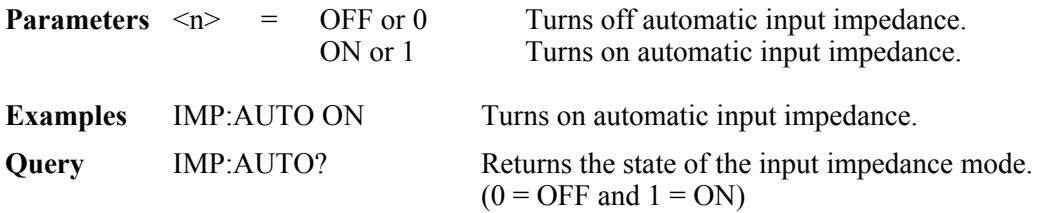

### *ROUTe:TERMinals?*

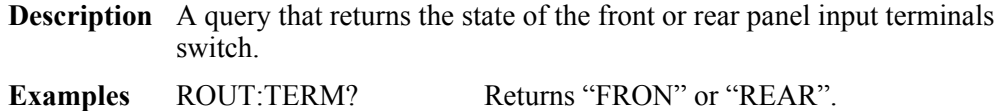

### *Programming for Math Operations*

Of the five possible Meter math functions, only one can be enabled at a time. Once a math function is selected, it stays selected until the Meter is powered down, or another math function is set. A reset command received through the remote interface will also disable the math function. Presetting some math registers are possible.

Table 19 is a matrix indicating which math functions work with each Meter function. Selecting a math function that is not allowed with a Meter function causes math to be disabled. Selecting a math function that is not allowed after selecting an allowed math function will result in a "Setting Conflict" error.

*Note* 

*Math must be enabled before writing to the zero (null) or dB measurement registers.* 

|             | <b>DCV</b> | <b>ACV</b> | <b>DCI</b> | <b>ACI</b> | 2W         | 4W  | Freq | <b>Period</b> | Cont | <b>Diode</b> | Temp | Cap |
|-------------|------------|------------|------------|------------|------------|-----|------|---------------|------|--------------|------|-----|
| <b>Null</b> | Yes        | Yes        | Yes        | Yes        | <b>Yes</b> | Yes | Yes  | Yes           | No   | No           | Yes  | Yes |
| Average     | Yes        | Yes        | Yes        | Yes        | <b>Yes</b> | Yes | Yes  | Yes           | No   | No           | Yes  | Yes |
| dB          | No         | Yes        | No         | No         | No         | No  | No   | l No          | No   | No           | No   | No  |
| dBm         | No         | Yes        | No         | No         | No         | No  | No   | l No          | No   | No           | No   | No  |
| Limit       | Yes        | Yes        | Yes        | Yes        | Yes        | Yes | Yes  | Yes           | No   | No           | Yes  | Yes |

**Table 19. Allowed Math/Measurement Function Combinations** 

### *CALCulate:FUNCtion(?) {NULL|DB|DBM|AVERage|LIMit}*

**Description** Selects one of five math functions. This setting is stored in volatile memory. Selecting a math function disables any math function which may have been set previously. For the selected math function to take effect, the CALCulate:STATe must be ON.

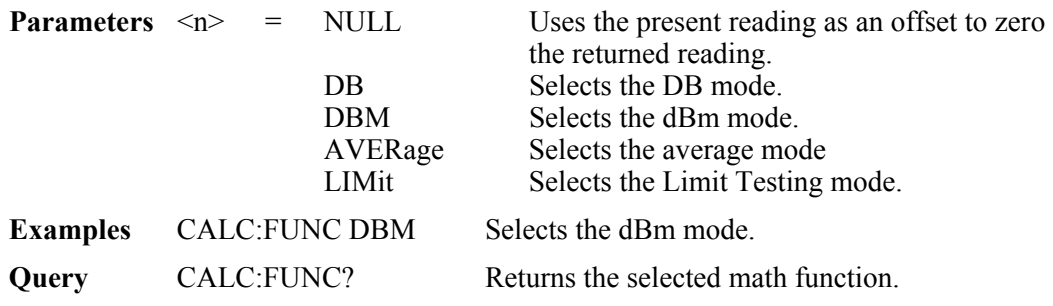

### *CALCulate:STATe(?) <n>*

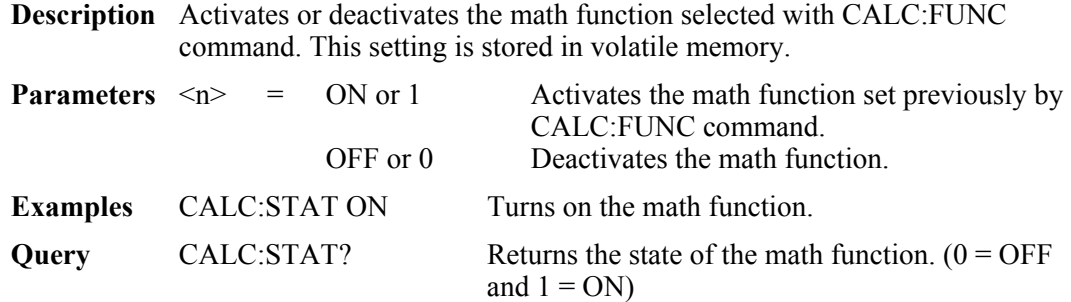

### *CALCulate:AVERage:MINimum?*

**Description** Retrieves the minimum value measured during a statistics operation. This value is cleared whenever the Meter is powered off then back on, a statistics function is enabled, or the Meter receives a reset through the remote interface. This setting is stored in volatile memory.

**Query** CALC:AVER:MIN? Returns the minimum value of the statistics operation.

#### *CALCulate:AVERage:MAXimum?*

**Description** Retrieves the maximum value measured during a statistics operation. This value is cleared whenever the Meter is powered off then back on, a statistics function is enabled, or the Meter receives a reset through the remote interface. This setting is stored in volatile memory.

**Query** CALC:AVER:MAX? Returns the maximum value of the statistics operation.

#### *CALCulate:AVERage:AVERage?*

**Description** Retrieves the average value measured during a statistics operation. This value is cleared whenever the Meter is powered off then back on, a statistics function is enabled, or the Meter receives a reset through the remote interface. This setting is stored in volatile memory.

**Query** CALC:AVER:AVER? Returns the average value of the statistics operation.

### *CALCulate:AVERage:COUNt?*

**Description** Retrieves the number of measurements taken during a statistics operation. This value is cleared whenever the Meter is powered off then back on, a statistics function is enabled, or the Meter receives a reset through the remote interface. This setting is stored in volatile memory.

**Query** CALC:AVER:COUN? Returns the count value of the statistics operation.

### *CALCulate:NULL:OFFSet(?) {<value>|MINimum|MAXimum}*

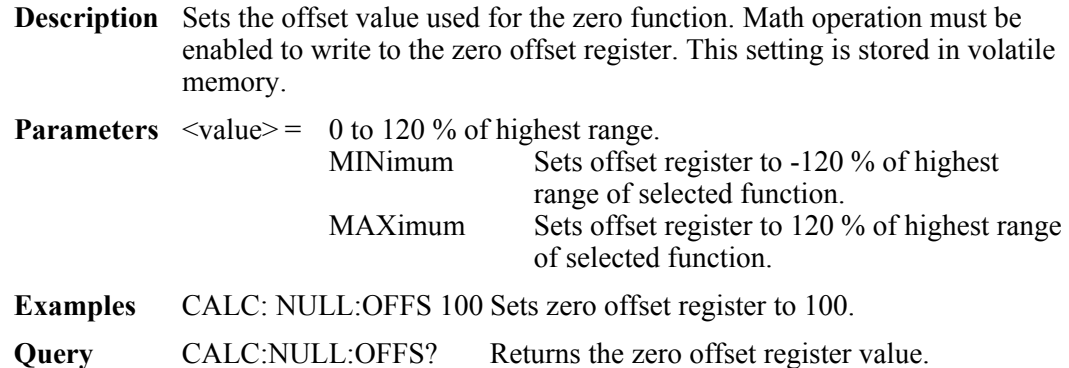

### *CALCulate:DB:REFerence(?) {<value >|MINimum|MAXimum}*

**Description** Sets the relative value used for the dB function. Math operation must be enabled to write to the dB relative register. This setting is stored in volatile memory.

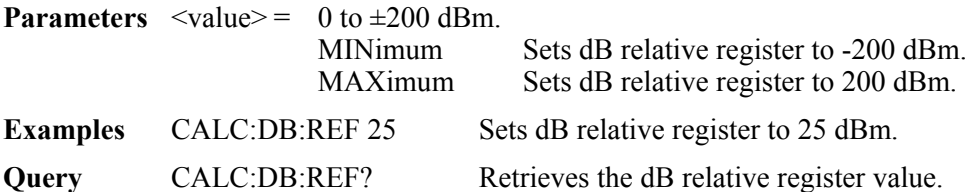

#### *CALCulate:DBM:REFerence(?) {<value>|MINimum|MAXimum}*

**Description** Sets the reference impedance for the dBm function. Math operation must be enabled to write to the dBm reference impedance register. This setting is stored in volatile memory.

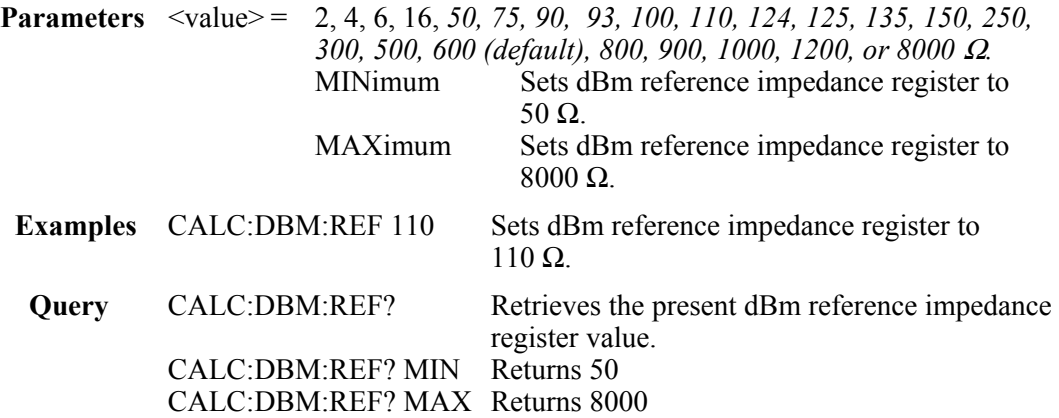

## *CALCulate:LIMit:LOWer(?) {<value >|MINimum|MAXimum}*

**Description** Sets the lower limit value used for limit testing. This setting is stored in volatile memory.

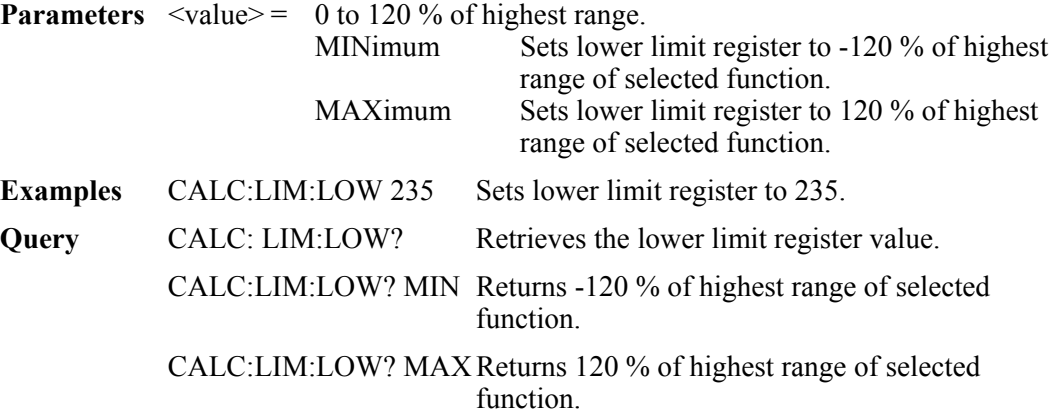

#### *CALCulate:LIMit:UPPer {<value >|MINimum|MAXimum}*

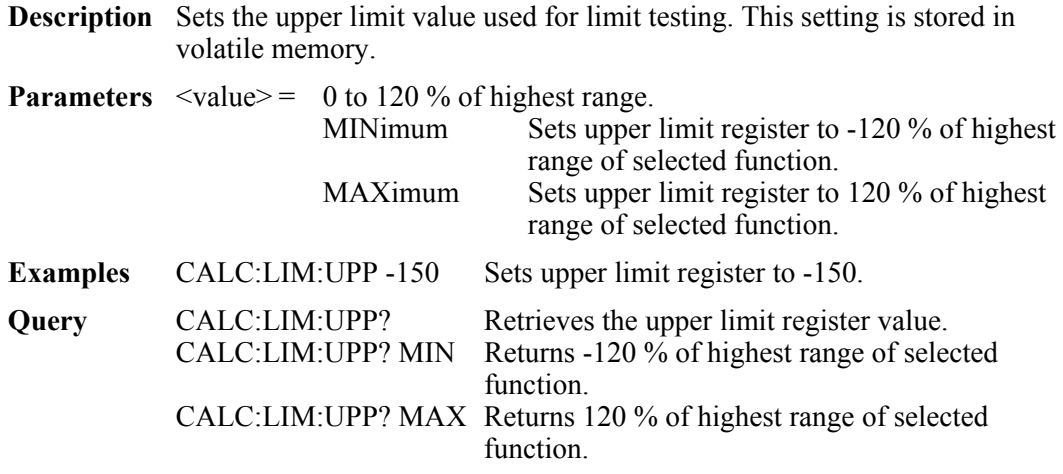

### *DATA:FEED RDG\_STORE, <n>*

**Description** Enables (default) or disables storing measurements in the Meter's internal memory when an INITiate command is executed. When enabled, 5,000 measurements are stored in the Meter's internal memory when executing an INITiate command.

#### *Note*

*The MEASure? and CONFigure commands automatically enable the storing of measurements.* 

Disabling the storage of readings may be beneficial when performing statistics operations. Minimum, maximum, and average values can be calculated without storing each measurement.

#### *Note*

*While readings are disabled, attempting to transfer readings to the output buffer with a FETCh? command will generate an error.* 

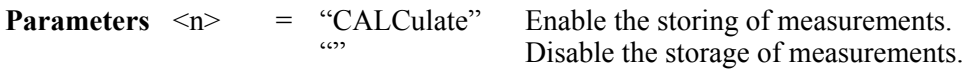

**Example** DATA:FEED RDG\_STORE, "CALC".

### *DATA:FEED?*

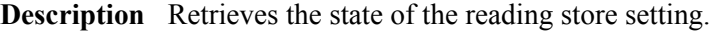

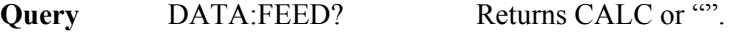

### *CALCulate:KMATh:MMFactor(?) <value>*

**Description** Sets the value in the "m" register for the mx+b calculation.

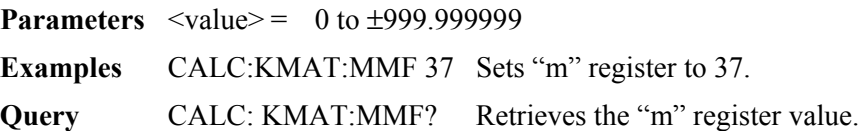

### *CALCulate:KMATh:MBFactor(?) <value>*

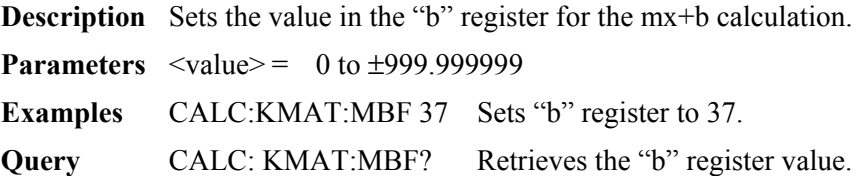

#### *CALCulate:KMATh:MUNits(?) <name> = 3 characters using 'A' through 'Z'*

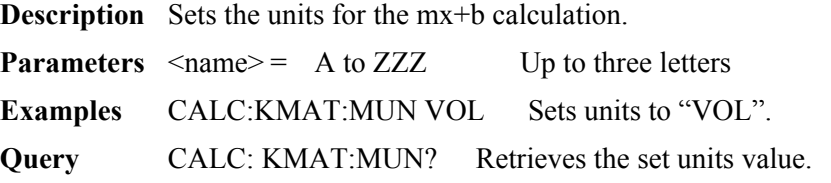

### *CALCulate:KMATh:STATe(?) <n>*

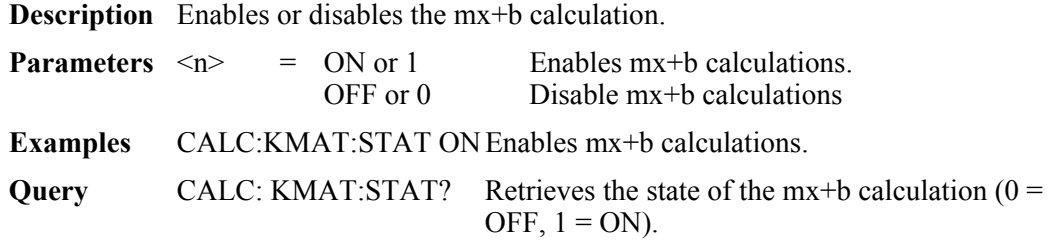

### *Programming the Trigger System*

The Meter is designed to provide extensive control over the triggering of a single measurement or series of measurements. One trigger can cause the Meter to take a single measurement or multiple measurements; up to 50,000 per trigger.

Operating the Meter remotely requires selecting one of three trigger methods: internal, external, or bus triggering. Once a source is selected, the Meter must be in a "wait-fortrigger" state before the trigger will start a measurement cycle.

Figure 4 shows the multimeter's triggering system.

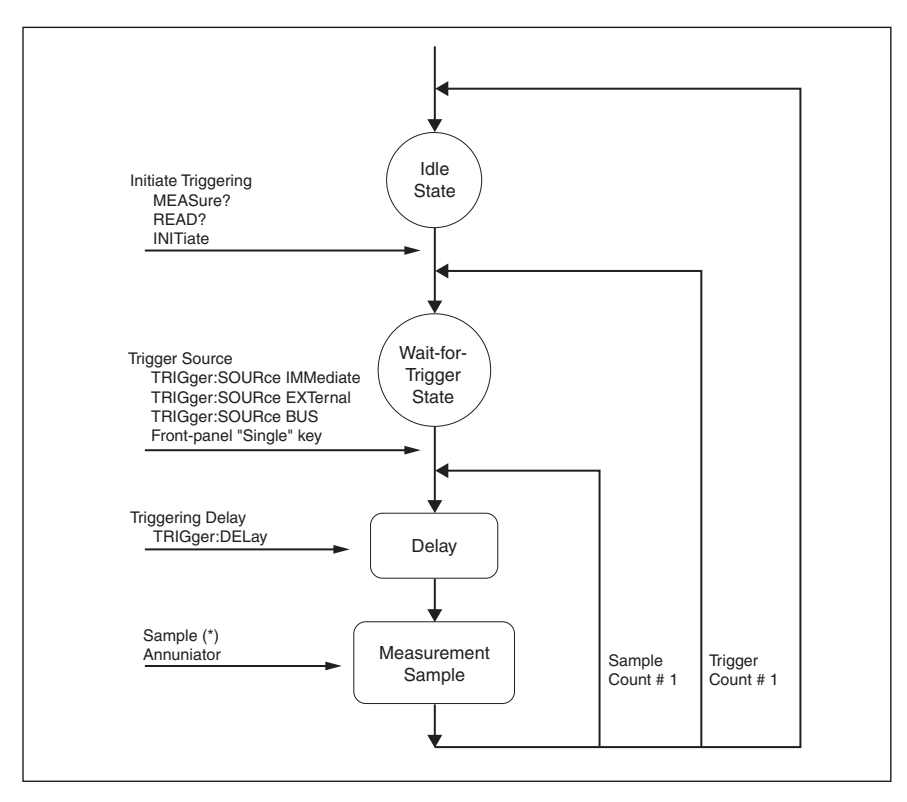

**Figure 4. 884XA Triggering System** 

dae02.eps

The Meter can be put into a *wait-for-trigger* state remotely by sending it a **MEASure?**, **READ?**, or **INITiate** command. Once received by the Meter, it takes approximately 20 ms to setup the Meter and put it in to the *wait-for-trigger* state. Any triggers received during this set-up time are ignored.

### *Using the Triggering Commands*

#### *INITiate*

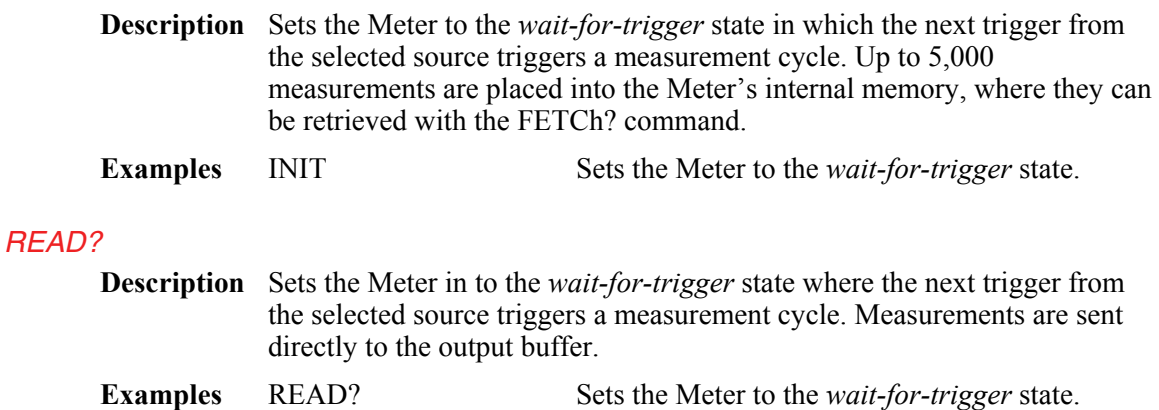

## *TRIGger:SOURce(?) {BUS|IMMediate|EXTernal}*

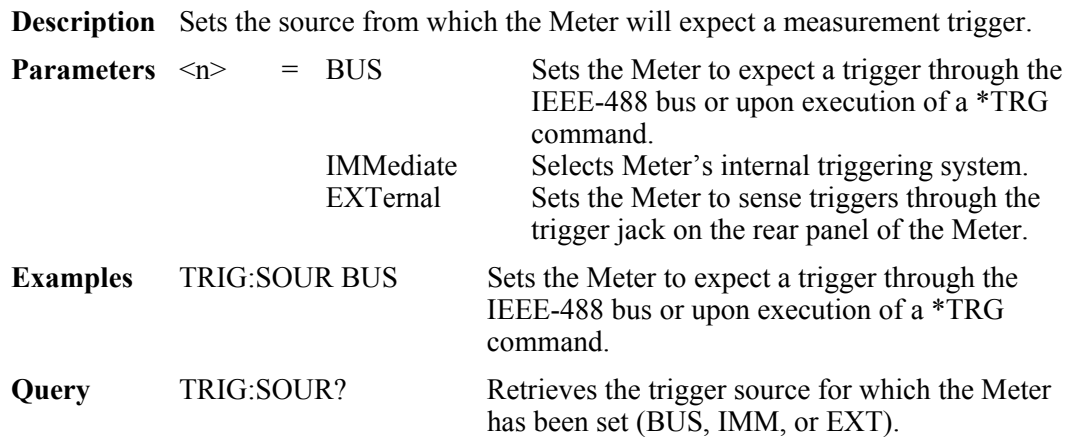

# *TRIGger:DELay <n>*

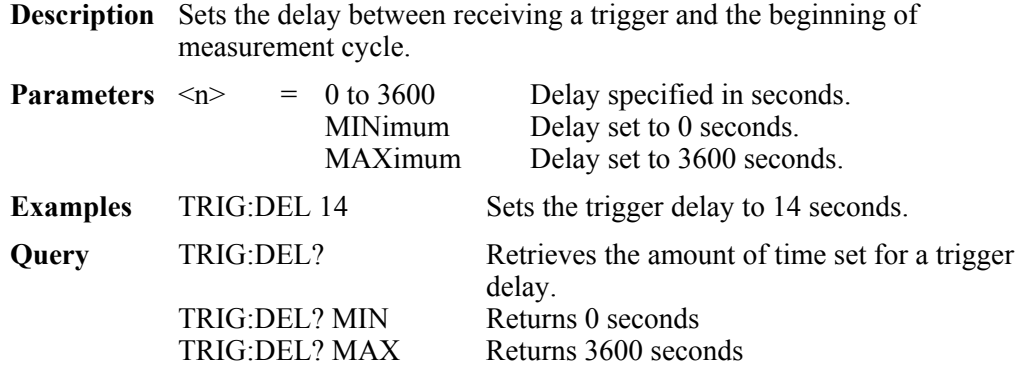

## *TRIGger:DELay:AUTO <n>*

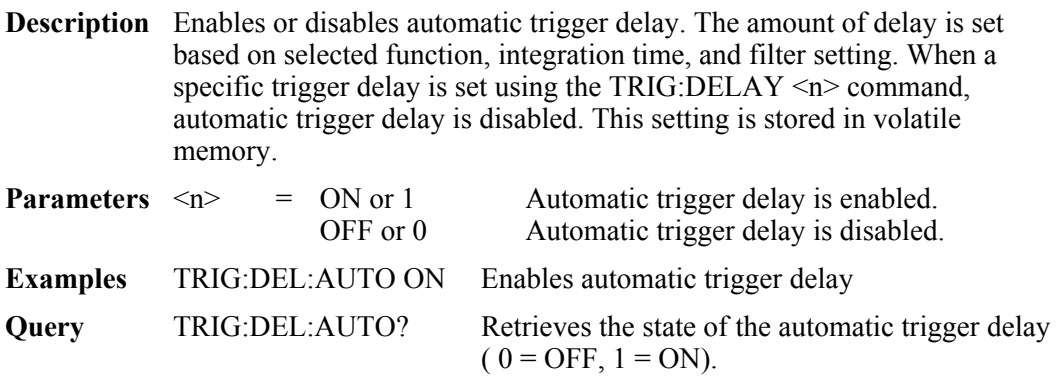

## *SAMPle:COUNt {<value>|MINimum|MAXimum}*

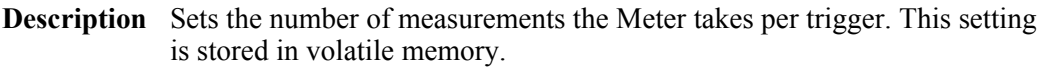

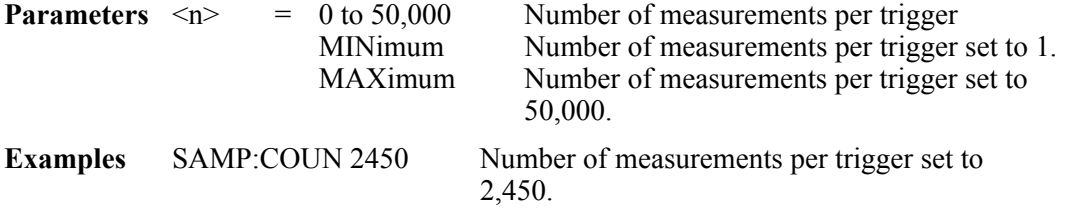

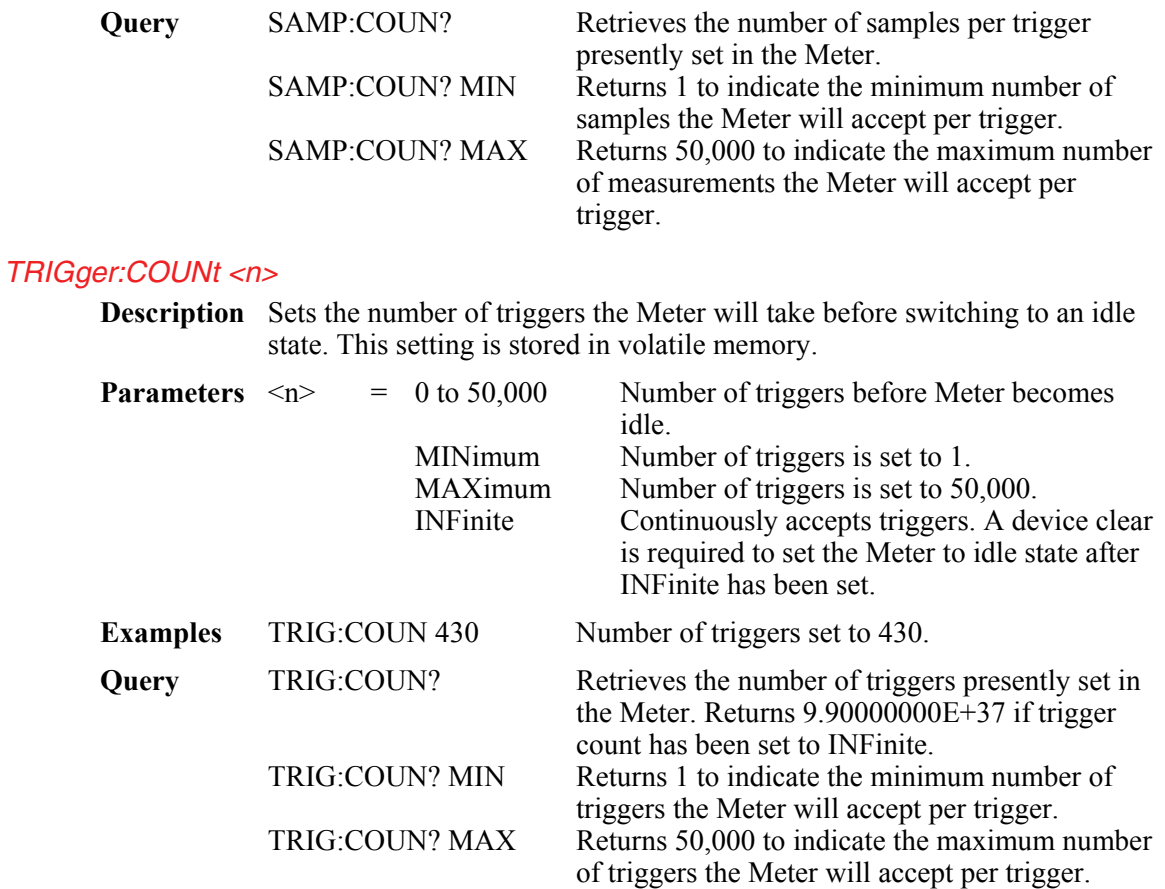

## *Using System-Related Commands*

# *FETCh[1/2]?*

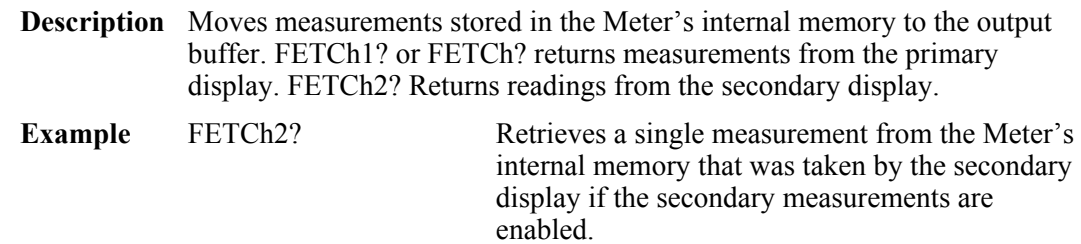

## *FETCh3?*

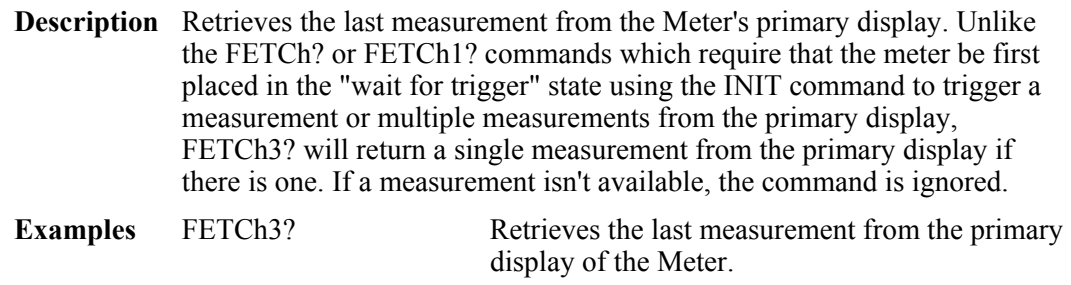

#### *DISPlay <n>*

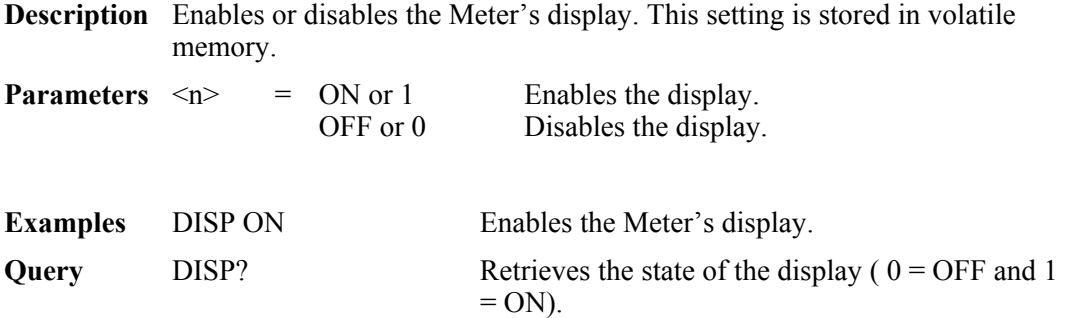

## *DISPlay:TEXT(?) <quoted string >*

**Description** Displays a message on the Meter's display. This setting is stored in volatile memory.

*Note* 

*The Meter must be remote before executing this command.* 

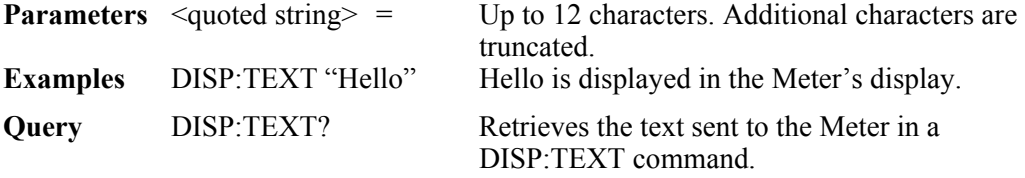

### *DISPlay:TEXT:CLEar*

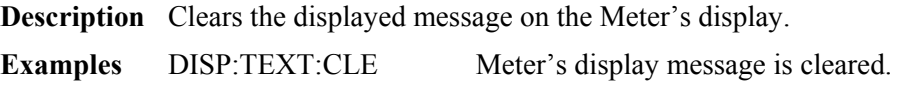

### *SYSTem:BEEPer*

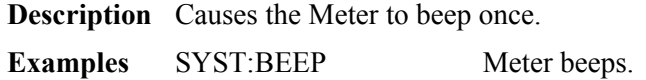

### *SYSTem:BEEPer:STATe? <n>*

**Description** Enables or disables the Meter's beeper. This setting is stored in volatile memory. Disabling the beeper causes the Meter to not beep for the following conditions:

> a new minimum or maximum is detected during statistics a limit is exceeded during a limits test a forward-biased diode is measured during a diode test

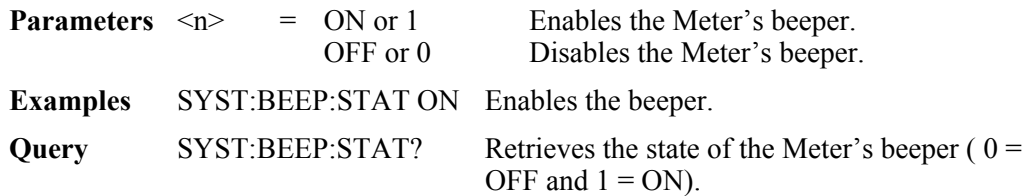

### *SYSTem:DATE(?) <date>*

**Description** Sets the system clock date.

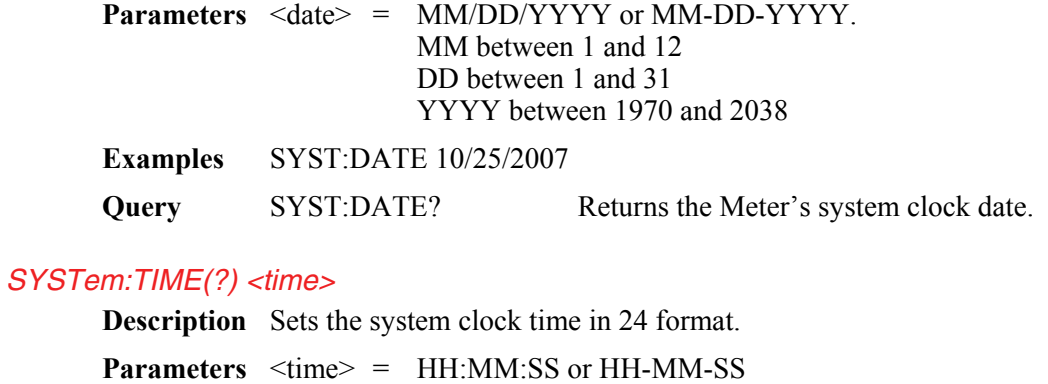

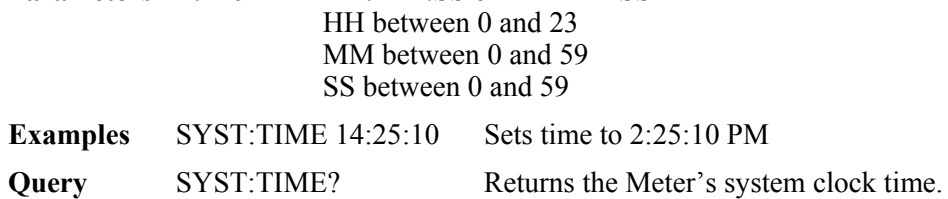

## *SYSTem:VERSion?*

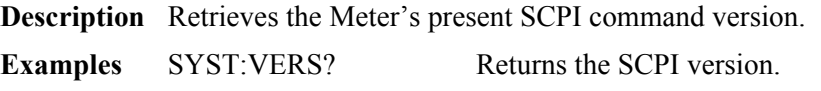

## *DATA:POINts?*

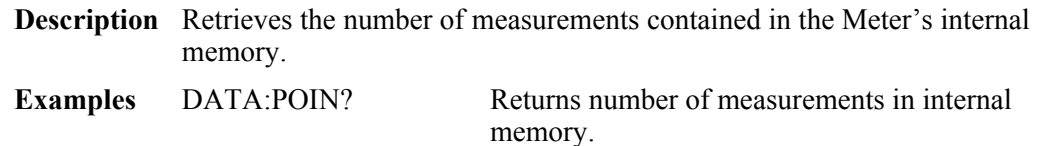

#### *\*RST*

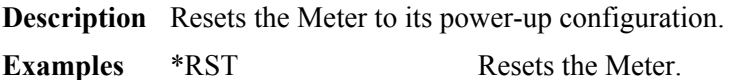

## *IDN <n>, [<quoted string>]*

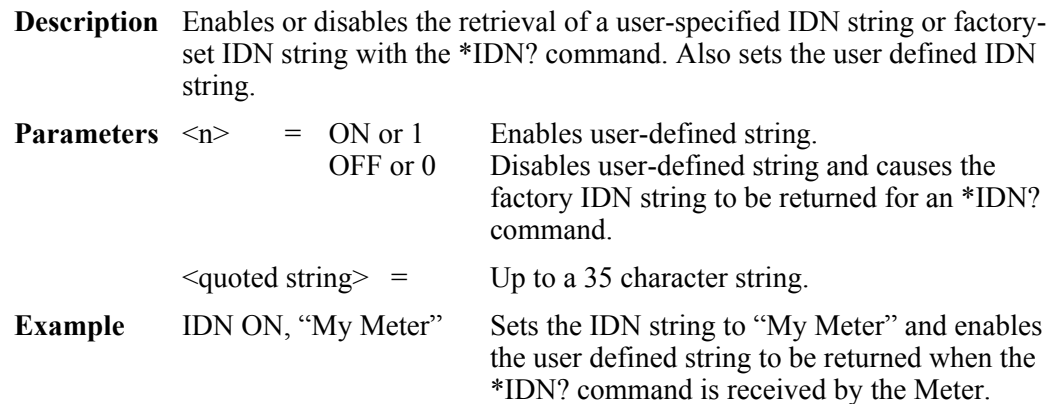

### *\*IDN?*

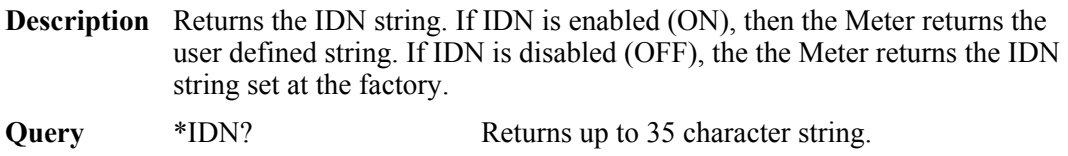

## *Using Status Reporting Commands*

### *SYSTem:ERRor?*

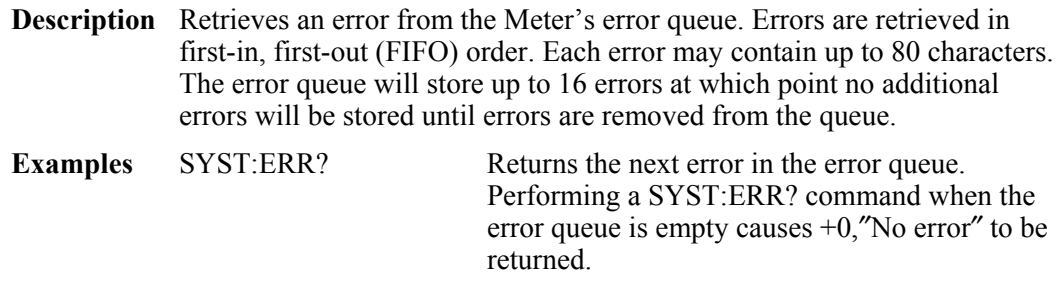

## *SYSTem:ERRor:BEEPer(?) <n>*

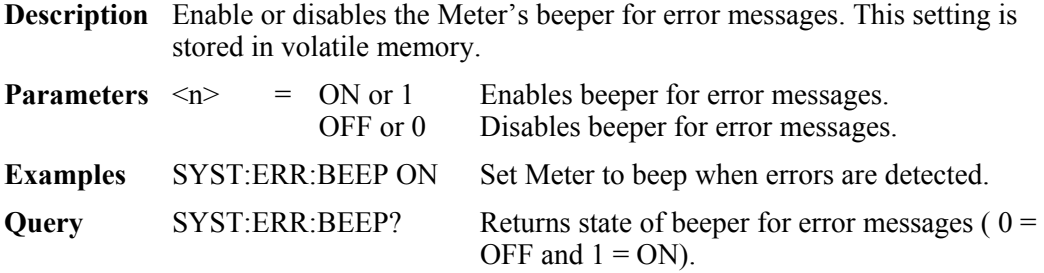

## *STATus:QUEStionable:ENABle(?) <n>*

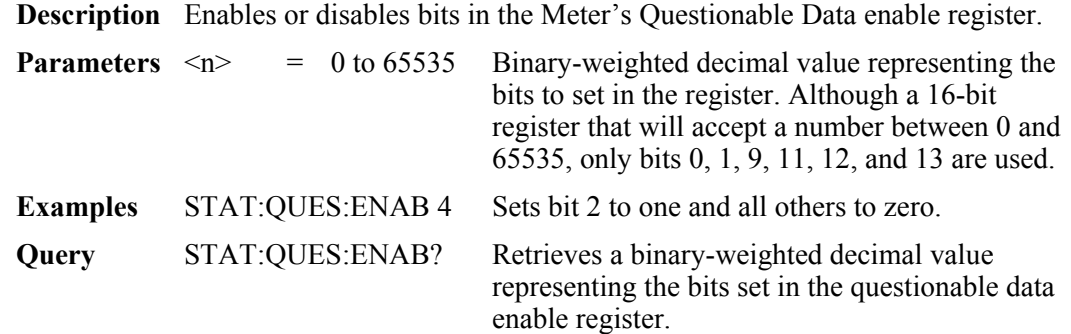

### *STATus:QUEStionable:EVENt?*

**Description** Enables or disables bits in the Meter's Questionable Data event register.

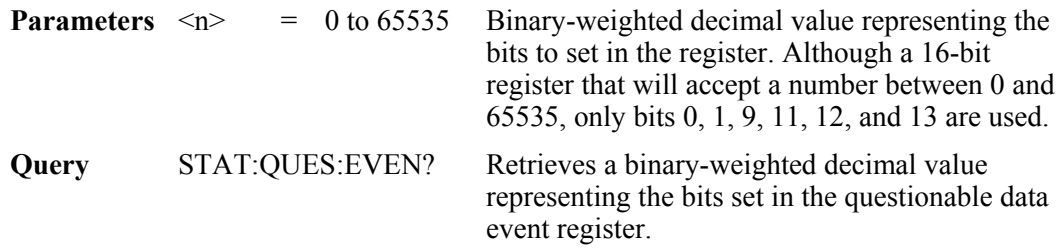

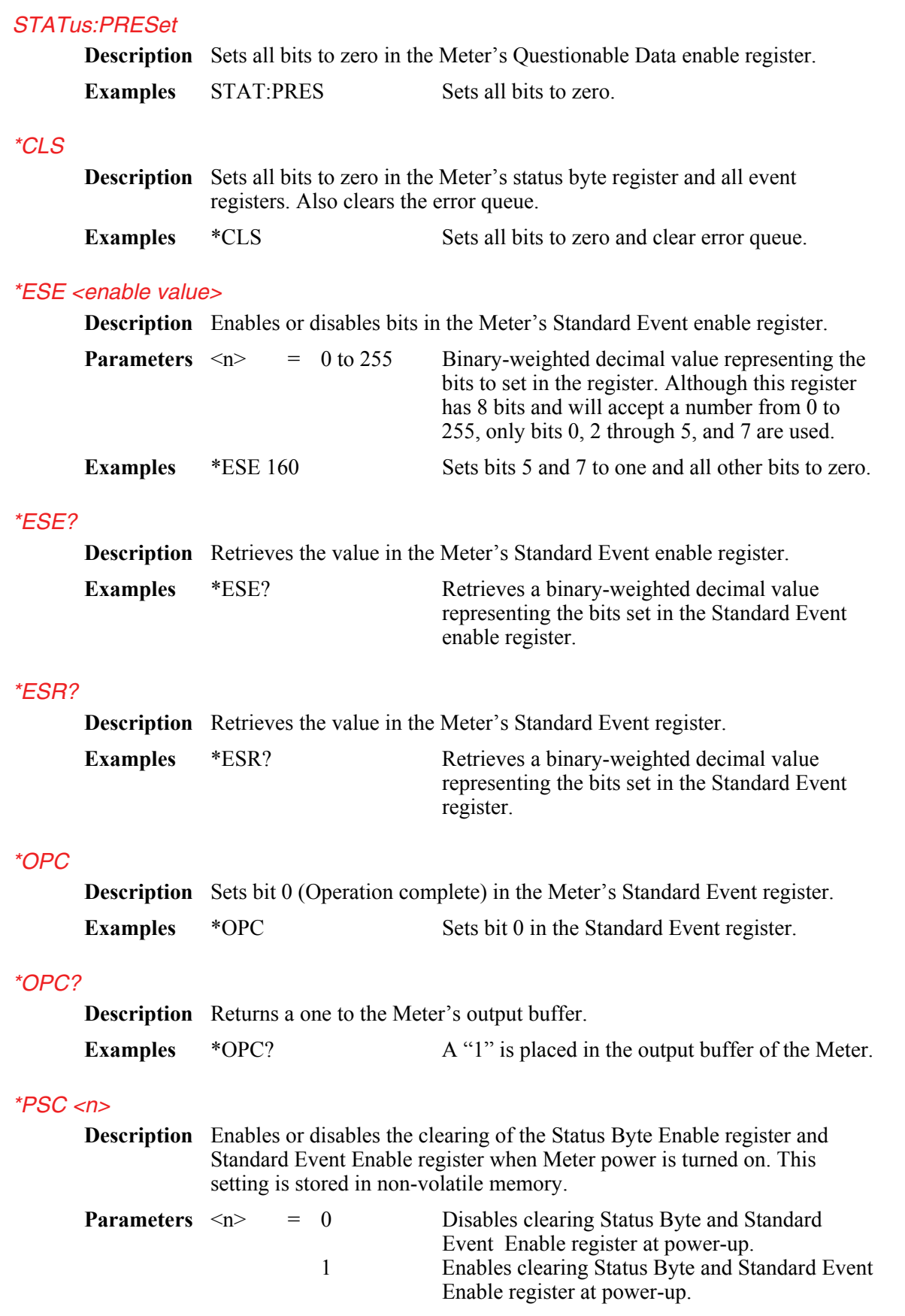
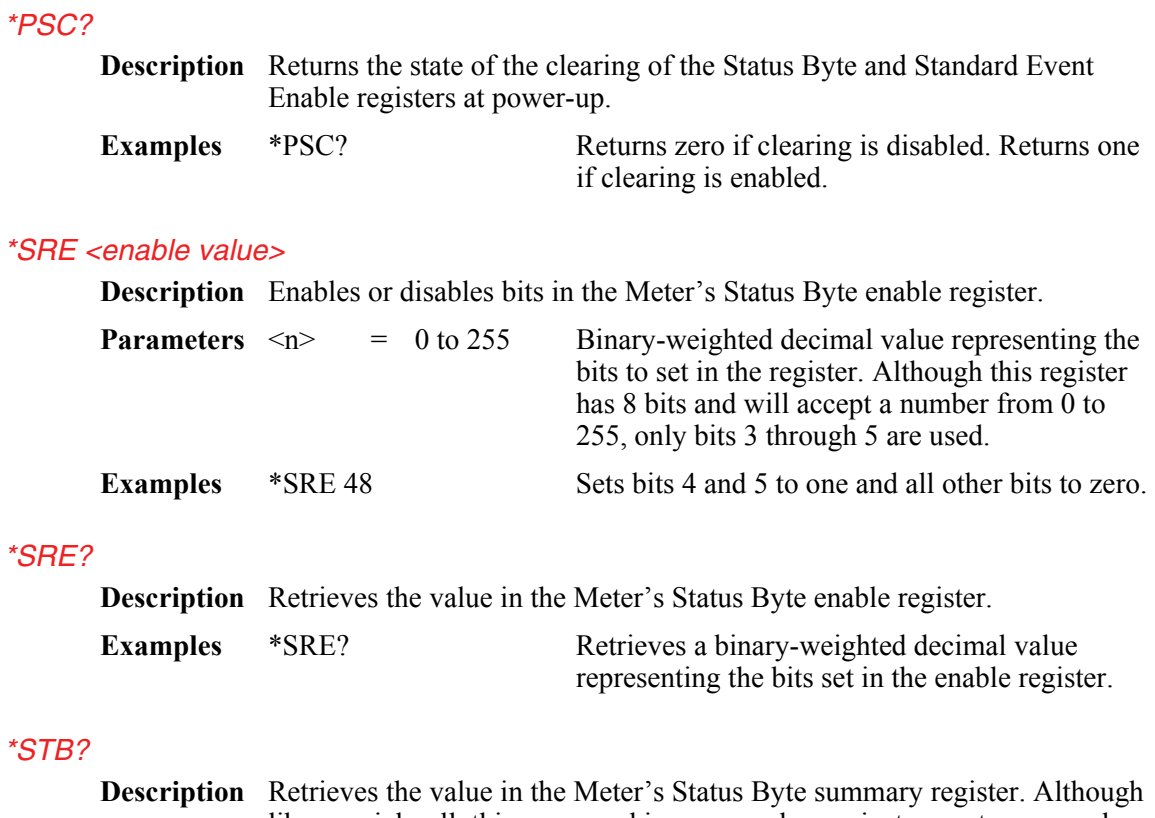

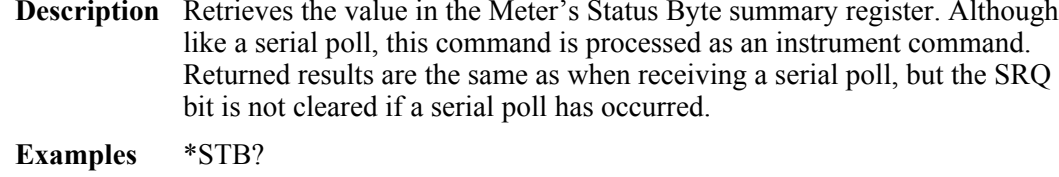

## *Calibration Commands*

# *CALibration? [{ON|OFF}]*

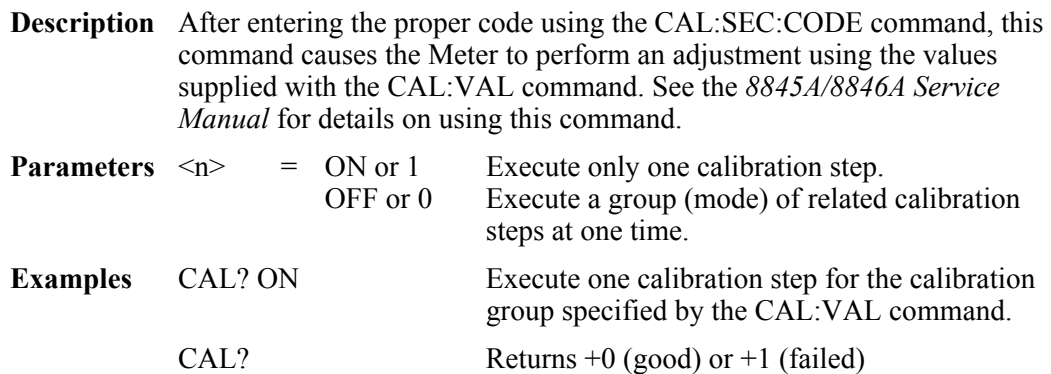

#### *CALibration:COUNt?*

**Description** Retrieves the number of times Meter points have been calibrated. Read this value just after receiving the Meter to obtain a starting value. This setting is stored in non-volatile memory.

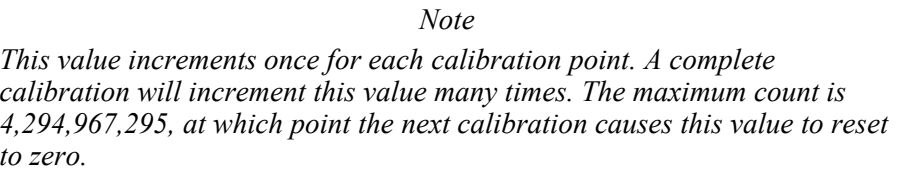

**Examples** CAL:COUN? Retrieves the number of times points have been calibrated.

#### *CALibration:RECord*

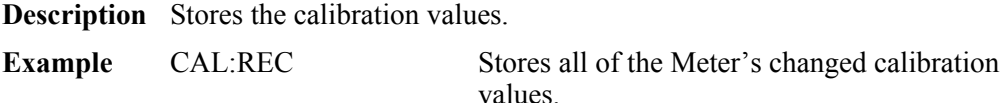

### *CALibration:SECure:CODE <new code >*

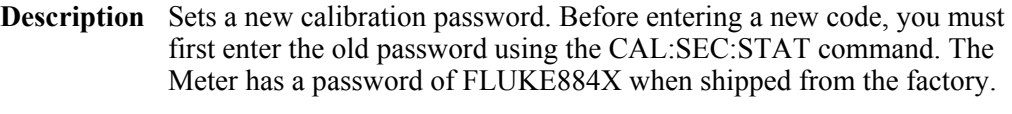

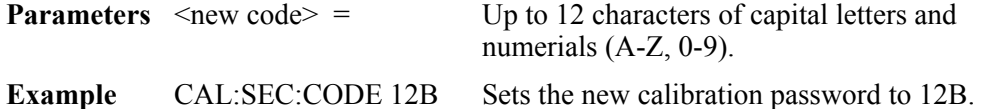

The password cannot be recalled, but the password can be reset to the factory default without returning the Meter for service.

### AA Warning

### **To avoid electric shock and or injury, do not open the Meter unless you are qualified to do so.**

Follow the instructions in the *8845A/8846A Service Manual* for opening the Meter case. Located at the rear of the chassis, behind the Ethernet connector  $(J17)$ , there is a jumper connector labeled W2. Short the pins of W2 together and power cycle the Meter to reset the password to FLUKE884X.

### *CALibration:SECure:STATe(?) <n>,<code >*

**Description** Secure or unsecure the Meter for calibration. This setting is stored in nonvolatile memory.

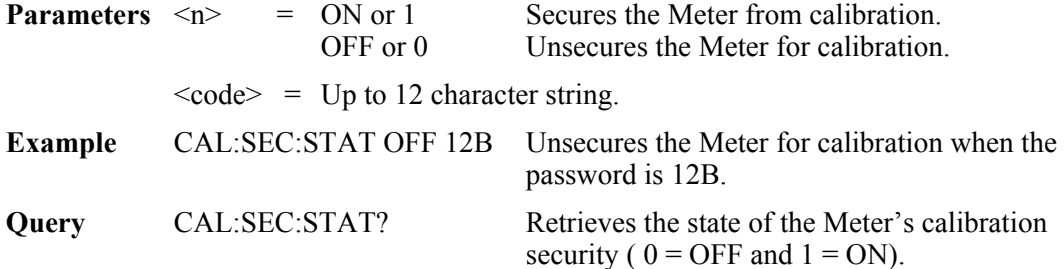

### *CALibration:STRing(?) <quoted string>*

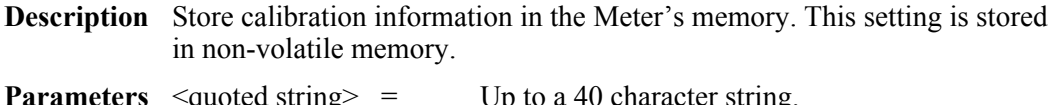

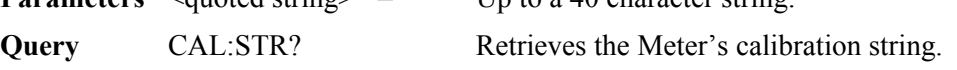

### *CALibration:DATE(?) <date>*

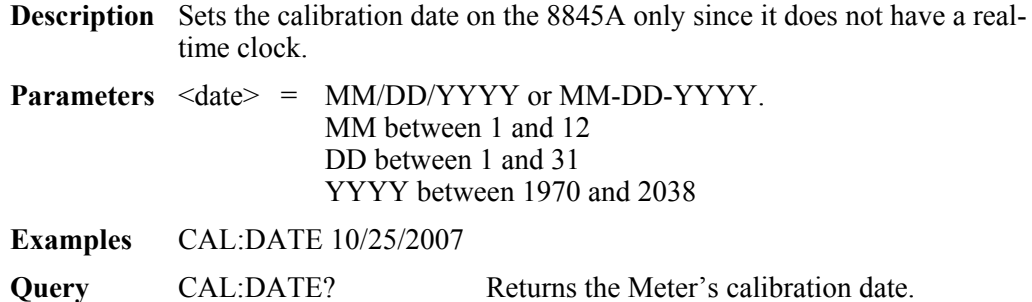

### *CALibration:VALue(?) <mode>, <value >*

**Description** Sets up the Meter for a calibration point. The mode parameter is the name of the functional group being calibrated. The value parameter is the Meter's range for the calibration point. Refer to the calibration procedure in the *8845A/8846A Service Manual* for mode names and values.

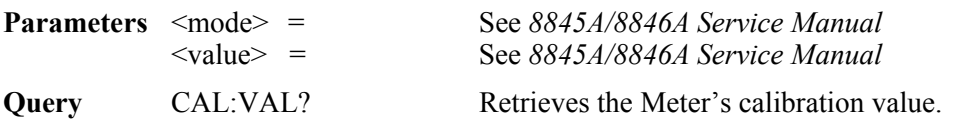

### *CALibration:STEP(?) <step #> [,Reference]*

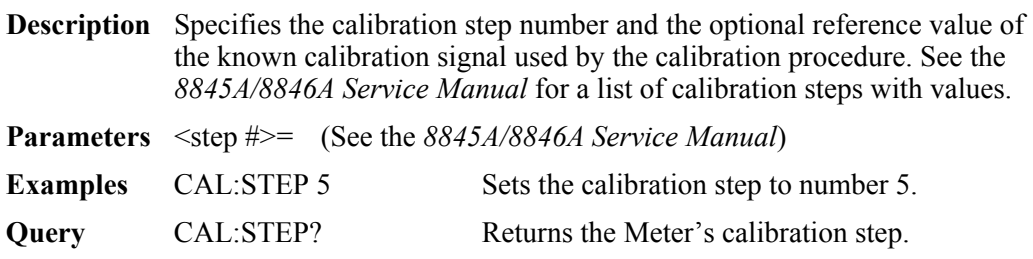

### *Using RS-232/Ethernet Interface Commands*

There are four remote commands that are specifically applicable to controlling the Meter using the RS-232 or Ethernet remote interface.

### *SYSTem:LOCal*

**Description** Places the Meter in the local mode. Front-panel keys still function.

**Example** SYST:LOC

### *SYSTem:REMote*

**Description** Places the Meter in the remote mode for RS-232 or Ethernet remote control. All front-panel keys, except the local key, are disabled.

**Example** SYST:REM

*Note* 

*To avoid unpredictable operation, send a SYS:REM command to the Meter before sending or receiving data over the RS-232 or Ethernet interface.* 

#### *SYSTem:RWLock*

**Description** Like the SYST:REM command, this command places the Meter into remote mode, but with all front-panel keys, including the local key, disabled.

**Example** SYST:RWL

#### *Ctrl-C*

**Description** Immediately stops transfers of data over the RS-232 interface and clears any output data.

*Note* 

*This the same as sending a device clear over the IEEE-488 bus.* 

### *Command Terminators*

A command string sent to the Meter must terminate with a  $\leq$  new line $\geq$  character. The IEEE-488 EOI (end-or-identify) message is interpreted as a <new line> character and can be used to terminate a command string in place of a  $\leq$ new line> character. A  $\leq$ carriage return> followed by a <new line> is also accepted. Command string termination will always reset the current SCPI command path to the root level.

#### *SCPI Parameter Types*

The SCPI language defines several different data formats to be used in program messages and response messages.

### *Numeric Parameters*

Commands that require numeric parameters will accept all commonly used decimal representations of numbers including optional signs, decimal points, and scientific notation. Special values for numeric parameters like MINimum, MAXimum, and DEFault are also accepted. You can also send engineering unit suffixes with numeric parameters (e.g., M, K, or u). If only specific numeric values are accepted, the Meter will automatically round the input numeric parameters. The following command uses a numeric parameter:

```
VOLTage:DC:RANGe {<range>|MINimum|MAXimum}
```
### *Discrete Parameters*

Discrete parameters are used to program settings that have a limited number of values (like BUS, IMMediate, EXTernal). They have a short form and a long form just like command keywords. You can mix upper- and lower-case letters. Query responses will *always* return the short form in all upper-case letters. The following command uses discrete parameters:

TRIGger:SOURce {BUS|IMMediate|EXTernal}

### *Boolean Parameters*

Boolean parameters represent a single binary condition that is either true or false. For a false condition, the Meter will accept **OFF** or **0**. For a true condition, the Meter will accept **ON** or **1**. When you query a boolean setting, the instrument will always return "0" or "1". The following command uses a boolean parameter:

INPut:IMPedance:AUTO {OFF|ON}

### *String Parameters*

String parameters can contain virtually any set of ASCII characters. A string must begin and end with matching quotes; either with a single quote or with a double quote. You can include the quote delimiter as part of the string by typing it twice without any characters in between. The following command uses a string parameter:

DISPlay:TEXT <*quoted string*>

### *Alternate Programming Language Compatibility*

The Meter can be configured to accept and execute 8845A/46A SCPI commands (HP 34401A compatible), non SCPI compliant modes Fluke 8842A or Fluke 45 multimeter commands. Remote operation will only allow you to access the functionality of the multimeter language selected. Full Meter capability is available through the 8845A/46A SCPI programming language. For more information on selecting the alternate languages from the front panel menu, see *Selecting the Programming Language* earlier in this manual. From the remote interface, use the following commands to select the alternate languages:

- L1 *selects SCPI language*
- L2 *selects Fluke 45A language*
- L3 *selects Fluke 8842A language*

The Meter implements virtually all of the commands available for the Fluke 45, Fluke 8842A, and HP 34401A, with the exception of the self-test and calibration commands. You must always calibrate the Meter using the SCPI language setting. The calibration commands from the other multimeters will not be executed.

Be aware that measurement timing, triggering, and range mapping may be different in the alternate language compatibility modes.

# *FLUKE 45 Command Emulation Summary*

### *Computer Interface Command Set*

RS-232 and IEEE-488 commands, grouped by related function, are listed in the tables that follow. These commands are identical, except where indicated. A parameter that must be supplied by the user or a string returned by the Meter is enclosed in angle brackets (<value>).

- IEEE-488 Common Commands (Table 20)
- Function Commands and Queries (Table 21)
- Function Modifier Commands and Queries (Table 22)
- Range and Measurement Rate Commands and Queries (Table 23)
- Measurement Queries (Table 24)
- Compare Commands and Queries (Table 25)
- Trigger Configuration Commands (Table 26)
- Miscellaneous Commands and Queries (Table 27)
- RS-232 Remote/ Local Configuration Commands (Table 28)

### *IEEE-488 Capabilities and Common Commands*

Table 20 summarizes the IEEE-488 Commands that are common between the Fluke 8845A/46A and the Fluke 45.

| Command              | <b>Name</b>                           | <b>Description</b>                                                                                                    |
|----------------------|---------------------------------------|----------------------------------------------------------------------------------------------------|
| *CLS                 | <b>Clear Status</b>                   | Clears all event registers summarized in the status byte,<br>except for "Message Available," which is cleared only if *CLS<br>is the first message in the command line.                                                                                                    |
| *FSF <value></value> | Event Status Enable                   | Sets Event Status Enable Register to <value>, an integer<br/>between 0 and 255, where <value> is an integer whose binary<br/>equivalent corresponds to the state (1 or 0) of bits in the<br/>register. If <value> is not between 0 and 255, an Execution<br/>Error is generated.<br/>EXAMPLE: decimal 16 converts to binary 00010000. Sets bit 4</value></value></value> |
|                      |                                       | (EXE) in ESE to 1.                                                                                                    |
| *FSF?                | Event Status Enable<br>Query          | Meter returns the <value> of the Event Status Enable Register<br/>set by the *ESE command, where <value> is an integer whose<br/>binary equivalent corresponds to the state (1 or 0) of bits in the<br/>register.</value></value>                                                                                                    |
| *FSR?                | Event Status<br><b>Register Query</b> | Meter returns the <value> of the Event Status Register and<br/>then clears it. The <math>\le</math> value <math>\ge</math> is an integer whose binary<br/>equivalent corresponds to the state (1 or 0) of bits in the<br/>register.</value>                                                                                                    |

**Table 20. IEEE-488.2 Common Commands** 

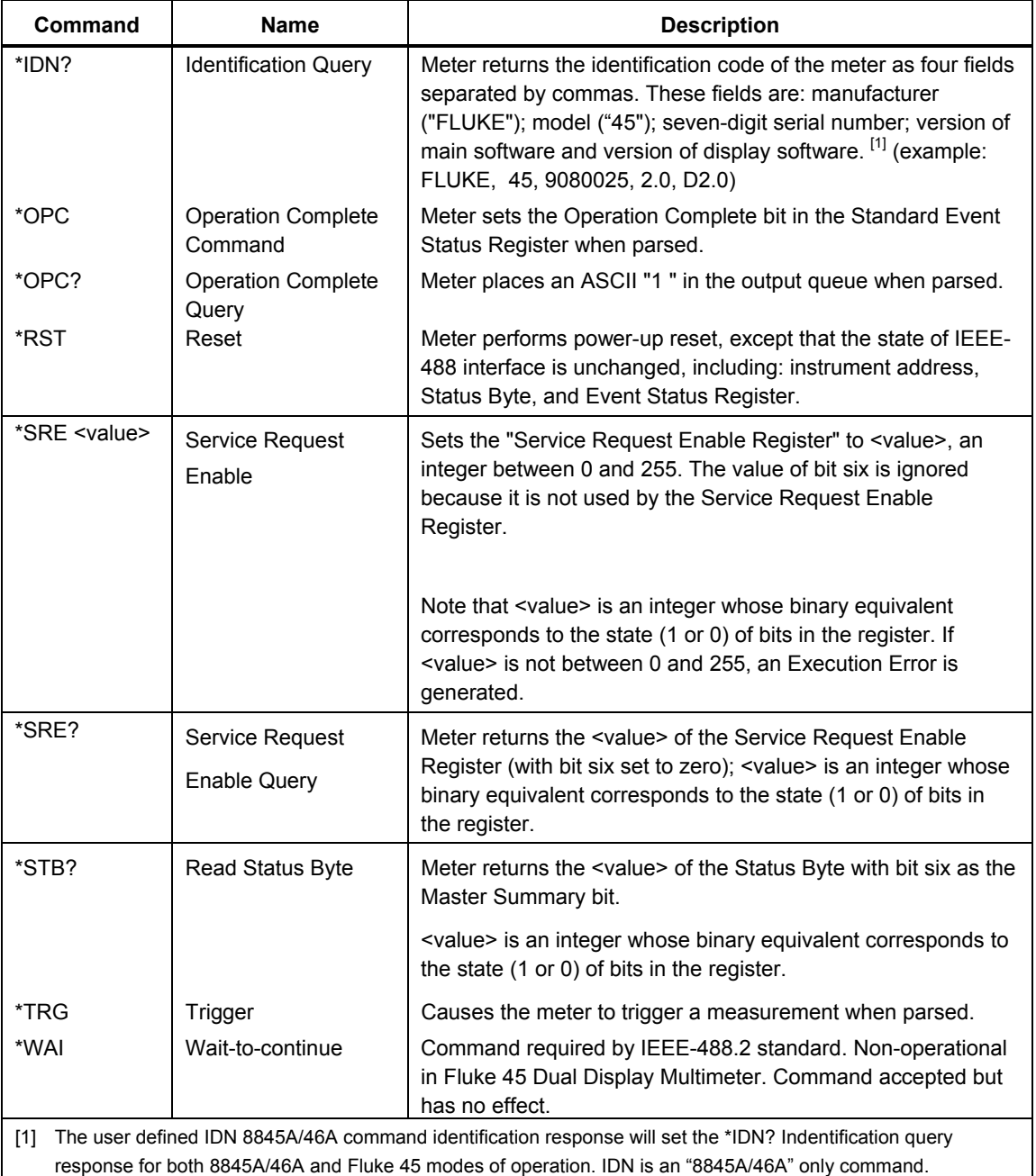

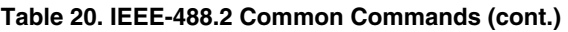

### *Function Commands and Queries*

The commands in Table 21 lists the measurement function commands for the Fluke 45. See Tables 22A and 22B for ranges and measurement rates. Commands under Primary Display and Secondary Display cause functions to be performed using the primary display or secondary display, respectively.

| <b>Commands</b> |                    |                                                                                                    |  |  |
|-----------------|--------------------|----------------------------------------------------------------------------------------------------|--|--|
| Primary         | <b>Secondary</b>   | <b>Function</b>                                                                                                    |  |  |
| <b>Display</b>  | <b>Display</b>     |                                                                                                    |  |  |
| <b>AAC</b>      | AAC <sub>2</sub>   | AC current                                                                                                    |  |  |
| <b>ADC</b>      | ADC <sub>2</sub>   | DC current                                                                                                    |  |  |
|                 | CLR <sub>2</sub>   | Clears measurement from secondary display if one shown.                                                                                                    |  |  |
| <b>CONT</b>     |                    | Continuity test. Available in the primary display only.                                                                                                    |  |  |
| <b>DIODE</b>    | DIODE <sub>2</sub> | Diode test                                                                                                    |  |  |
| <b>FREQ</b>     | FREQ2              | Frequency                                                                                                    |  |  |
| FUNC1?          |                    | Meter returns the function selected for the primary display as<br>command mnemonic.                                                                               |  |  |
|                 |                    | EXAMPLE: If frequency is selected for the primary display,<br>"FUNC1?" returns "FREQ".                                                                            |  |  |
|                 | FUNC <sub>2?</sub> | Meter returns the function selected for the secondary display as<br>command mnemonic. If the secondary display is not in use, an<br>Execution Error is generated. |  |  |
|                 |                    | EXAMPLE: If frequency is selected for the secondary display,<br>FUNC2? returns "FREQ".                                                                            |  |  |
| <b>OHMS</b>     | OHMS <sub>2</sub>  | Resistance                                                                                                    |  |  |
| <b>VAC</b>      | VAC <sub>2</sub>   | AC volts                                                                                                    |  |  |
| <b>VDC</b>      | VDC <sub>2</sub>   | DC volts                                                                                                    |  |  |

**Table 21. Fluke 45 Function Commands and Queries** 

### *Function Modifier Commands and Queries*

The commands in Table 22 relate to the function modifiers. A function modifier causes the Meter to modify the normal operation of a measurement function (or perform an action on a measurement) before displaying a reading.

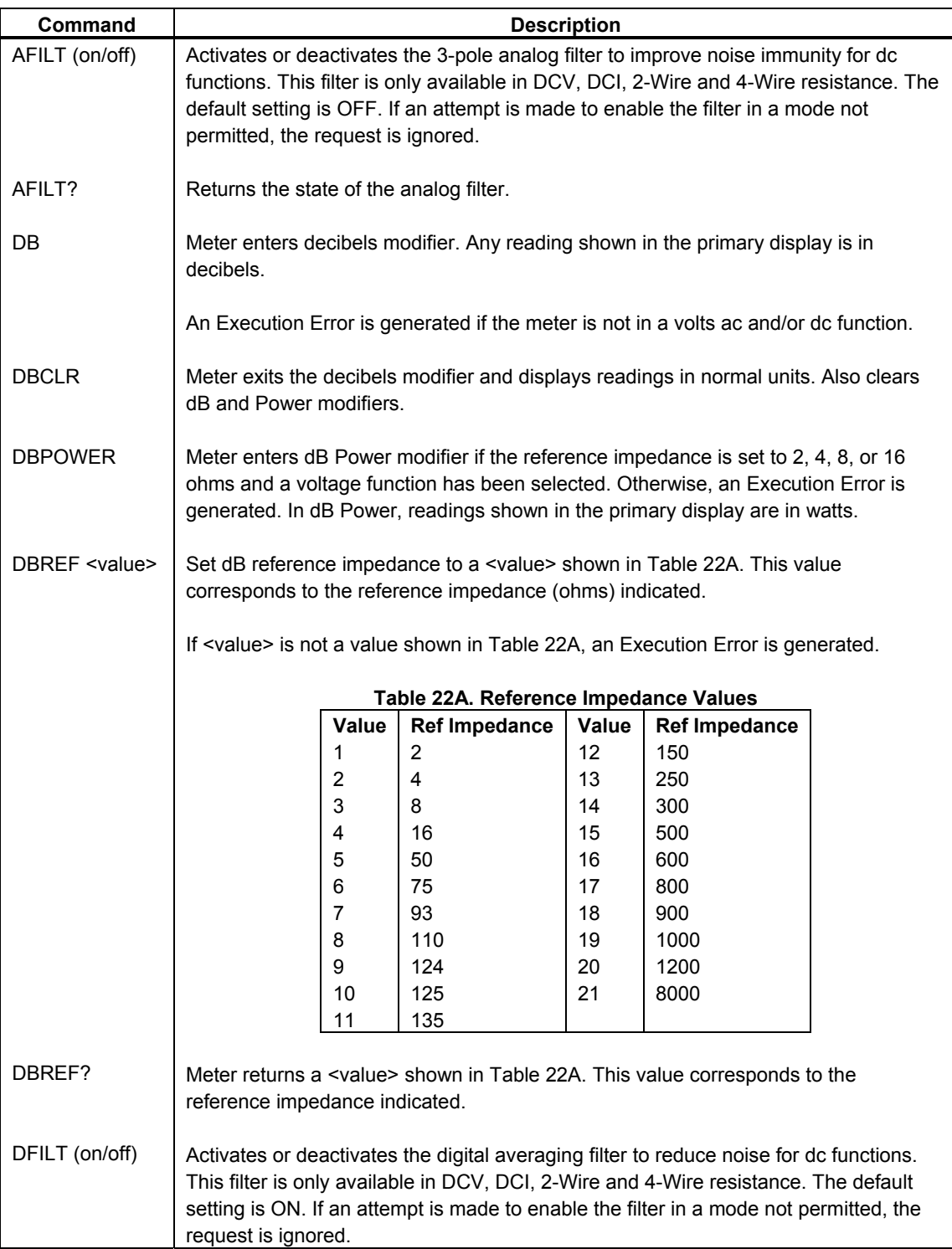

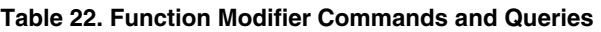

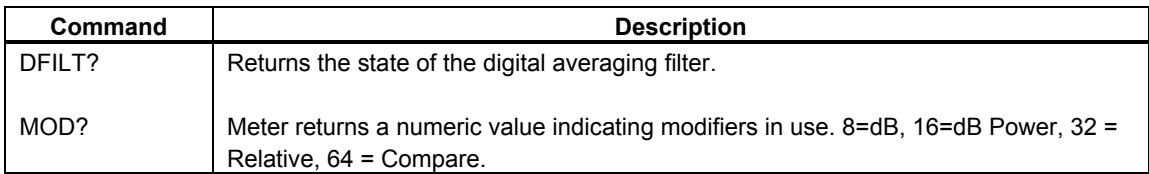

### **Table 22. Function Modifier Commands and Queries (cont.)**

### *Range and Measurement Rate Commands and Queries*

The commands in Table 23 relate to ranging and measurement rates (i.e., readings/ second). In the autorange mode, the Meter automatically selects a range for each reading; in the manual range mode, the user selects a fixed range.

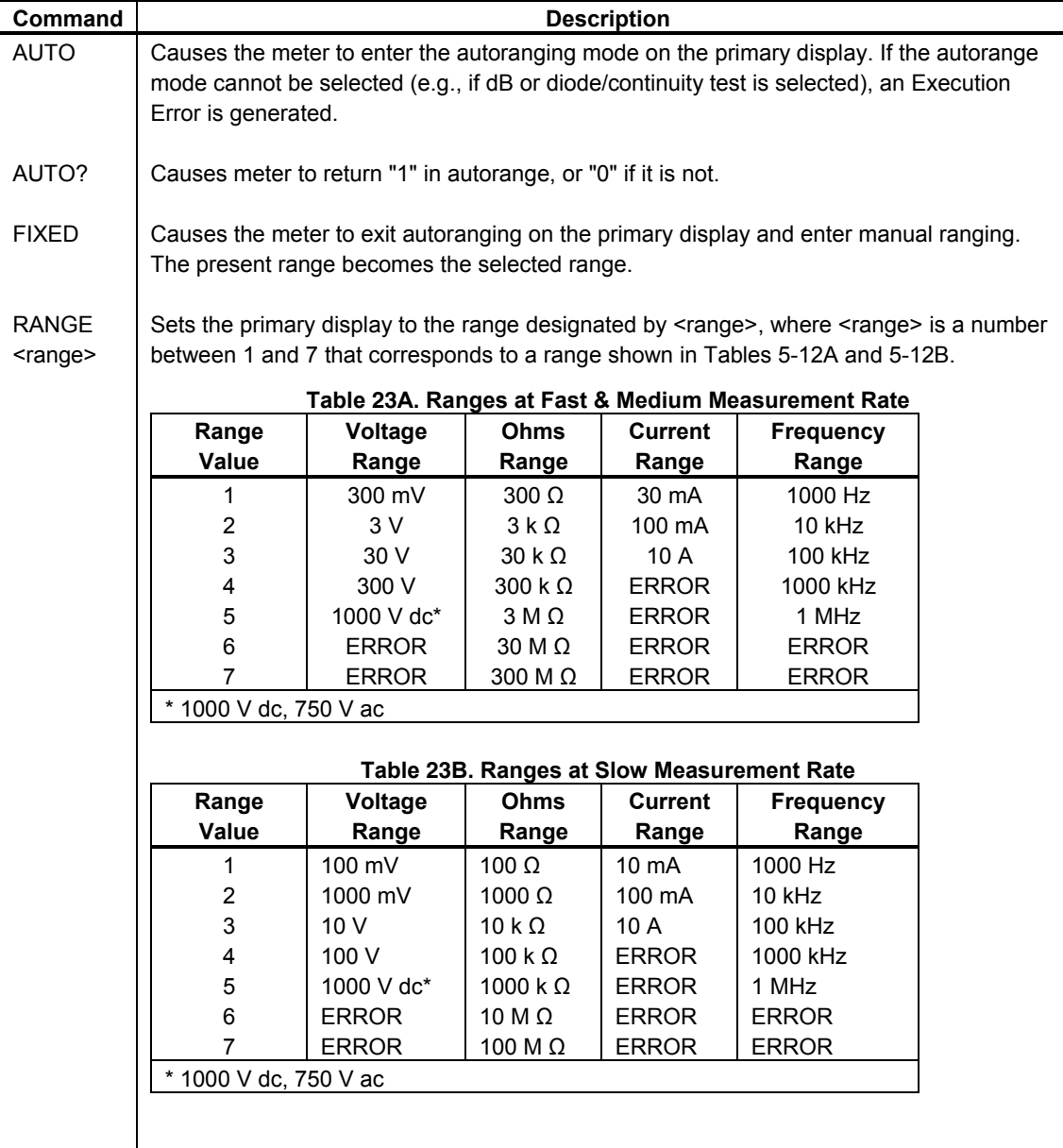

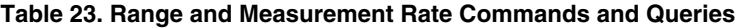

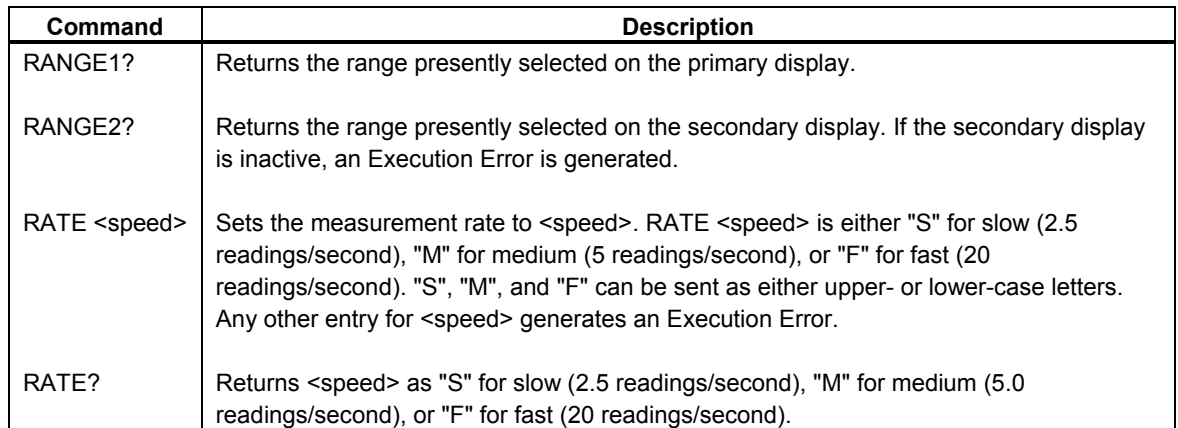

### **Table 23. Range and Measurement Rate Commands and Queries (cont.)**

### *Measurement Queries*

The commands in Table 24 cause the Meter to return readings shown on the primary and/or secondary displays.

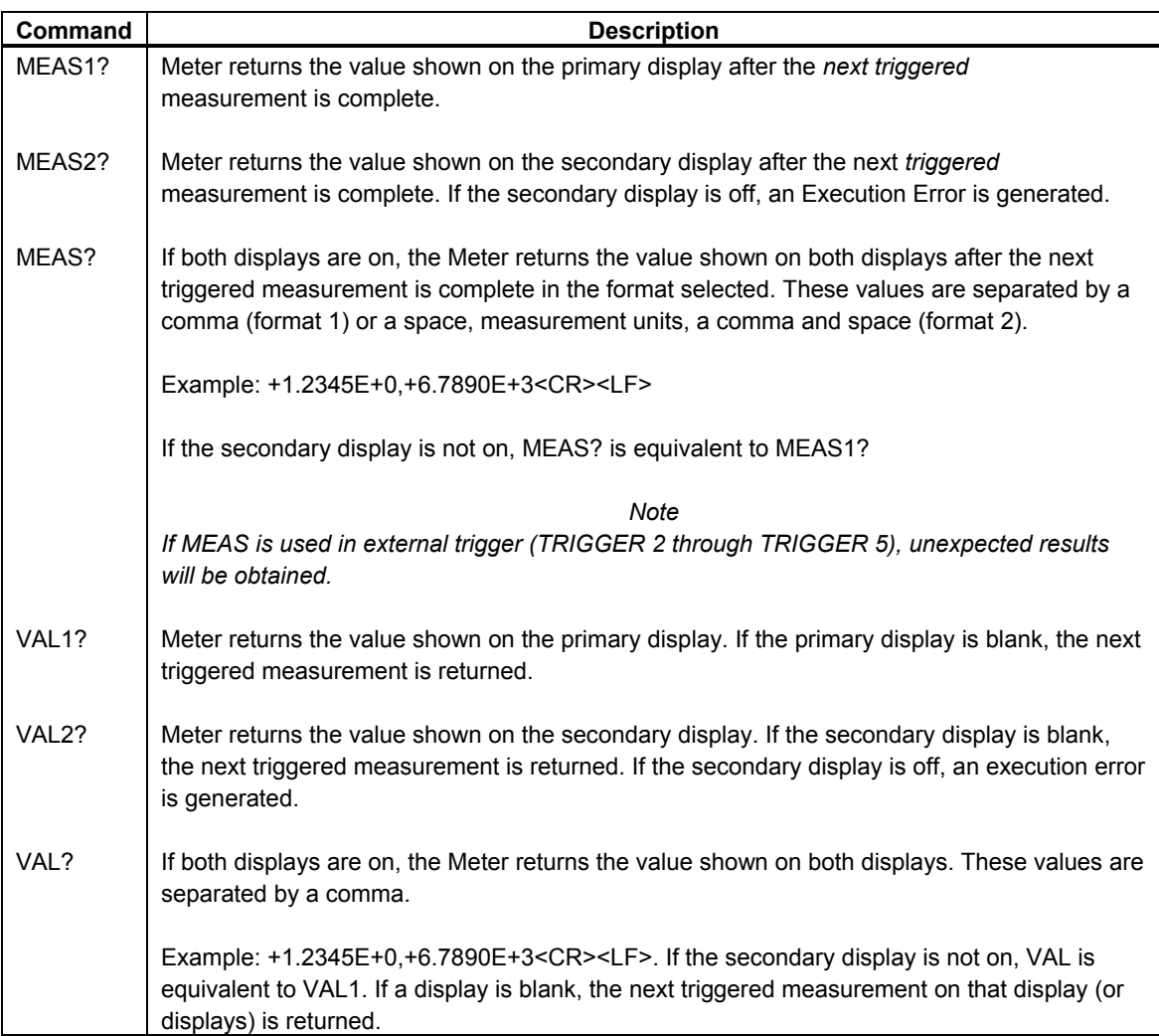

### **Table 24. Measurement Queries**

### *Compare Commands and Queries*

The commands in Table 25 cause the Meter to determine whether a measurement is higher than, lower than, or within a specified range.

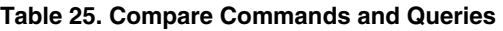

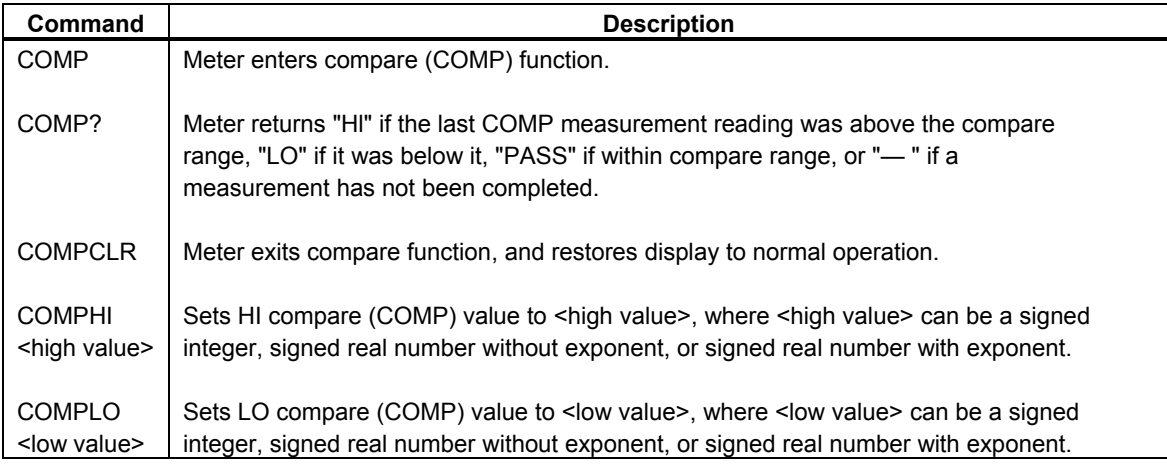

### *Trigger Configuration Commands*

The commands in Table 26 set and return the trigger configuration.

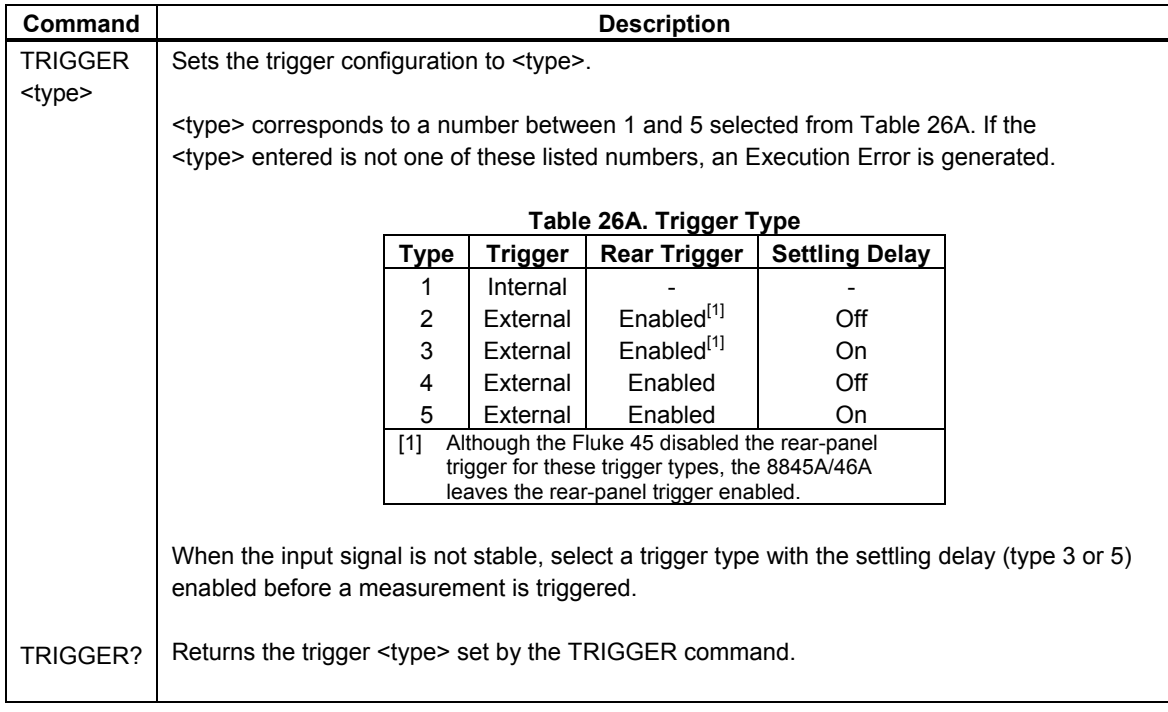

### **Table 26. Trigger Configuration Commands**

### *Miscellaneous Commands and Queries*

Miscellaneous commands and queries are summarized in Table 27.

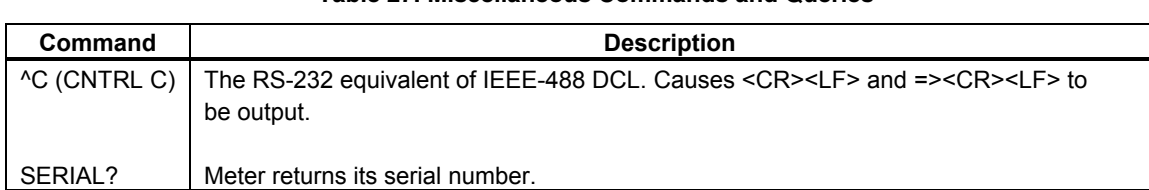

#### **Table 27. Miscellaneous Commands and Queries**

### *RS-232 Remote/Local Configurations*

The commands in Table 28 are used with the RS-232 interface to set up the Remote/ Local configuration of the Meter. These commands are valid only when the RS-232 interface is enabled.

#### **Table 28. RS-232 Remote/Local Configuration Commands**

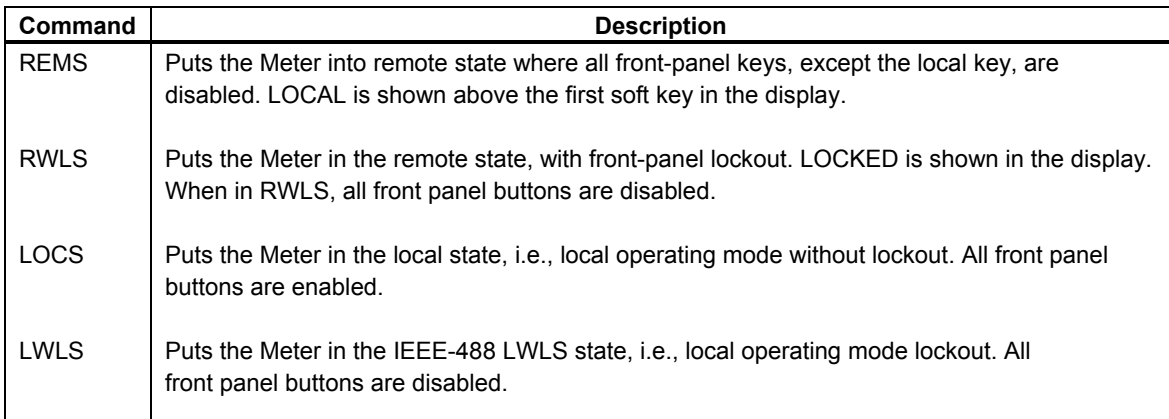

### *Triggering Output*

The Meter takes measurements when it is triggered to do so. The five available trigger types are listed in Table 29. All available trigger methods fall into two basic categories:

- *Internal* triggering uses the Meter's internal trigger circuit for a continuous source of triggers.
- *External* triggering comes from a source outside the Meter controlled by the user.

### *Setting the Trigger Type Configuration*

To select a trigger type over the computer interface, send the command:

### TRIGGER <type>

where  $\langle \text{type} \rangle$  is a number between 1 and 5 that identifies a trigger type. If  $\langle \text{type} \rangle$  is not one of these numbers, an Execution Error is generated.

Select a trigger type that enables the settling delay (type 3 or 5) when the input signal is not stable before a measurement is triggered.

### *External Triggering*

A measurement can be externally triggered in three ways:

- External trigger.
- GET command (IEEE-488 Interface only)
- \*TRG command

To trigger a measurement over the RS-232 or IEEE-488 computer interface, send the Meter a \*TRG command over the computer interface. The GET command is only valid for the IEEE-488 interface.

When set for external trigger, the Meter will trigger measurements when a negative-going signal is applied to the rear-panel trigger jack.

*Note* 

*The Fluke 45 provides a method of triggering through its RS-232 port. The 8845A and 8846A do not provide this method of triggering.* 

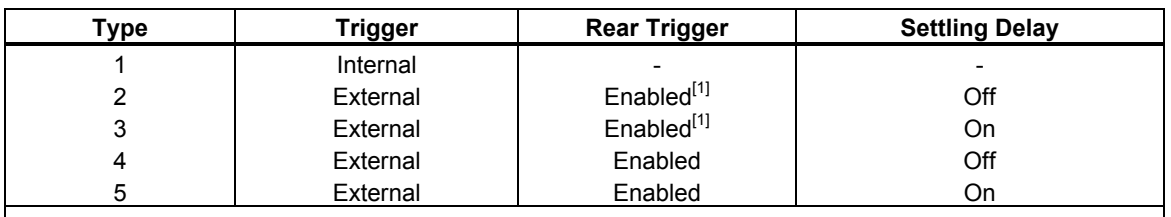

#### **Table 29. Trigger Types**

[1] Although the Fluke 45 disabled the rear-panel trigger for these trigger types, the 8845A/46A leaves the rear-panel trigger enabled.

# *Using FlukeView Forms*

You can use FlukeView Forms to download and store readings from the Meter to a PC running MicroSoft's Windows operating system. FlukeView Forms Basic Documenting Software must first be installed on the PC. Refer to the *FlukeView Forms Installation Guide* to install FlukeView Forms on your Windows PC.

#### *Note*

*The Meter's RS-232 port must be enabled and properly configured before FlukeView forms will communicate with the Meter. In addition, the Fluke 45 command language must be selected in the Meter.* 

To connect and configure the Meter to the PC with the installed *FlukeView Forms Basic Documenting Software*:

- 1. Connect a null-modem cable between the RS-232 port of the Meter and the PC's RS-232 port.
- 2. Open *FlukeView Forms Documenting Software*.
- 3. The current COM serial port setting is displayed at the bottom right of the *FlukeView Forms Basic* window. Double-click on it to change the COM port setting to the virtual COM port used by the null-modem cable.
- 4. Turn the Meter on.
- 5. Select the Fluke 45 Command language by following the instructions in the *Selecting the Program Language* section of Chapter 3 of the *Users Manual*.
- 6. Ensure the Meter's RS-232 port is set to 9600 Baud, No parity, and Echo Off using the instructions found in the *Configuring the RS-232 Port* section of Chapter 3 *Users Manual*.
- 7. Follow the instructions for transferring data from the Meter to the PC, found in the online *FlukeView Forms Users Manual.*

# *FLUKE 8842A Emulation Mode*

The Fluke 8842A emulation mode is only available through the GPIB interface. Whenever the 8846A or 8845A has the RS-232 or LAN interface selected, 8842A emulation mode is not selectable through the front panel.

The 8842A IEEE-488 commands are listed in the following tables. These commands are identical, except where indicated. For operational differences and commands that are not supported in the 8845A or 8846A, refer to Appendix D.

### *Example Notes*

In the examples in this manual, device-dependent commands are shown enclosed within quotation marks, as they would be entered in Fluke BASIC. For clarity, the commands are also separated by spaces. However, the spaces are are not necessary and may be omitted.

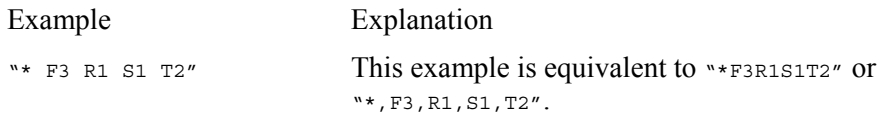

Using the Fluke 1722A Instrument Controller, these commands might be written into a BASIC program as shown in Figure 5. Examples using other controllers are given at the end of this section.

Here is a typical command string as it might be sent from a Fluke 1722A Instrument Controller. The string configures the meter and triggers a reading. The PRINT command automatically sends terminators (CR, LF, and/or EOI) to the meter at the end of the command string.

|                                                                                          | PRINT@3.                                  | $66 +$ | F3 | R4 | S1 | Т2 | ን" |
|------------------------------------------------------------------------------------------|-------------------------------------------|--------|----|----|----|----|----|
| IEEE-488 bus address $\dots\dots\dots\dots\dots\dots\dots\dots\dots\dots$                |                                           |        |    |    |    |    |    |
| Resets the meter to the<br>power-up configuration                                        |                                           |        |    |    |    |    |    |
| Selects the 2 WIRE $k\Omega$ function $\cdots \cdots \cdots \cdots \cdots \cdots \cdots$ |                                           |        |    |    |    |    |    |
|                                                                                          |                                           |        |    |    |    |    |    |
| Selects the medium reading rate                                                          |                                           |        |    |    |    |    |    |
| Selects the external trigger mode<br>(Rear panel trigger disabled)                       |                                           |        |    |    | .  |    |    |
|                                                                                          | Triggers a reading $\cdots \cdots \cdots$ |        |    |    |    |    |    |

**Figure 5. Typical Command String for 8842A Emulation** 

Examples of 8842A emulation output data show the terminators CR and LF. The terminator EOI is not shown because it is a uniline message. However, the terminators CR, LF, and EOI are all selectable using the Write commands.

caw65.eps

#### **Function Commands**

- F1 V dc (Default)<br>F2 V ac
- F2 V ac<br>F3 2 WII 2 WIRE kΩ
- 
- F4 4 WIRE kΩ<br>F5 mA dc F5 mA dc<br>F6 mA ac
- mA ac

#### **Range Commands**

- R0 Autorange On (Default)
- R1 200 mV, 200 Ω<br>R2 2 V, 2 kΩ
- R2 2 V, 2 kΩ<br>R3 20 V, 20 k
- 20 V, 20 kΩ
- R4 200 V, 200 kΩ, 200 mA dc<br>R5 1000 V dc. 700 V ac. 2 MΩ
- R5 1000 V dc, 700 V ac, 2 MΩ, 2000 mA<br>R6 20 mO 20 mΩ
- 
- R7 Autorange Off<br>R8 20 mV, 20  $\Omega$ 20 mV, 20 Ω

#### **Reading Rate Commands**

- S0 Slow (Default)
- S1 Medium<br>S2 Fast
- Fast

#### **Trigger Mode Commands**

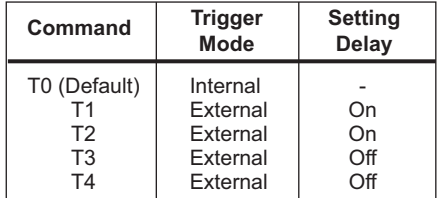

#### **Offset Commands**

B0 Offset Off (Default) B1 Offset On

#### **Display Commands**

D0 Normal Display (Default)<br>D1 Blank Display Blank Display

#### **Suffix Commands**

- Y0 Disable Output Sffix<br>Y1 Enable Output Suffix
- **Enable Output Suffix**

#### **Terminator Commands**

- W0 Enable CR LF EOI (Default)<br>W1 Enable CR LF Only
- W1 Enable CR LF Only<br>W2 Fnable CR FOI Only
- W<sub>2</sub> Enable CR EOI Only<br>W<sub>3</sub> Enable CR Only
- W3 Enable CR Only<br>W4 Enable LF EOI C
- W4 Enable LF EOI Only<br>W5 Enable LF Only Enable LF Only

#### **Clear Commands**

- \* Device Clear (Reset meter to default conditions)<br>X0 Clear Frror
- **Clear Error Register**

#### **Single-Trigger Commands**

? Trigger Measurement

#### **Get Commands**

- G0 Get Instrument Configuration (F,R,S, and T)<br>G1 Get SRQ Mask
- **Get SRQ Mask**
- G3 Get User-Defined
- G4 Get Calibration Status
- G5 Get IAB Status (Input F/R, Autorange On/Off, Offset On/Off)<br>G6 Get YW Status
- Get YW Status (Suffix Enabled/Disabled, Terminator Selection)
- G7 Get Error Status
- G8 Get Instrument Identification

#### **Put Commands**

P0 Put Instrument Configuration (F,R,S, and T)<br>P1 Put SRO Mask Put SRQ Mask

#### **Put Command Format**

N <value> P0 N <value> P1

#### **SRQ Mask Values**

00 for SRQ Disabled (Default) 01 for SRQ On Overrange 16 for SRQ On Data Available 32 for SRQ On Any Error

*Note: Add SRQ mask values for connections. Example: 33 for SRQ on overrange or any error.*

#### **Self-Test Command**

Z0 Begin Self-Test

#### **Terminators**

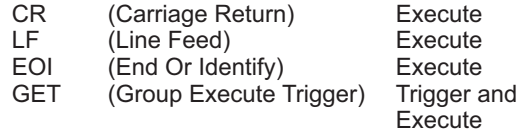

*Note: GET is an interface message.*

**Figure 6. 8842A Emulation Device-Dependent Command Set** 

### *Device-Dependent Command Set*

Device-dependent commands are the heart of 8842A emulation remote control. They tell the Meter how and when to make measurements, when to put data on the bus, when to make service requests, etc. The complete set of device-dependent commands is listed in Figure 6. The commands may be entered using either upper- or lower-case letters.

Device-dependent commands are device-dependent messages. For the Meter to receive them, they must be sent over the IEEE-488 bus when the Meter is in remote and has been addressed as a listener.

The following paragraphs describe the device-dependent commands in alphabetical order. Special characters (\* and ?) are described last.

#### *Bn (Offset Commands)*

When the Meter receives the B1 command, the Meter stores the present reading as an offset for the present function. The B0 command cancels the offset. Only one offset is allowed at a time.

The offset status (not the offset value) can be read using the G5 command. The Meter defaults to B0 on both power-up and on any device-clear command (\*, DCL, or SDC).

### *Dn (Display Commands)*

The Display commands allow the user to blank the display in the Meter. The D0 command causes the display to operate normally, and is the default on power-up and upon any device-clear command (\*, DCL, or SDC).

The D1 command blanks the display. The D1 command is used for best performance when high IEEE-488 Interface Data rates are required.

### *Fn (Function Commands)*

The function commands duplicate the front panel function buttons. The Meter defaults to Fl on power-up and on any device-clear command (\*, DCL, or SDC). If F0 is sent to the Meter, it is internally converted to F1. The function setting can be read using the G0 command.

As with the front panel commands, selecting F6 automatically selects the 2000 mA range (R5). If the instrument is in range R8, commanding F5 automatically selects the 200 mA range  $(R4)$ . If the instrument is in R1 through R6, commanding F5 automatically selects the 2000 mA range (R5). If the Meter is in a resistance function (F3 or F4) and in R6, selecting any other function automatically selects R5. If the Meter is in range R8 and F2 or F3 is commanded, range R1 is selected.

#### *Get Commands*

The Get commands "get" information from the Meter for the controller. Each Get command loads the output buffer with an output string in the format shown in Figure 7. Status data (the output from Get commands G0, G1, G3, G4, G5, G6, G7 and G8) is interpreted as shown in Table 30. The Get commands should not be confused with the interface message GET (Group Execute Trigger).

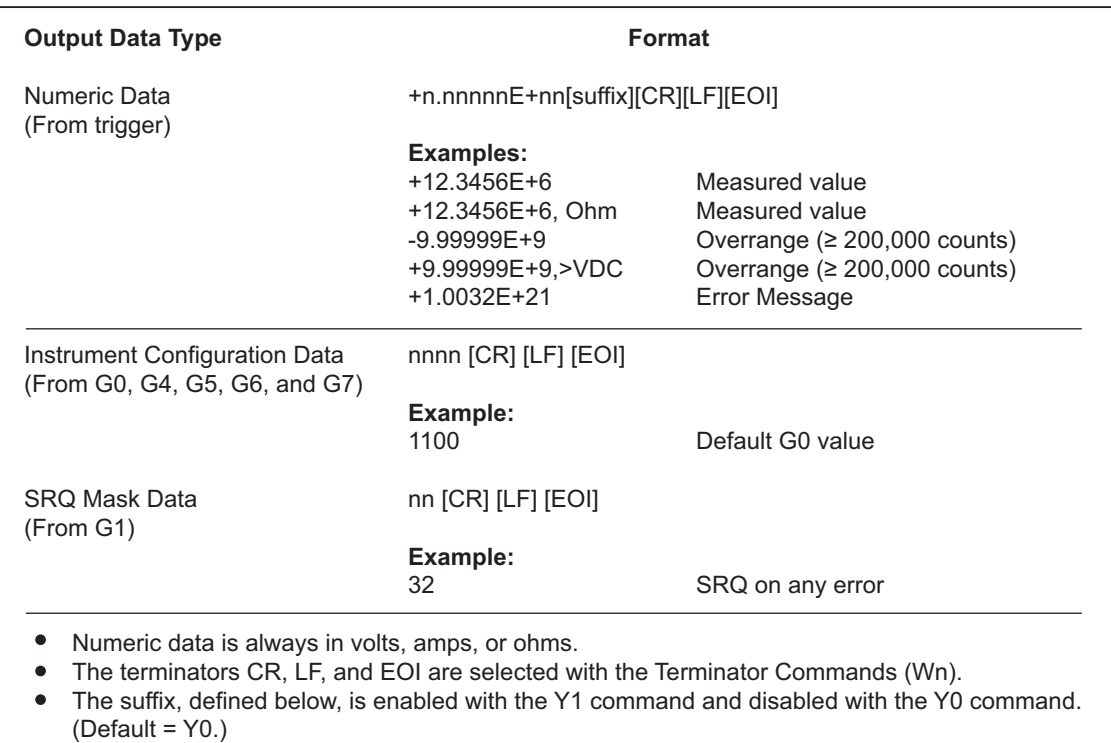

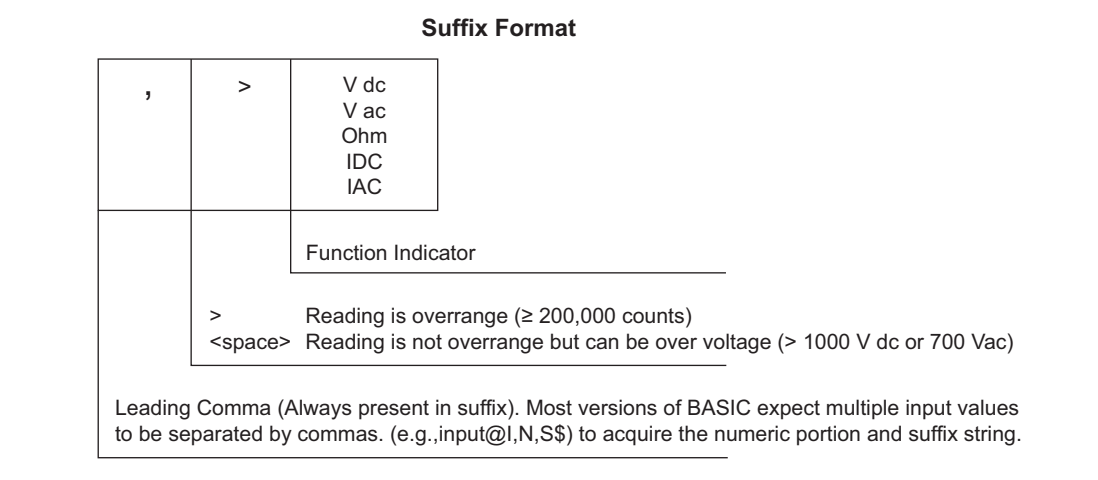

### **Figure 7. 8842A Emulation Data Output Format**

caw67.eps

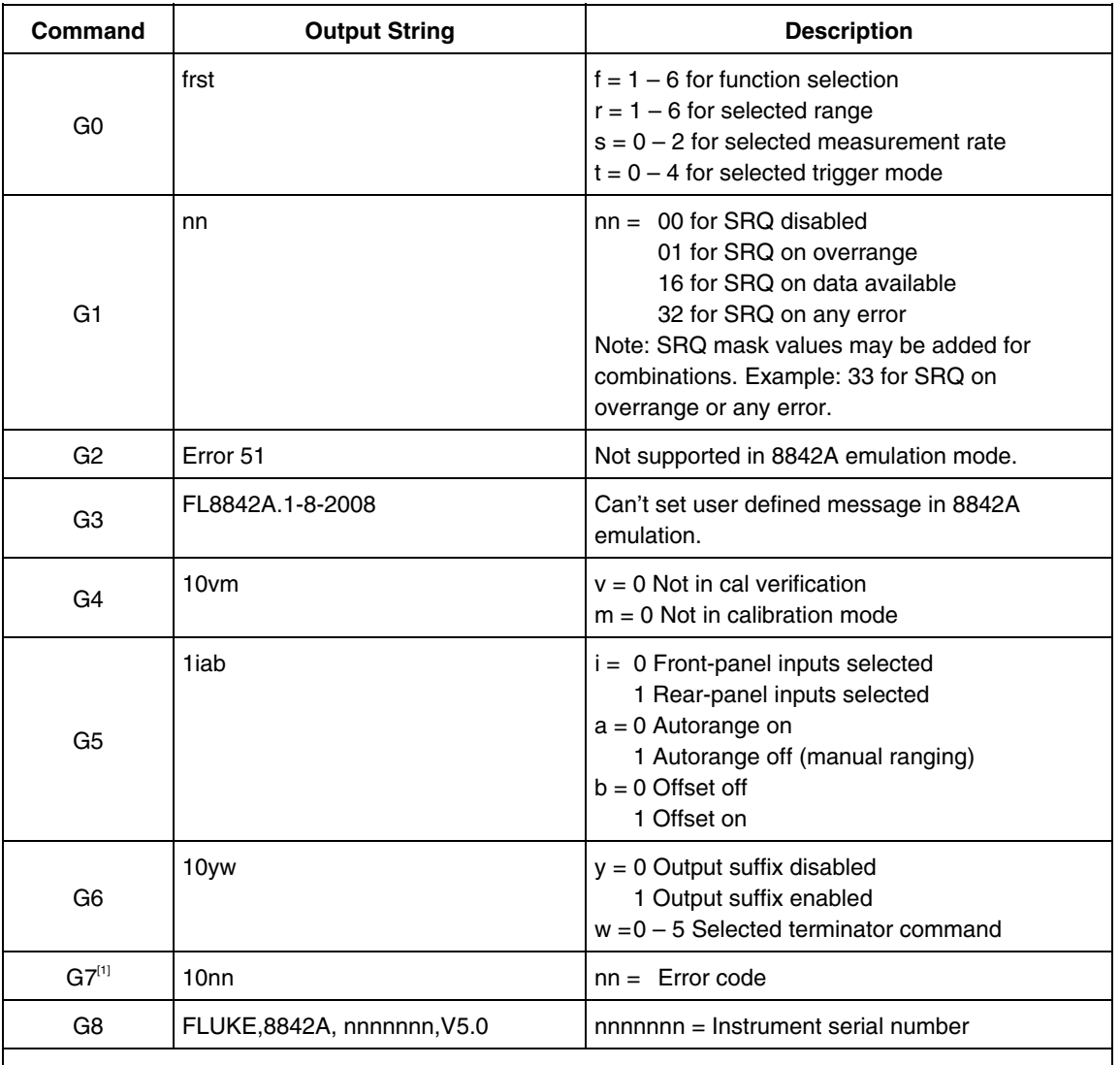

### **Table 30. 8842A Get Commands**

[1] The 8845A and 8846A have an error queue of 16. For multiple errors, G7 will dequeue the errors one by one but will not clear the ERROR indicator on the front panel when the queue is empty. X0 clears the ERROR annunciator.

The output data from some Get commands starts with a leading 1 or 10. This prevents the controller from suppressing leading zeroes and gives a uniform four-character length to all instrument configuration data (the data from Get commands G0, G4, G5, G6, and G7).

The Get commands are described further in the following paragraphs. For more information about output data, see *Syntax Rules* later in this section.

### *G0 (Get Instrument Configuration)*

The G0 command copies the function, range, reading rate, and trigger mode of the Meter into the output buffer in the format shown in Figure 7. The four digits returned represent the arguments for the equivalent F, R, S, and T commands, as shown in Table 30. An example output string follows:

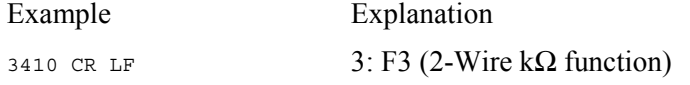

- 4: R4 (200 kΩ range)
- 1: S1 (Medium reading rate)
- 0: T0 (Continuous trigger)

The second digit, which can vary from 1 to 6, indicates what measurement range the Meter is in regardless of whether the Meter is in autorange or manual range.

The output string from a G0 command is acceptable as an argument for an "N" command. This allows you to configure the Meter from the front panel and then record the configuration over the bus for future use with a P0 command.

#### *G1 (Get SRQ Mask)*

The G1 command copies the present SRQ mask into the output buffer in the format shown in Figure 7. The SRQ mask values are explained in Table 30. An example output string follows. For more information about the SRQ mask, see the "Status Data" section later in this section.

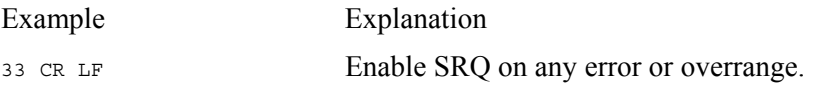

### *G3 (Get User-Defined Message)*

The G3 command loads the output buffer with the indentification string and calibration date of the Meter

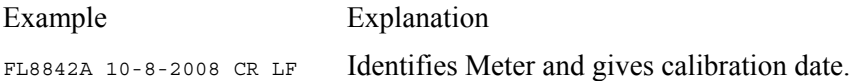

### *G4 (Get Calibration Status)*

The command loads the output buffer with the instrument's calibration status in the format shown in Figure 7. The status is represented by a four-digit integer which is interpreted in Table 30.

The first two digits are always 1 and 0. The third digit indicates whether or not the calibration verification mode is enabled. The fourth digit indicates whether or not the calibration mode is enabled. Since the Meter can only be calibrated in 8845A/8846A mode, the response to the G4 command in the 8842A emulation mode will always be 1000.

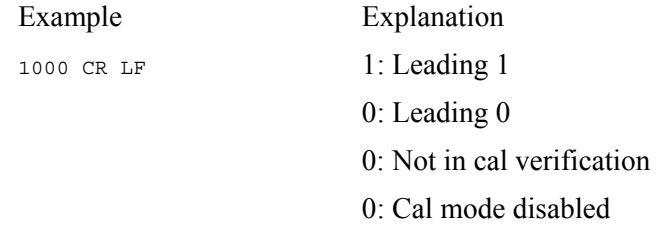

### *G5 (Get IAB Status)*

The G5 command loads the output buffer with the IAB status in the format shown in Figure 7. As Table 30 explains, the IAB status is a four-character string which indicates the status of the FRONT/REAR switch (front or rear analog inputs selected), the autorange feature (autorange on or off), and the OFFSET feature (OFFSET on or off). The first digit is always 1. An example output string follows.

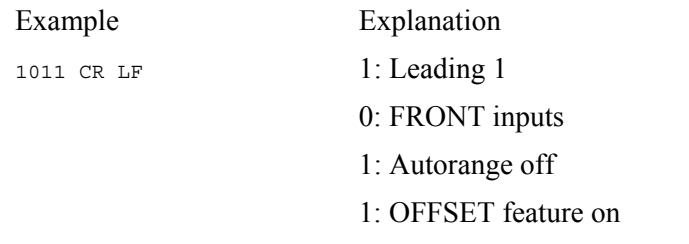

It is useful to know whether autorange is on or off because this information is not available from the G0 command. For example, the G0 command could indicate that the Meter was in the 200 mV range, but it would not indicate whether the Meter was in autorange or manual range

### *G6 (Get YW Status)*

The G6 command loads the output buffer with the YW status in the format shown in Figure 7. The YW status is a four-character string which indicates which terminators are selected and whether the output suffix is enabled or disabled, as shown in Table 30. The first two digits are always 1 and 0. An example output string follows.

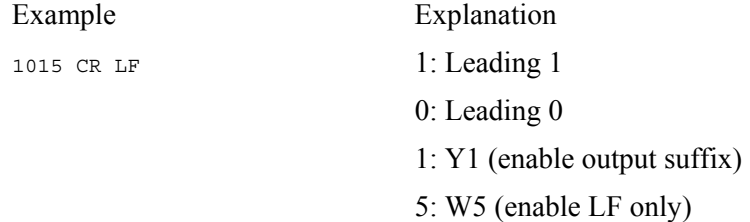

### *G7 (Get Error Status)*

The G7 command copies the error status register into the output buffer in the format shown in Figure 7. The first two digits are always 1 and 0. The second two digits represent the appropriate error code, if an error has occurred. (Error codes are listed in Appendix A). If an error has not occurred, the second two digits are 00. An example output string follows.

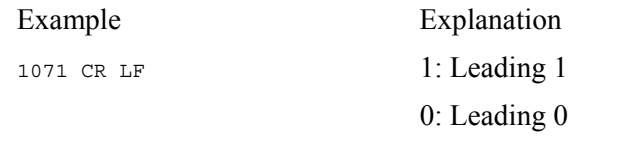

71: Syntax error in device-dependent command string

The G7 command gives the error status as it exists when the command is executed at its position in the input string. The G7 command does not clear the error status register. For more information about error messages, see the *Output Data* section later in the section.

### *G8 (Get Instrument Identification)*

The G8 command copies the Meter instrument identification into the output buffer in the format shown in Figure 7. The identification is represented by four comma separated fields that are interpreted in Table 30.

The first field indicates the manufacturer, the second indicates the instrument model number, the third is always the serial number, and the fourth indicates the version number of the IEEE-488 interface software.

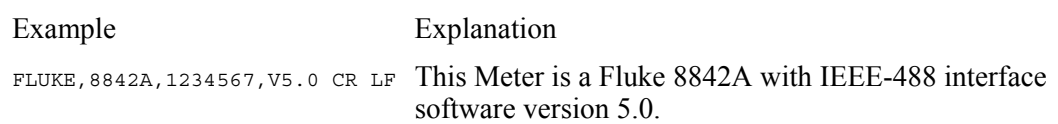

### *N (Numeric Entry Command)*

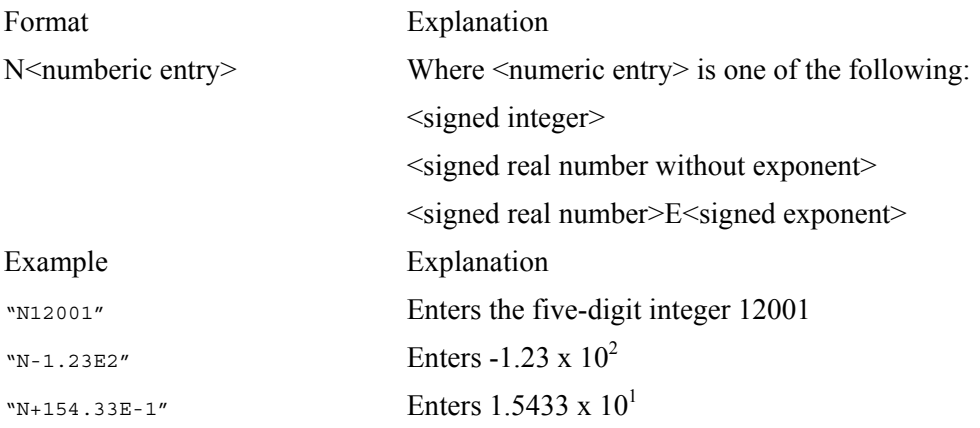

The N command enters numeric values for use with subsequent Put commands. The interpretation of the numeric value depends on which Put command it is used with.

The E can be used within an N command for entering an exponent of 10. The N can be used without an E, but an E requires a prior N. The exponent can be any integer from -9 to  $+9$ .

The mantissa may exceed 5-1/2 digits. The 8842A accurately calculates the appropriate exponent and then disregards all but the first 5-1/2 digits of the mantissa. However, a syntax error will occur if the numeric entry overflows the input buffer.

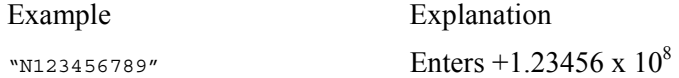

### *Put Commands*

The Put commands P0 and P1 set up the configuration of the Meter and its operating modes by entering ("putting") information in the appropriate registers. The put commands are described further in the following paragraphs.

### *P0 (Put Instrument Configuration)*

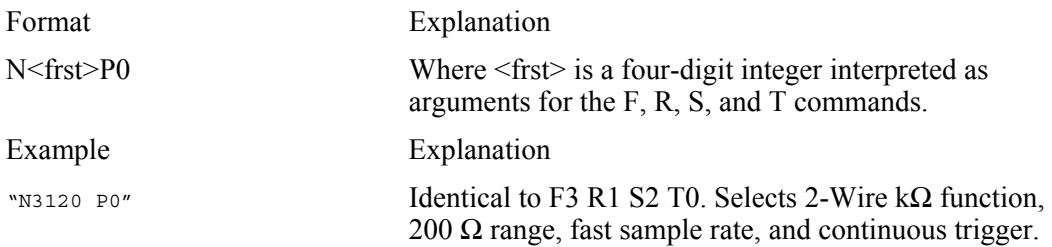

The P0 command allows broadside loading of the Function, Range, Reading Rate, and Trigger Mode commands (F, R, S, and T). The codes for these commands are listed in Figure 6.

A numeric entry for P0 must be within +1000 and +6824. Each of the four digits must not exceed its maximum allowed value (6, 8, 2, and 4, respectively) or an error message will occur and the instrument configuration will remain unchanged. The entry may be

expressed as an integer, real number, or real number with exponent, as described under the N command. Any fractional part is ignored.

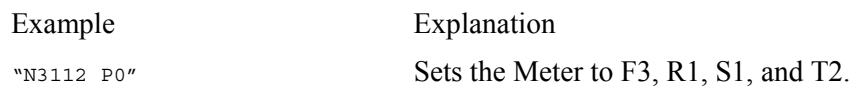

### *P1 (Put SRQ Mask)*

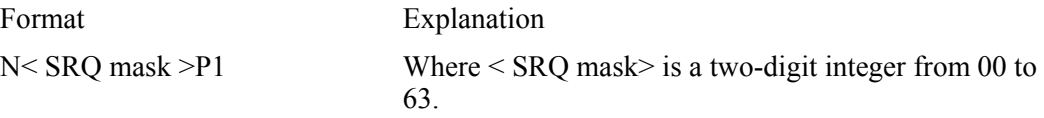

The P1 command is used to program the 8842A to make service requests on user-specified conditions. The two-digit code for the SRQ mask is interpreted in Table 30 under the G1 command. For more about the SRQ mask, see the "SRQ Mask" section later in this section.

Numeric entries for the P1 command must be between 0 and +63 (inclusive), or an error will occur and the SRO mask will remain unchanged. The entry may be expressed as an integer, real number, or real number with exponent, as described under the  $\overrightarrow{N}$  command. Any fractional part is ignored.

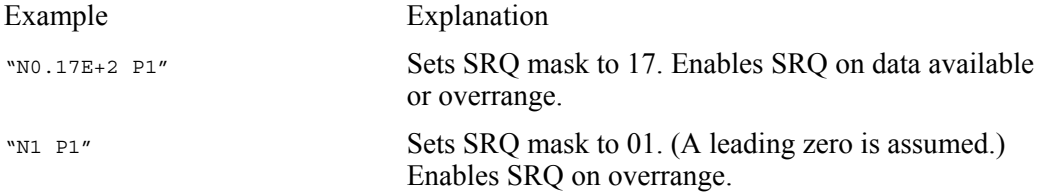

### *Rn (Range Commands)*

The Range commands duplicate the front panel range buttons. For example, R0 selects autorange, and R3 selects the  $20V/20$  k $\Omega$  range.

The R7 command turns autorange off, just as the RANGE button does when it is toggled. Command R7 puts the Meter into manual range, selecting whatever range the instrument is in when the command is received.

The Meter defaults to R0 on power-up and any device-clear command (\*, DCL, or SDC). The range setting can be read using the G0 command.

### *Sn (Reading Rate Commands)*

The 8842A defaults to S0 on power-up and any device-clear command (\*, DCL, or SDC). The reading rate can be read using the G0 command. The reading rate command also selects the number of digits displayed and the filter setting.

### *Tn (Trigger Mode Commands)*

The Trigger Mode commands duplicate the front panel TRIG button. In addition, the commands can enable or disable the automatic settling time delay.

### *Note*

*The front panel TRIG button is enabled only while the instrument is under local control.* 

In the continuous trigger mode (T0), triggers are initiated at the selected reading rate. Each new reading is loaded into the output buffer as it becomes available, unless the Meter is busy sending previous output data.

The trigger mode can be read using the G0 command. The Meter defaults to T0 on both power-up and any device-clear command (\*, DCL, or SDC).

### *Wn (Terminator Commands)*

The Terminator commands select what terminators the Meter appends to every output string. The available terminators are: Carriage Return (CR), Line Feed (LF), and End Or Identify (EOI).

CR and LF are ASCII control codes, sent over the data lines just like output data. EOI is a uniline message which is sent simultaneously with the last character in the output string. Normally, each output string is terminated with CR followed by LF and EOI.

The terminator selection can be read using the G6 command. The Meter defaults to W0 on power-up and any device-clear command.

#### *X0 (Clear Error Register Command)*

The X0 command clears the error status register of the Meter. After an X0 command is executed, a G7 command (Get Error Status) would return 1000 (no errors).

Note that the error status register is also cleared when any device-clear command (\*, DCL, or SDC) is executed. However, X0 is useful for clearing the error status register without forcing a complete instrument clear (as do the device-clear commands).

#### *Yn (Suffix Commands)*

The Suffix commands enable or disable a suffix which the Meter can append to all numeric data. The suffix includes a comma, an overrange indicator  $(>)$ , and a function indicator (VDC, VAC, OHM, IDC, or IAC). The suffix is illustrated in Figure 7. An example of suffixed data is given in the "Numeric Data and Error Messages" paragraph later in this section.

To read suffixed data with a controller using BASIC, one can read the whole line into a string variable and then convert the numeric part into a numeric variable. However, it is much easier to read the numeric part directly into a numeric variable and the suffix into a string variable. The leading comma of the suffix serves as a convenient delimiter. For example, a BASIC program statement might be:

INPUT @1,A, B\$

The suffix status can be read using the G6 command. The Meter defaults to Y0 on powerup and any device-clear command (\*, DCL, or SDC), unless in talk-only mode.

#### *Z0 (Self-Test Command)*

The Z0 command intiates the diagnostic self-tests.

Since the Meter is reset at the end of the self-tests, the Z0 command should be the last command in a given command string. The Meter will ignore any subsequent commands in the same command string.

When the self-tests are complete and no errors have occurred, the serial poll register will have bit 5 (Data Available) true and bit 6 (Any Error) false.

### *Device Clear Command*

The asterisk command (\*) is a device-dependent message which resets the Meter to the power-up default settings and clears all registers and buffers except for the input buffer. The remote/local status remains unchanged. The asterisk command performs the following:

- 1. Implements the default settings Fl, R0, S0, T0, D0, B0, Y0, W0.
- 2. Clears the error status register (equivalent to X0).
- 3. Zeros the SRQ mask, prohibiting service requests (equivalent to N0 P1).
- 4. Zeros the numeric entry register (equivalent to N0).
- 5. Zeros the serial poll register.
- 6. Sets the SRQ line false.

The asterisk command is executed in its proper turn in a string, just like any other command, without affecting the contents of the input buffer. All commands which precede the asterisk command are performed.

The asterisk command is useful to ensure that the Meter is initialized to the same state each time a program is run. By contrast, the similar interface messages DCL (Device Clear) and SDC (Selected Device Clear) cause the entire input buffer to be cleared immediately.

DCL, SDC, and the asterisk command are all considered to be device-clear commands because the results are so similar; however, DCL and SDC are not identical to the asterisk command described here.

### *? (Single-Trigger Command)*

The Single-Trigger command (?) causes the Meter to take a reading and place the result into the output buffer. To accept this command, the Meter must be in external trigger mode (selected by the T1, T2, T3, or T4 command).

The Single-Trigger command is one of five ways to trigger a reading. Of these, only the Single-Trigger command (?) and the Group Execute Trigger command (GET) are loaded into the input buffer.

### *Input Syntax*

The following paragraphs describe how to construct groups of commands for the 8842A command emulation. A few definitions are presented first, followed by a description of how the Meter processes input commands. Guidelines are then summarized in four syntax rules.

### *Definitions*

- Output commands: Commands which load data into the output buffer. The output commands are: the Get commands (G0 through G8); the Single-Trigger Command (?); the Continuous Trigger command (T0); and Group Execute Trigger (GET), not to be confused with the Get commands.
- Input terminator: An ASCII control code sent by the controller which tells the Meter to execute all device-dependent commands since the previous terminator. Terminators are CR (Carriage Return), LF (Line Feed), EOI (End Or Identify), and GET (Group Execute Trigger).
- Input command string: One or more device-dependent commands followed by a terminator

### *Input Processing*

When the Meter receives commands from the bus, it stores them in a 350-character input buffer as a continuous string of characters. Commands in the input buffer are not executed or checked for syntax until an input terminator is received or the input buffer

becomes full. The only valid input terminators are CR, LF, GET (Group Execute Trigger), and/or EOI.

When the Meter receives an input terminator, it executes the previous commands in the order in which they were received. As input characters are processed and executed, space is made available in the input buffer for new characters.

If the input buffer becomes full, the Meter stops accepting characters from the bus until all complete command strings currently in the input buffer have been executed. In this way, characters sent to the Meter are never lost due to buffer overflow.

In some instances, a terminator is automatically transmitted at the end of the controller's output string. For example, in Fluke BASIC, the PRINT statement always finishes with a CR LF pair. If a controller does not have this feature, the programmer must transmit a terminator explicitly.

The Meter accepts alphabetic characters in either upper or lower case. Spaces, commas, and control codes are ignored and are not placed in the input buffer. If the Meter receives a group of terminators (such as CR LF or CR LF EOI), only a single terminator is loaded into the input buffer. Numeric values used in PUT commands may be in NR1, NR2, or NR3 format as described in the IEEE-488 Codes and Formats Recommended Practice. (These correspond to the signed integer, real number, and realnumber-with exponent formats described under the N command).

Illegal commands (e.g., F9) generate an error message, but are otherwise ignored, and do not affect the instrument's configuration.

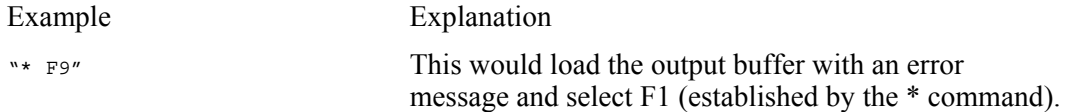

### *Syntax Rules*

Four syntax rules should be followed when constructing input command strings. They are:

• RULE 1: Read output data only once.

To prevent old (previously read) data from being read a second time by mistake, the output buffer is always cleared after it has been read. If the output buffer is read twice without an intervening output command, the Meter will not respond to the second attempt to read the output buffer. (However, if the Meter is in T0, no intervening command is necessary.)

• RULE 2: Use no more than one output command per input command string.

Because the Meter has only one output buffer, it writes new data over old. If an input command string contains more than one output command, only the data from the last command can be read.

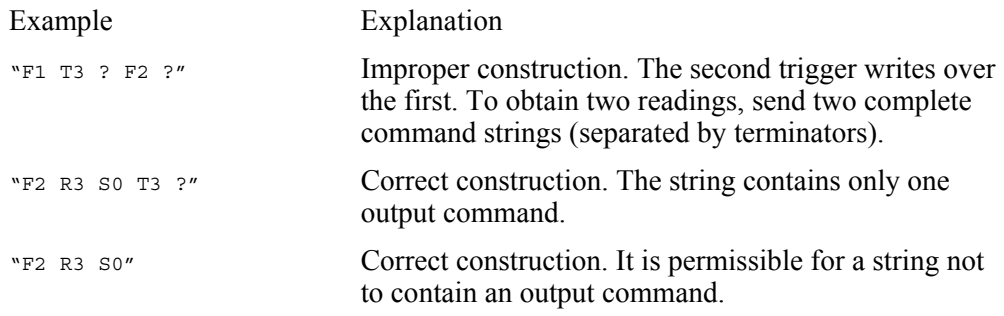

• RULE 3: Read the output data generated by one input command string before sending the next input command string.

Output data remains available in the output buffer until it is read, or until the next input command string is received. As soon as the controller finishes reading the output buffer, or as soon as the Meter receives a new input terminator, the Data Available bit in the serial poll register is set false. When this bit is false, data can no longer be read from the output buffer. Therefore, an output string which is available must be read by the controller before, rather than after, the next input command string is sent.

Rule 3 is most evident in the external trigger mode, and is best demonstrated by a programming example. The following program is written first incorrectly, and then correctly, in Fluke BASIC using the 1722A Instrument Controller.

Incorrect Example

100 PRINT @3, "T1 ? " 200 PRINT @3, "F4" 300 INPUT @3, A

In this incorrect example, the INPUT statement is located incorrectly for reading the measurement data from line 100. The new input command string "F4" disallows the reading of data from the output buffer.

Correct example

 100 PRINT @3, "T1 ? " 200 INPUT @3, A 300 PRINT @3, "F4"

- RULE 4: If an input command string contains a trigger, enter the commands in the following order:
	- a. Commands to configure the instrument (if any).
	- b. The trigger command.
	- c. Commands to re-configure the instrument (if any).
	- d. Terminator(s).

The principle behind this rule is that the 8842A executes all commands in the exact order they are received, from left to right as written.

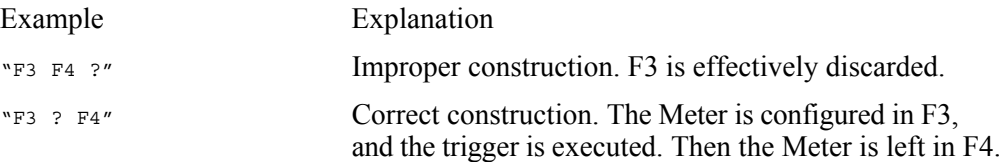

### *Output Data*

The following paragraphs describe the data that can be loaded into the output buffer of the Meter and sent to the IEEE-488 bus. The paragraphs describe how and when data is loaded into the output buffer, the types of output data, and their relative priority.

Note that the Meter can also send data to the IEEE-488 bus from the serial poll register. For a description of this data, see the "Status Data" section later in the manual.

### *Loading Output Data*

The output buffer is loaded when the Meter receives an output command, or when an error occurs. Output commands are those device-dependent commands which load the output buffer with data:

- Get commands (G0 through G8)
- Single-trigger command (?)
- Group execute trigger (GET)
- Continuous Trigger (T0)

Because the Meter gives priority to input processing, it completely processes all characters in the input buffer before it loads the output buffer. When the output buffer is loaded, the Data Available bit in the serial poll register is set true.

Data from the output buffer is not actually loaded onto the IEEE-488 bus until the controller addresses the Meter as a talker. This is done by sending the interface message MTA (My Talk Address).

### *Types of Output Data*

The types of data that can be loaded into the output buffer are shown in 7. Each type has its own format. Error messages, which are loaded into the output buffer if an error occurs, are formatted as numeric data.

### *Numeric Data and Error Messages*

Numeric data is loaded into the output buffer in response to an instrument trigger. The exponent is always a multiple of 3, as in engineering notation.

Numeric data is of constant length, It is 11 characters (plus terminators) when the suffix is disabled, and 16 characters (plus terminators) when the suffix is enabled.

The suffix is enabled by the Y1 command, and consists of five ASCII characters as shown in Figure 7. The suffix is appended only to numeric data, never to status data. The terminators are determined by the Terminator commands. The default is CR LF EOI.

There are three types of numeric data: measurement data, overrange indication, and error messages.

### *Overrange Indication*

If a reading is overrange  $(\geq 200,000 \text{ counts})$ , the measurement data has the following format:

±9.99999E+9 <suffix> <terminators>

Overvoltage readings (> 1000V dc or 700V ac) do not result in this display.

### *Error Messages*

If the Meter detects an error, it loads an error message into the output buffer in the following numeric format:

+1.00xxE+21 <terminators>

The digits xx represent a two-digit error code. (Error codes are listed in Appendix A. The suffix is always suppressed for error messages.

Example Explanation

+1.0071E+21 CR LF ERROR 71: Syntax error in device-dependent command string.

As with local operation, none of the errors are latching except for ERROR 31. If the mA DC or mA AC function is requested while the FRONT/REAR switch is in the REAR position, ERROR 31 will persist until the switch is set to FRONT or another function is selected.

To check for an error condition, test whether the output buffer data is greater than or equal to  $+1E+21$ , or test the Any Error bit (bit 6) in the serial poll register.

### *Status Data*

Status data is the output in response to G0, G1, G3, G4, G5, G6, G7 and G8, commands. The data is formatted as shown in Figure 7, and is interpreted in Table 30. Examples of status data can be found in the description of the Get commands.

The SRQ mask loaded by the G1 command consists of two integers plus terminators. All other status data is always a four-digit integer plus terminators. The terminators LF (Line Feed) and CR (Carriage Return) each add an extra character when enabled.

The Meter begins some status data with a leading ASCII one (1) or a one and a zero (10). This prevents the controller from suppressing any leading zeros present in the output string of the Meter. It also gives a uniform four-character length to all instrument configuration data.

Status data from the Get commands reflects the status of the Meter at the time the command is executed at its place in the input command string.

### *Output Priority*

Since only one output string is allowed per input command string, the Meter gives priority to some types of data over others. An input command string may call for more than one output string. (For example, an input string may contain a Get command but also cause an error message.) However, the output buffer is loaded with only one output string. That string is selected according to the following priority:

- 1. Status data (from G0, Gl, G3, G4, G5, G6, G7 and G8)
- 2. Error messages (if an error exists)
- 3. Numeric data

This means that an error message always overrides numeric data, but status data is sent even in the presence of an error. However, the status data does not clear the error message; the error message is sent the next time numeric data is requested.

### *Service Requests*

Service requests let bus instruments get the attention of the system controller. The requests are sent over the SRQ line (one of the IEEE-488 bus lines). If more than one instrument on the bus is capable of sending service requests, the controller can learn which one made the request by taking a serial poll. Each device (including the Meter) responds to the poll by sending the contents of its serial poll register. The serial poll register indicates whether or not the device requested service, and if so, the reason for the request.

The Meter may be programmed to make a service request on user-specified conditions. The conditions are specified by entering a value for the service request mask (SRQ mask) with the P1 command. The SRO mask works by monitoring the serial poll register, which in turn monitors various conditions in the Meter.

### *The Serial Poll Register*

The serial poll register is a binary-encoded register which contains eight bits, as illustrated in Table 31. The controller can read the Meter serial poll register at any time by taking a serial poll. Because serial poll register data is loaded directly onto the bus (instead of being loaded into the output buffer first), reading the serial poll register leaves data in the output buffer intact.

The eight bits of the serial poll register are described in Table 32. Note that the SRQ mask uses bits 1 through 6 to set bit 7 (the RQS bit). When the RQS bit is set true, the Meter sets the SRQ line true, which generates a service request. A bit is considered true when it is set to 1.

For example, the serial poll register reads 00010000 (binary) when data is available. This value is read in binary by the controller, which might numerically reformat the value to 16 (decimal) or 10 (hexadecimal).

The serial poll register is cleared whenever the Meter receives a new input command string.

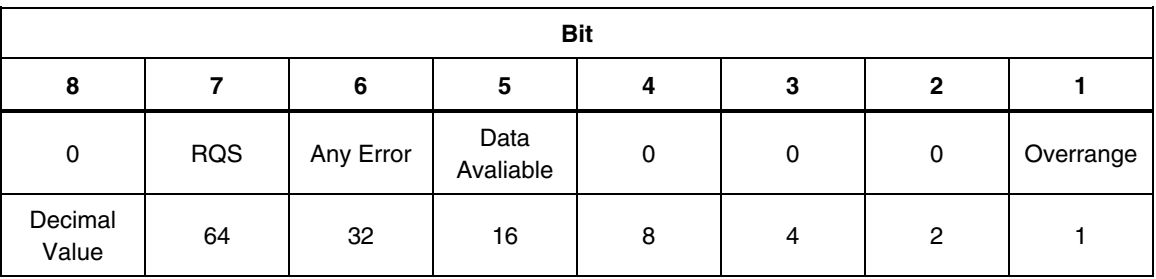

#### **Table 31. Serial Poll Register**

**Table 32. Serial Poll Register Description** 

| <b>Bit</b>     | <b>Name</b>    | Set                                                                                                    | <b>Cleared</b>                                                                         |  |  |  |
|----------------|----------------|----------------------------------------------------------------------------------------------------|----------------------------------------------------------------------------------------|--|--|--|
|                | Overrange      | An overrange condition occurs                                                                                            | Device command received, or Bus or<br>rear-panel trigger, or Output buffer is<br>read. |  |  |  |
| $\overline{c}$ | Not used       | Never                                                                                                    | Always                                                                                 |  |  |  |
| 3              | Not used       | Never                                                                                                    | Always                                                                                 |  |  |  |
| 4              | Not used       | Never                                                                                                    | Always                                                                                 |  |  |  |
| 5              | Data available | Output buffer loaded with any<br>data (Readings, Error<br>messages, Get responses)                                       | Device command received, or Bus or<br>rear-panel trigger, or Output buffer is<br>read. |  |  |  |
| 6              | Any Error      | An error condition occurs. At the<br>same time the output buffer is<br>loaded with an error message.<br>This sets bit 5. | Device command received or Output<br>buffer is read.                                   |  |  |  |
| 7              | <b>RQS</b>     | Any SRQ mask-enabled bit is<br>set.                                                                                      | All SRQ mask-enabled bits are<br>cleared.                                              |  |  |  |
| 8              | Not used       | Never                                                                                                    | Always                                                                                 |  |  |  |

### *The SRQ Mask*

The SRQ mask is a two-digit integer that specifies which conditions will generate a service request. The SRQ mask is entered using the P1 command and can be read with the G1 command. The conditions corresponding to each SRQ mask value are listed under G1 in Table 30.

The SRQ mask can enable any combination of serial poll register bits 1 through 6. Its sixbit binary representation is ANDed bit-for-bit with serial poll register bits 1 through 6 whenever the output buffer is loaded. If any mask-enabled bit in the serial poll register comes true, the RQS bit (bit 7) is set true, generating a service request.

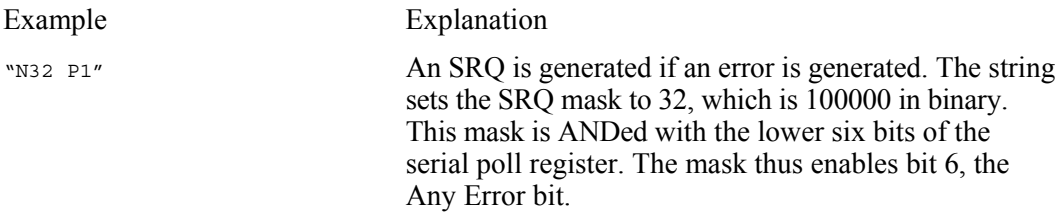

The SRQ mask codes can be added to select combinations of conditions.

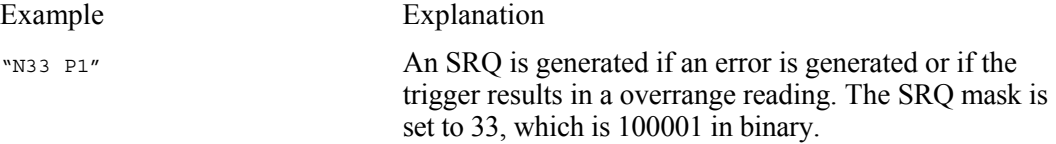

At power-up or on any device-clear command, the SRQ mask is set to 00 (decimal). This prevents service requests by holding the RQS bit false under all conditions. For other examples of the SRQ mask, see the description of the P1 command.

# *Appendix A Error Codes*

# *Introduction*

While operating the Meter remotely, errors may be detected. Each error is stored in a buffer that is read in a first-in, first-out (FIFO) order. The error buffer will store up to 16 errors. If another error occurs before any of the first 16 are read from the buffer, the last error is replaced with -350 (Too many errors). No further errors are stored until the errors are read from the buffer.

The error buffer is cleared whenever the Meter's power is removed or a \*CLS command is executed. The \*RST (reset) command does NOT clear the error buffer. If no errors are in the error buffer when it is read, the Meter returns +0 (No error).

# *Error Codes*

Tables 33 through 35 lists the possible error codes and their descriptions.

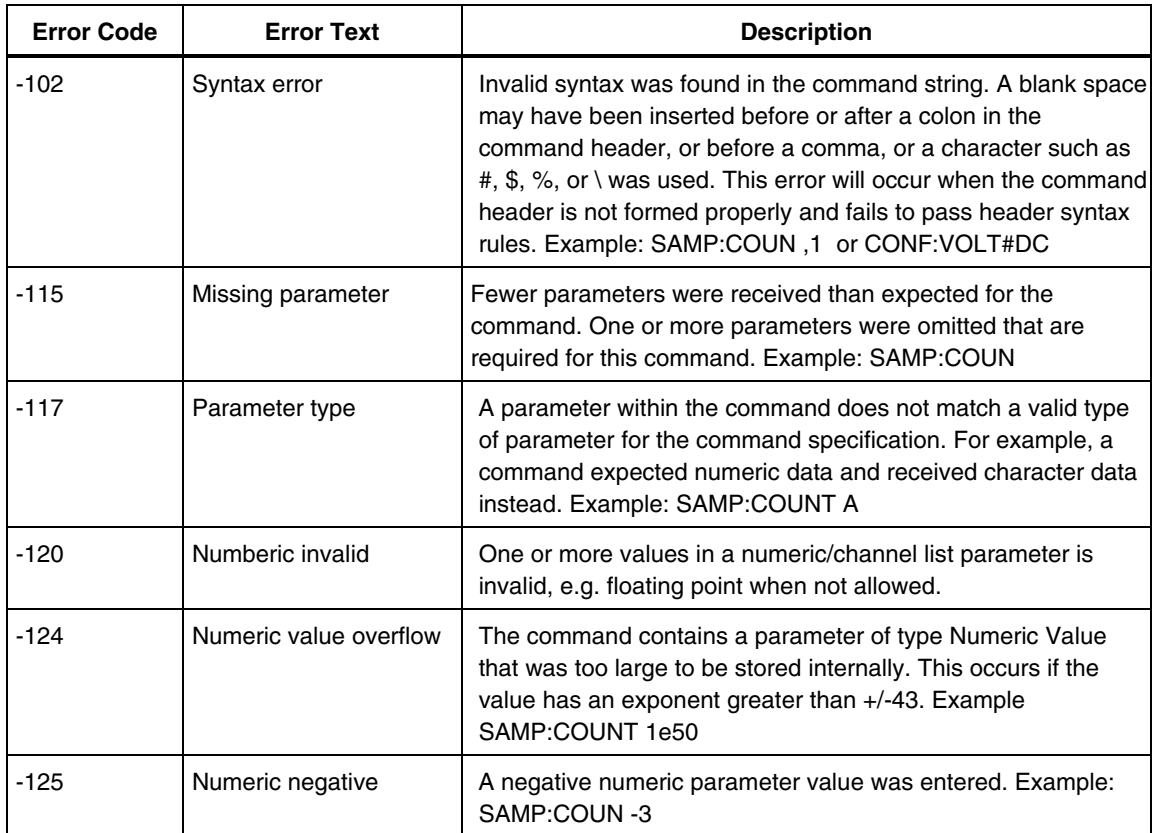

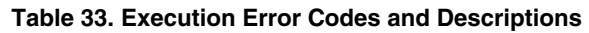

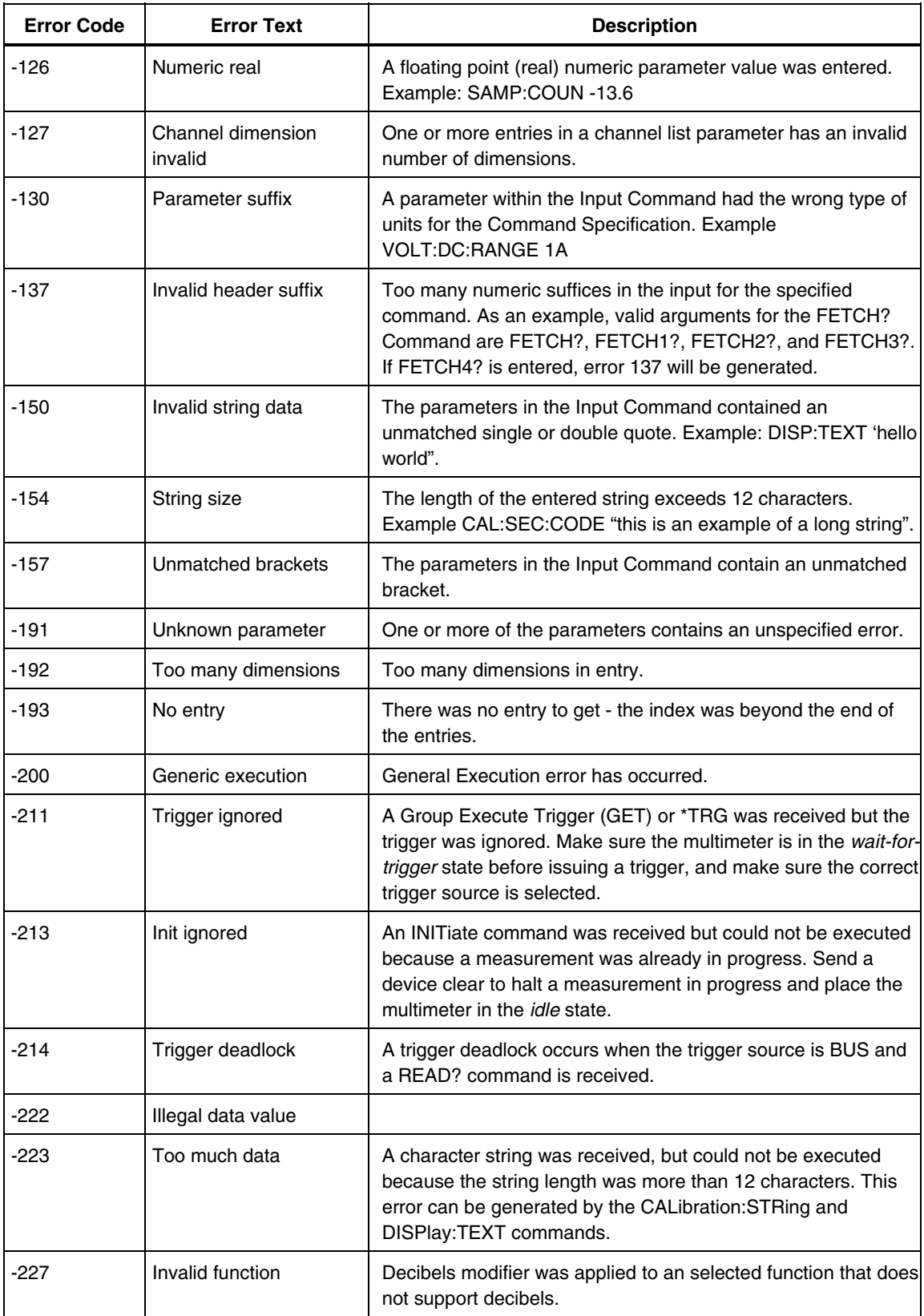

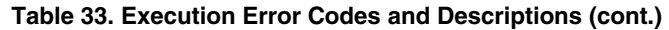

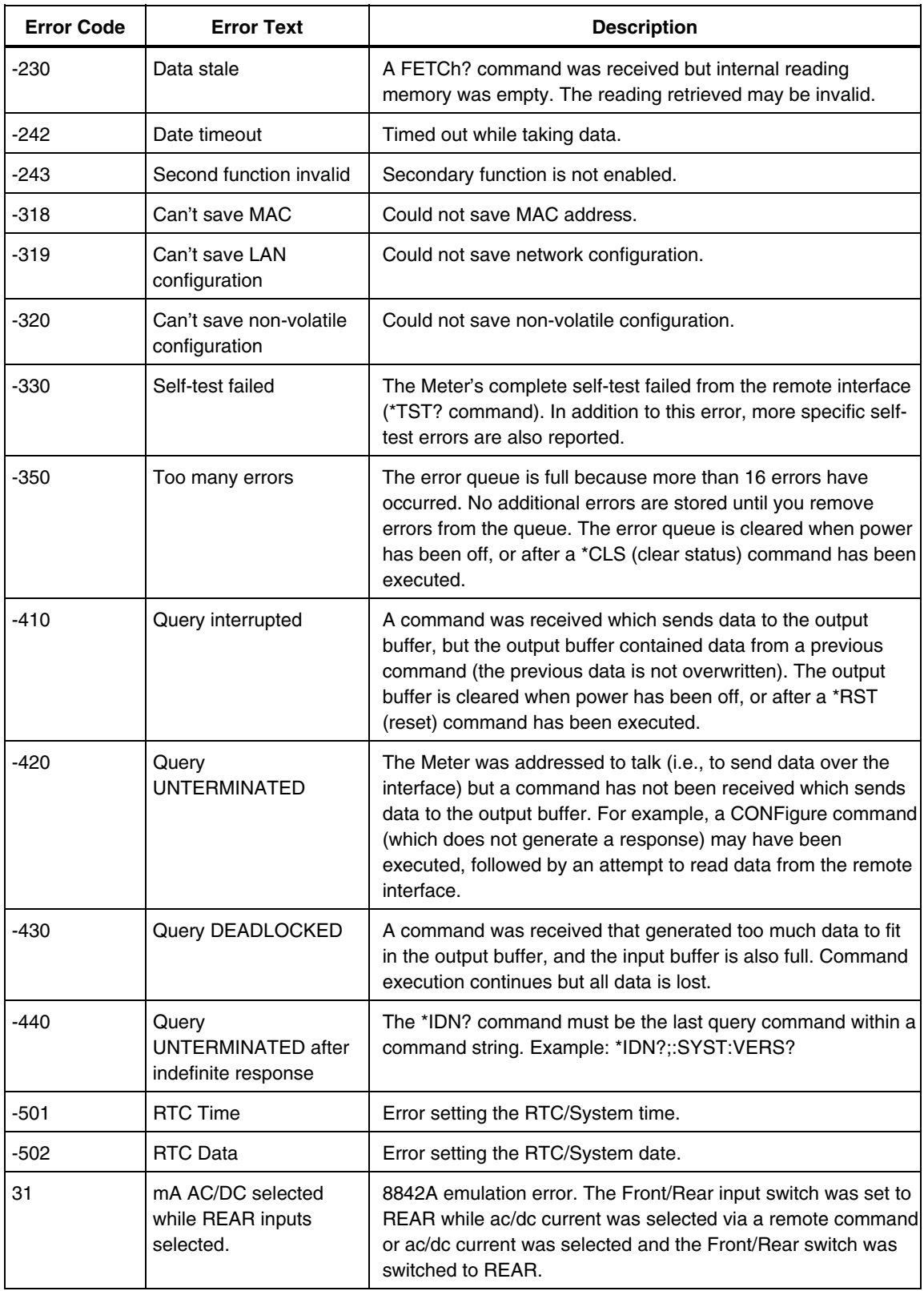

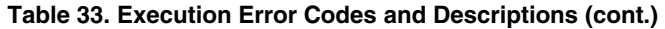

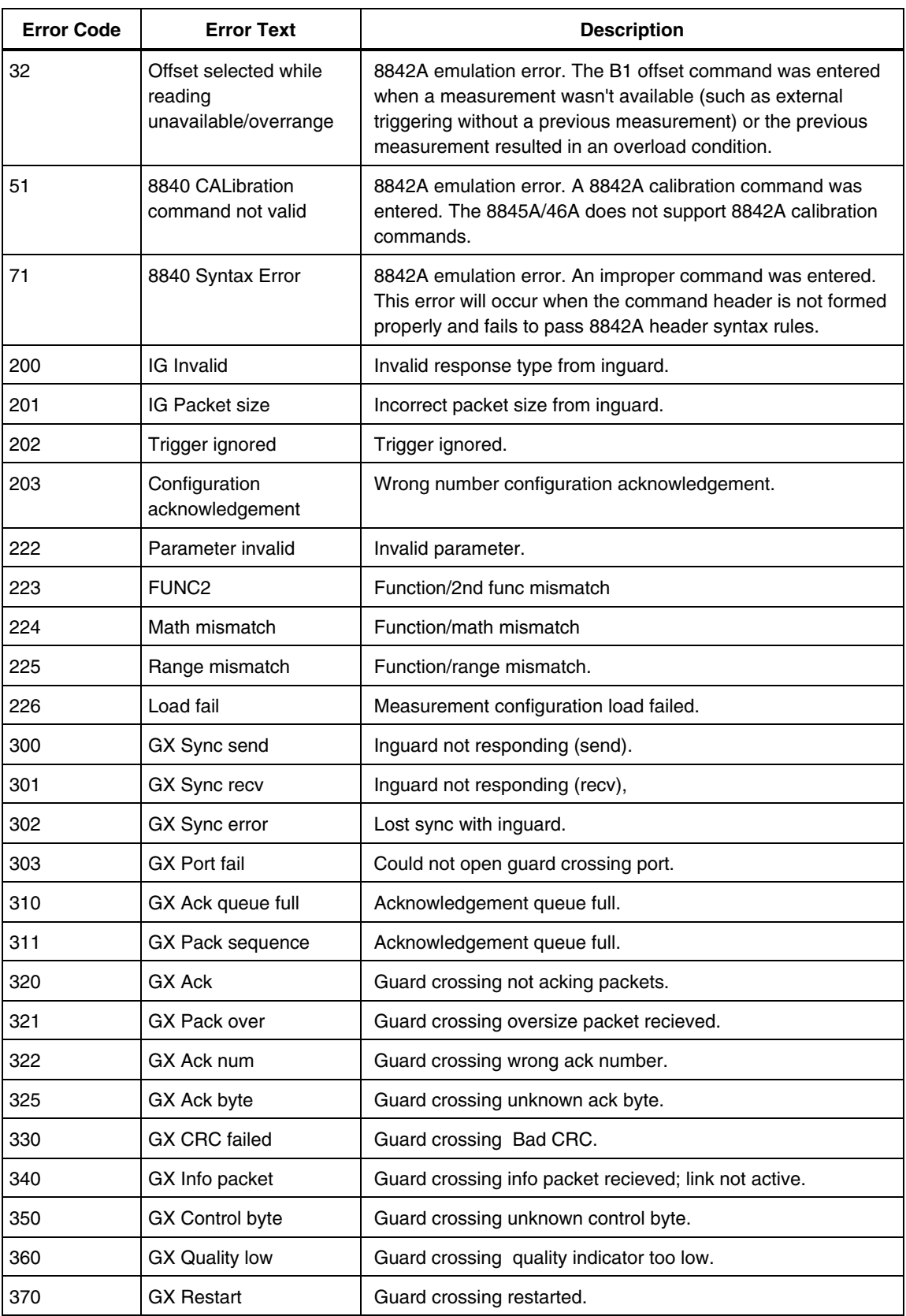

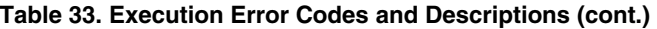
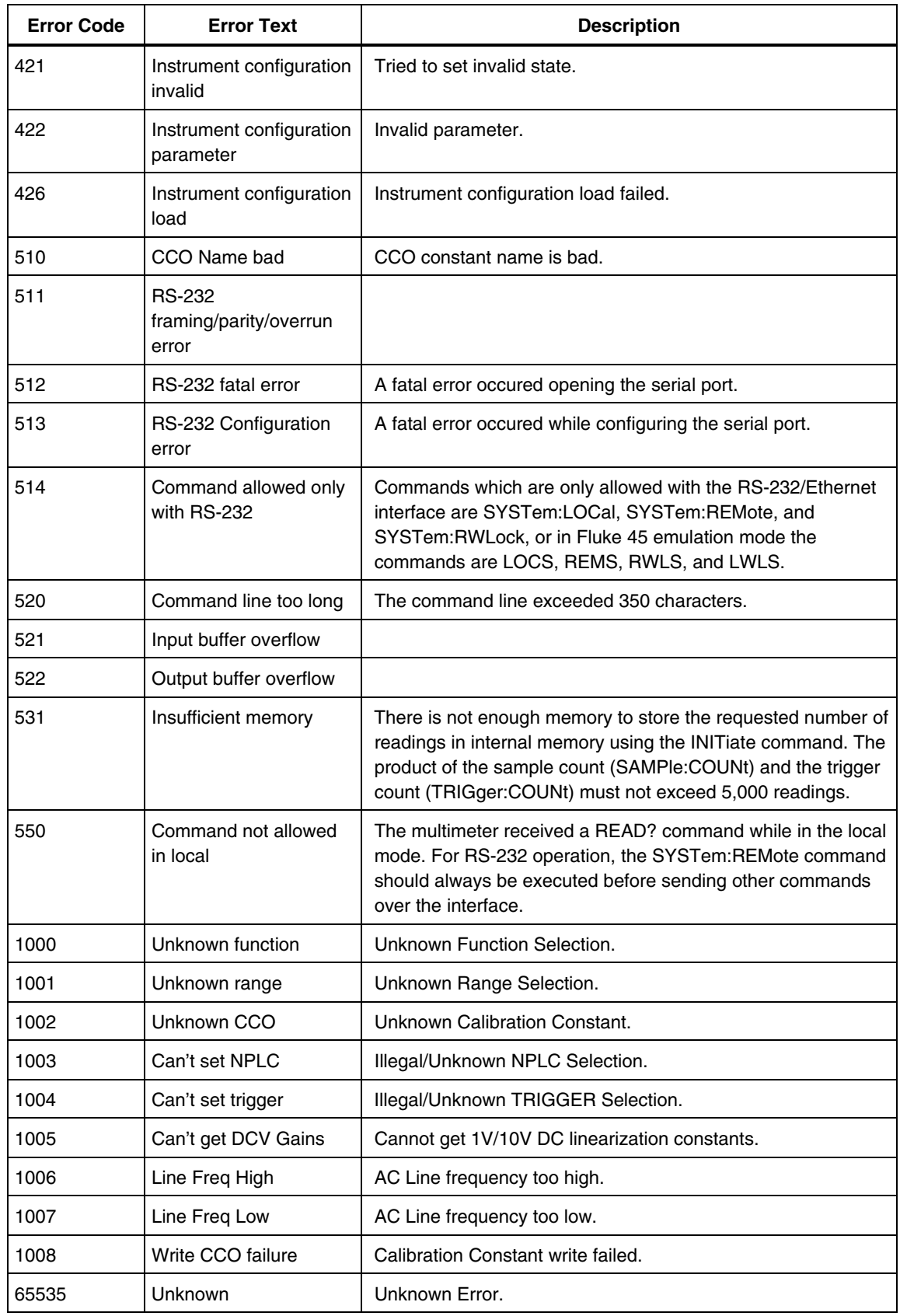

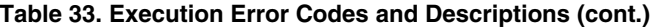

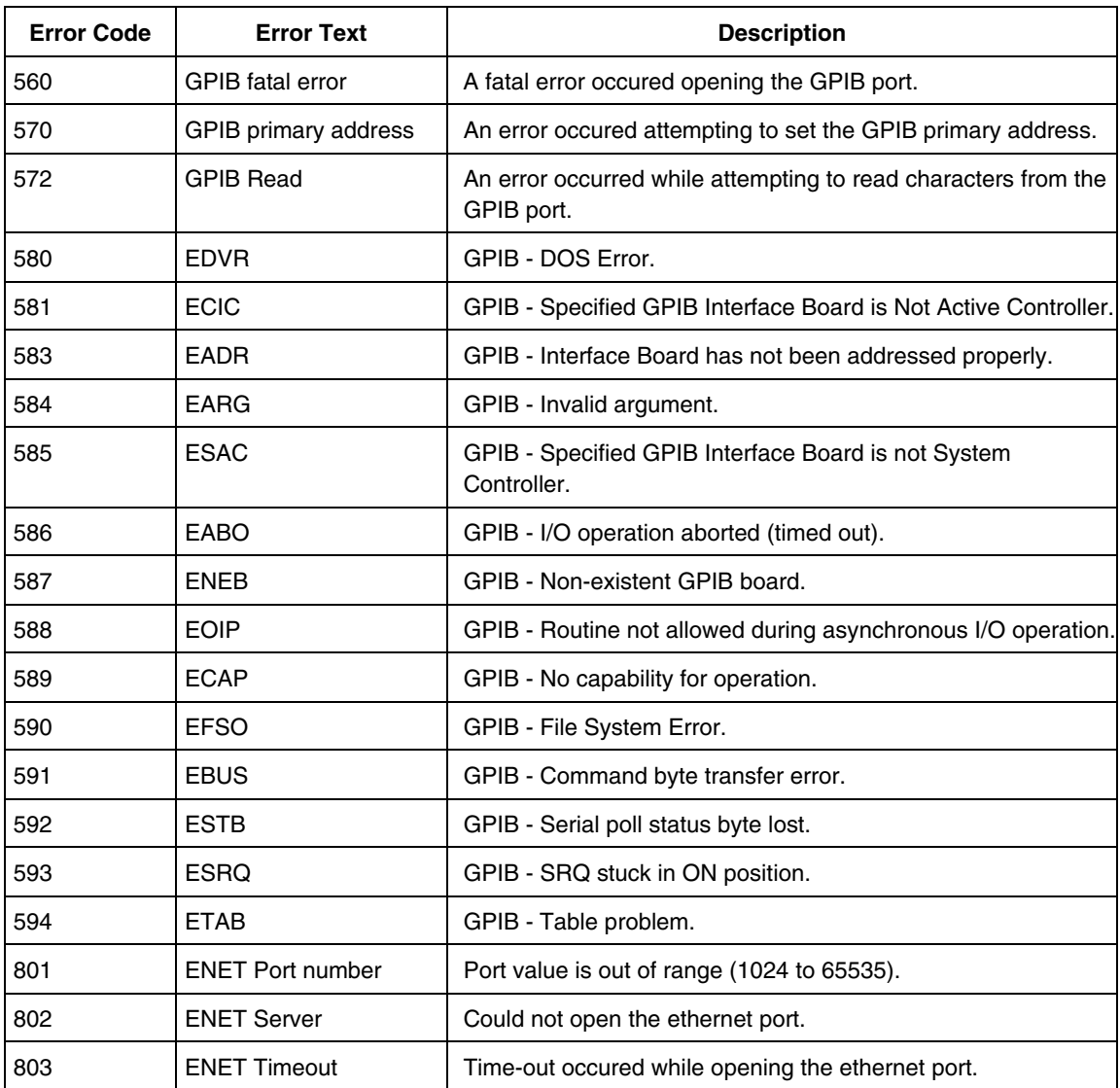

### **Table 34. Ethernet/IEEE-488 Configuration Errors**

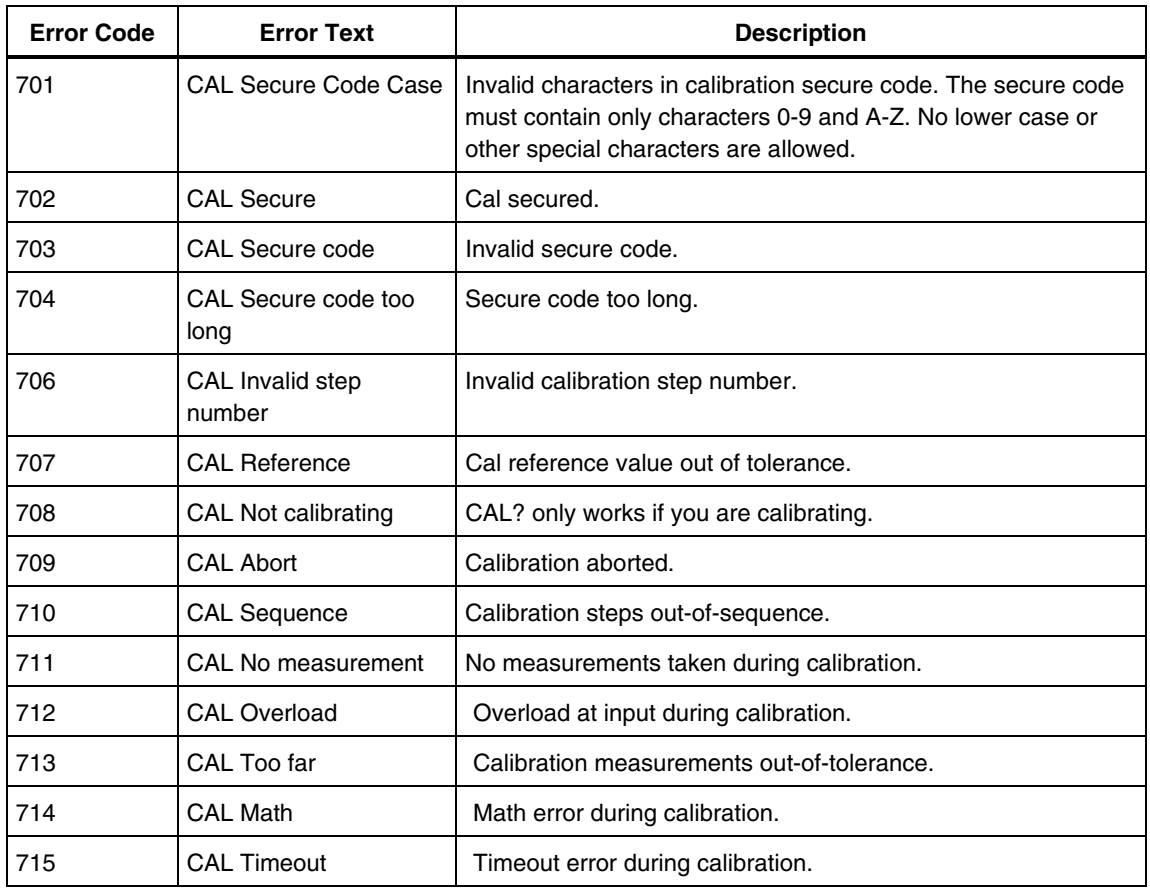

#### **Table 35. Calibration Errors**

# *Appendix B Fluke 45 Emulation Limitations*

### *Introduction*

Due to differences in their design, the 8845A and 8846A (collectively the 884XA) cannot emulate all of the functions and features of the Fluke 45. Some functions are compatible, but are not implemented the same in the 884XA meters.

This appendix covers the differences with the Fluke 45, giving a list of commands that are not compatible, and information on those functions that the 884XA responds differently to.

### *Incompatible Fluke 45 Commands*

Due to their design differences, there are Fluke 45 function and modifier commands that the 884XA meters will not execute. Whenever a non-compatible command is detected by the 884XA meters, they will generate a -102, syntax error. Table 36 lists Fluke 45 commands that are not compatible with the 8845A and 8846A.

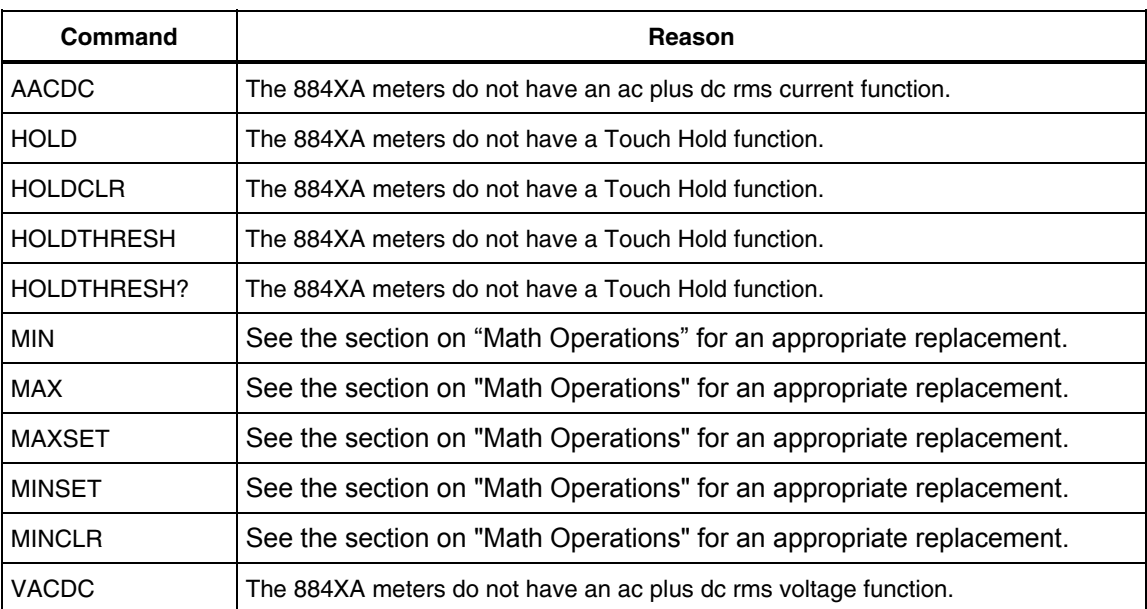

#### **Table 36. Non-compatible Fluke 45 Remote Commands**

#### *Dual Functions*

In addition to the non-compatible functions, there are numerous dual display functions that are not part of the 884XA meter's capabilities. Table 37 is a matrix that indicates the Fluke 45 dual functions and whether or not they are compatible with the Meter.

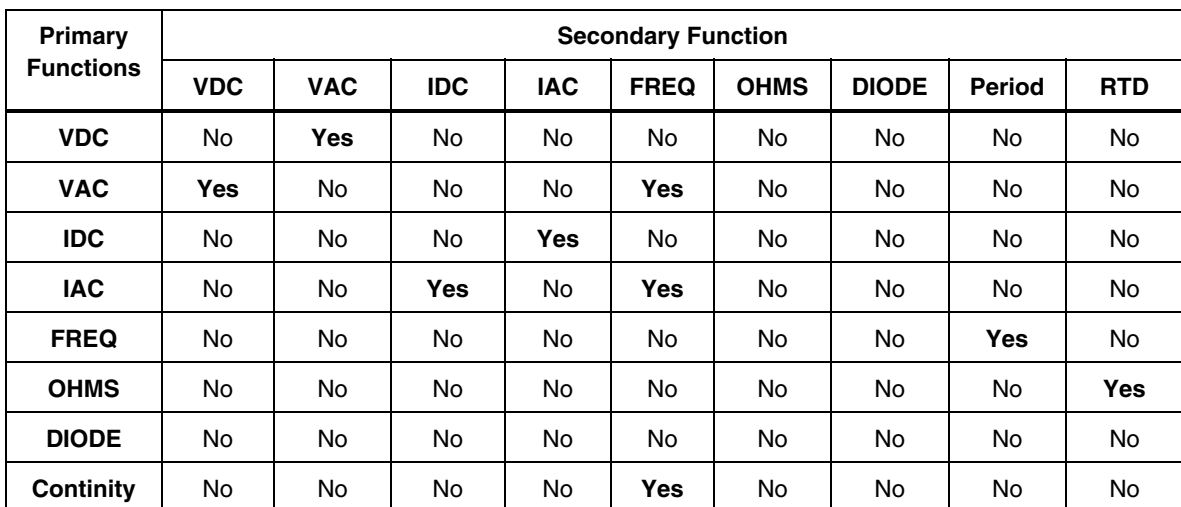

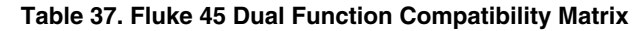

#### *Reading Rates*

Like the 884XA meters, the Fluke 45 has multiple but different reading rates. The reading rates for the 884XA meters are based on the Number of Power Line Cycles (NPLC), which are explained in the Users Manual. The Fluke 45, on the other hand, has just three reading rates, selected as Fast, Medium, and Slow. To be compatible with Fluke 45 code, the 884XA meters will use a reading rate of 2.5, 5, and 20 readings per second, respectively.

#### *Ranges*

The Fluke 45 changes range at different points than the 884XA. For example, the 884XA dc voltage range changes occur at  $120 \text{ mV}$ ,  $1.2 \text{ V}$ ,  $12 \text{ V}$ , and  $120 \text{ V}$ . The Fluke 45 on the other hand, changes ranges at the same points when it is in Slow resolution, but for Medium and High resolution, changes occur at 300 mV, 3 V, 30 V, and 300 V.

The 884XA meters will respond to a range query with the expected Fluke 45 range whenever the range has previously been set by a range set command. However, when the 884XA meters are set to VDC, VAC or OHMS with autorange enabled and measuring with Medium or High resolution, the range returned to a range query command may return a range value that is higher or lower by one range.

For the frequency function, the 884XA meters have one range: 3 Hz. The Fluke 45 has five ranges. If the 884XA meters are sent a range set command, they will respond to a range query with the set range value. If the frequency function is in autorange, however the 884XA meters will respond with the value of zero.

The Fluke 45 allows range selection in CONTINUITY and DIODE TEST. The 884XA meters have only one range for these functions. Therefore, whenever a RANGE command is detected in the Fluke 45 emulation mode, the 884XA meters will respond with an error.

# *Appendix C Network Consideration*

### *Introduction*

This tutorial provides information on commonly used network communication technology, and describes how to get started using the Meter. It is not necessary to know the details of network communication methods in order to use the Meter effectively. The Meter and host computer software use Ethernet wiring and low level protocols, TCP/IP high level protocols, and the UNIX telnet application interface program. These are all public domain, non-proprietary standards with multiple-company support. Use of these non-proprietary protocols and hardware ensures the Meter and software will operate on most installed networks and have the lowest possible cost using off-the-shelf commercial networking products. Read "Network Primer" later in this Appendix for more information on these standards.

### *Your Meter and Your Network Administrator*

Before you place the Meter on your company network, you need to coordinate with your Network Administrator. Specifically, before installing and setting up your Meter and host PC, you need to ask the following questions:

- 1. Does the network allow static addresses? If so, what values should I use for my IP addresses, and Subnet Mask? Does the Socket Port Number need to be changed from the default (3490)?
- 2. Does the network contain more than one subnet? If so, what is the IP address of my default gateway or router device?
- 3. Will all the routers route IP packets?
- 4. What are my domain and host names (optional)?

The minimum information you need to get is the IP Addresses for each meter. If your network contains more than one subnet and you want to place the host PC and one or more instruments in different subnets, you must also set the default gateway address and subnet mask on the Meter and the host PC.

The Meter may use DHCP to get an IP address, subnet mask, and default gateway address automatically on the network.

Your Network Administrator may also need to know the Ethernet (MAC) addresses of each Meter that you will attach to the network. You may obtain the address of the Meter by using the front panel controls.

Read "Network Primer" for more information on IP addressing and the other information needed to operate the Meter on a local area network (LAN).

### *Network Primer*

In the early days of computer networking, vendors used many proprietary communication schemes. These forced users to purchase equipment and software from one or a few companies. As networking became more popular, users placed pressure on vendors to establish standards to allow interoperation of various types of computers, operating system software, and interface hardware.

One of these standardization efforts was started by the DARPA agency of the U.S. Defense department. Another was headed up by the DEC and Xerox companies. This effort resulted in the Ethernet wiring and low-level protocol scheme. The DARPA effort resulted in the TCP/IP high-level protocols. Ethernet became an international standard by the efforts of the IEEE-802.3 committee. TCP/IP is the protocol used on the international Internet network, and is supported by consensus of the users of that network (many thousands of hosts).

The sockets API was developed at UC Berkeley and was widely adopted by the UNIX community to support direct host-to-host communication within a TCP/IP network. WINSOCK is an MS Windows Dynamic Link Library (DLL) version of the original UNIX Sockets library, and has been standardized by a large number of PC Software and Hardware Vendors. WINSOCK has been included with Windows since the introduction of Windows 95 and Windows NT 4.0.

To reduce the complexity of network schemes and to encourage interoperation between varieties of networks, the protocols are built up of several layers that are isolated from each other by well-described interfaces. Usually, the lowest layers of the protocol are implemented in hardware logic on the interface circuits used by the computers and other devices attached to the network wiring. The Ethernet standard consists of a set of lowlevel addressing and data transmission protocols that run on several different wiring schemes.

Computers on a network are commonly referred to as a *host*. The Meter is a host in this context. Devices that facilitate communication between different sections of a network are called by names that indicate their function, for example, routers, bridges, and repeaters.

#### *Physical Layer Wiring Schemes Supported by the Meter*

The Meter supports the most common wiring scheme used in Ethernet networks: 10/100BaseT Unshielded Twisted Pair (or UTP).

The 10/100BaseT wiring method uses two or four pairs of twisted wires. This wiring method supports only two connections to any one run of wire. To support more than two physical connections, an active instrument called a *hub* must be used.

A hub is an active device that supports multiple 10/100BaseT connections. The network host attached to each connection of the hub may communicate with every other host attached to the hub. Hubs also may allow other types of cable connections, such as 10Base2 and 10Base5 (fat coax). This is done to allow a hub to communicate with other network hosts, such as other hubs, routers, and bridges. A hub is sometimes referred to as a network switch.

The 10/100BaseT wiring method is very popular because the wire is inexpensive to purchase and install, the use of a hub allows some protection from malfunctioning network hosts, and this type of wiring is easier for network administrators to manage and control.

#### *Network Interconnection Devices*

The following basic devices are used in networks to extend, partition, and interconnect networks:

- A repeater is a device used to physically isolate and extend the length of a network segment, but it does not divide the network into subnets.
- A hub is a device that allows communication among multiple 10/100BaseT network hosts and allows these hosts to communicate with other Ethernet wiring. Some hubs also perform Router functions.
- A *Bridge* is used on Ethernet networks to isolate two portions of the network at the Frame level (see "Basic Network Packet and Frame Contents" later in this appendix). This is done to minimize transmission collisions, but the two portions isolated by a Bridge remain on the same subnet. A Bridge also acts as a Repeater.
- A *Router* is used to isolate two portions of the network into subnets, as described in IP Addresses and Segmented Networks in this appendix. A router also acts as a bridge. Make sure your router will route IP packets if you want to place the PC and the Meter in different subnets.
- A *Gateway* is used to connect two networks with different architecture and protocols. For example, a Gateway could be used to connect an Ethernet to an X.25 net running on public telephone wiring. Gateways also perform router, bridge, and repeater functions.

The operation of the Meter and its software should be unaffected by a properly designed network using any of these network devices. However, you must use extra care when setting up host PCs and the Meter in a network containing multiple subnets (net containing one or more routers and/or gateways). The IP addresses assigned to the host PC and instruments must be carefully selected in this case. See IP Addresses and Segmented Networks for more information on IP address assignment.

When a bridge, router, or gateway is used in a network containing the Meter and hosts, be sure to reboot the host PC whenever an instrument is moved from one segment of the network to another. This is required to allow the network hardware devices to initialize bridging and routing tables.

Also, when an 8845A/8846A Series instrument is used in a different subnet from the host PC, the routers and gateways used to connect the subnets must be able to route IP packets across the segments. The default gateway addresses on the the Meter and host PC must be set properly as well.

#### *Basic Network Packet and Frame Contents*

Network messages consist of short (mostly less than 1 KB) chunks of data, surrounded by header and error detection information used by the protocols. The message, together with the protocol information, is called a "packet." When physical network information (clock synchronization, error detection, etc.) is wrapped around the packet, it is called a "frame." The interface hardware adds and strips off the Frame information around the packet as it moves through a network. So, unless you're doing low level analysis of network traffic, you never need to deal with frame information.

For any protocol, the packet consists of a destination address, a source address, some protocol type information, a message length field, and error detection information.

The TCP/IP protocol adds additional fields to the packet for message sequence determination and application port ID. The sequence number allows multi-packet messages to be assembled into the correct order. The port ID specifies which application running on a system is sending or receiving the message. Support of port IDs allow multitasking within a computer system, with messages being sent and received from the individual task.

In the TCP/IP protocol, error detection is supported by adding a checksum of the data in the packet to the end of each packet. Using this checksum, the receiving system can detect a bad packet and request a re-transmit (using the source address).

Each *host* (device attached to the network wiring) in an Ethernet network has a unique address that is assigned by the interface hardware vendor. Each vendor is assigned a block of addresses and it is required that each device produced have a unique Ethernet address. Users of the TCP/IP protocol very rarely need to know or deal with the Ethernet address.

When TCP/IP is used, each host is also assigned a unique IP address, but this address is assigned when the TCP/IP protocol software is initialized. In contrast to the Ethernet address, IP addresses have a structure that can be used by Network Management to facilitate breaking the network into segments (subnets) that make better use of the available data communication capacity (bandwidth). Use of IP addressing and the network segmentation scheme is described in "IP Addresses and Segmented Networks" in this appendix.

The relationship between a host's Ethernet address and its IP address is established by the TCP/IP protocol software. No user interaction is needed to establish this relationship. However, some network management systems require that the Ethernet address of each network host be kept in a database. So, it is sometimes necessary to communicate the Ethernet addresses of all devices on the network to the Network Administrator.

#### *IP Addresses and Segmented Networks*

If all networks consisted of a few computers and other devices attached to each other locally, use of IP addressing and network segmentation schemes would not be necessary. However, networks have evolved past simple work groups into campus-wide, intercampus, and even international interconnect schemes. This makes it necessary to divide the network into segments know as subnets.

The IP address provides two pieces of information: the *network ID* and the *host ID*. The network ID must be unique among all network subnets within a connected Internet. It identifies the network subnet to which a host is connected. The host ID must be unique among hosts within a network subnet and identifies the host within the subnet.

Network subnets connected to the public Internet must obtain an official network ID from a registrar approved by the *Internet Network Information Center*

(http://www.internic.net/) to preserve the unique network IDs within the Internet. However, if you never intend to connect to the public Internet, you're free to select your own network IDs. The IP address is a 32-bit numeric address written in four numbers separated by periods. Each of these four numbers can have a value in the range 1 to 254. An IP address is written in the form w.x.y.z. For example, "198.178.246.10" (or "C6.B2.F6.0A" in hexadecimal) is a valid IP address.

Table 38 lists the three commonly used classes of IP address assignments.

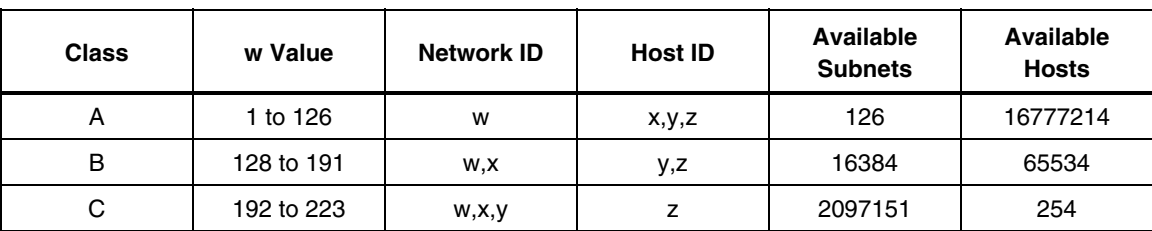

#### **Table 38. IP Address Assignments**

The following are reserved addresses and may not be assigned to hosts:

127.0.0.0 128.0.0.0 191.255.0.0 192.0.0.0 223.255.255.0

 $w = 224$  through 255 with x, y, and z equal to any value

Most IP subnets have Class B or C network IDs because there are quite a few of these available. You may be able to get a Class A Net ID, but there are so few of these available (only 126 world-wide) that they are rarely issued and most are already assigned.

Most companies can get one or more Class C blocks, which means that there is a limit of 254 hosts per network subnet.

The TCP/IP software separates the network ID portion of the IP address from the *host* ID portion using the user-assigned Subnet Mask. This mask looks like an IP address, but has a bit set in each bit position of the portion of the IP address that is in the network ID portion. For example, the subnet mask 255.255.255.0 sets the network ID portion to be the higher order 24 bits of the IP address (a class C address). Using the subnet mask, the TCP/IP software is able to detect if a destination address is in the local subnet or if the packet must be sent to another subnet through a Router or Gateway.

Networks are segmented by use of an active device called a *router (gateways* and *hubs*  sometimes have router capabilities.) When a host on one subnet wants to send a message to a host on another subnet (the Net ID sections of the IP source and destination are different), the router is used to deliver the packet to the other network subnet.

Each Meter is shipped with a default IP address of 129.196.136.131. This is a Class C network ID assigned to the Fluke Corporation, so it is highly unlikely that it will overlap with a network ID in use at your company. However, if you want to attach a Meter to an existing network, you should check with your Network Administrator before using the default IP address or assigning a new IP address to a Meter or PC.

If your network contains more than one subnet, and you want to communicate with a Meter in another subnet, you need to set the default gateway address in both the host PC and the Meter to the address of the local router. The TCI/IP stack will detect that the destination address for a packet is in a different subnet (via the subnet mask) and send the packet to the default gateway address where the router will route it to the proper subnet.

For example, if you have three Meters, and a single PC, you could set the following IP addresses:

8845/8846 Series #1 198.178.246.1 8845/8846 Series #2 198.178.246.2 8845/8846 Series #3 198.178.246.3

Host PC 198.178.246.101

This would place all three instruments and the PC in the same subnet (net ID 198.178.246).

During initial operation of the TCP/IP software, the IP section builds a table that contains the correspondence between the IP address and Ethernet address of each host. This is done via the Address Resolution Protocol (ARP). To do this, the IP software sends out a broadcast frame that every TCP/IP host and router receives. This frame contains a request for the host with the unknown IP address to return a frame to the ARP requester. This response frame contains the Ethernet address of the sourcing host, and this information is

then added to the address correspondence table. All communication with a host can then be done with information from the table.

The operation of ARP also initializes the routing tables in bridges, routers, and gateway devices on the network. These tables are used to determine the segment of the network to which a frame should be sent.

#### *TCP/IP Protocol Stack*

A protocol stack is a group of interacting programs that implement the various functions of the network communication protocol. They are usually arranged in a hierarchy of low to higher level functions, so the collection is called a *stack*.

Windows NT and later versions of Windows supply a TCP/IP protocol stack. Novell sells an optional package for NetWare that includes a TCP/IP stack. TCP/IP protocol packages with included WINSOCK DLLs can also be purchased from a variety of third-party sources.

The *Transmission Control Protocol/Internet Protocol* (TCP/IP) has evolved as a networking protocol that supports communication among diverse computers and devices (at UC Berkeley there once was a TCP/IP-connected Coke machine). The TCP/IP protocol can be used to communicate between programs running on many different computer systems, running under many different operating systems, and even running on several different physical network types (Ethernet being only one of the many types supported). The TCP/IP protocol stack is isolated from the underlying network hardware by a device driver. Applications use TCP/IP resources via one of the several Application Programming Interfaces (API) that are commonly supported by network software vendors.

You rarely need to know the details of the TCP/IP protocol. In summary, TCP/IP enables two computer systems to establish a connection that allows data to be exchanged. Data to be transmitted is assembled into manageable chunks (packets) by the TCP portion of TCP/IP. TCP also reconstructs the data at the receiving end by merging the chunks back together in the correct order. TCP also assures error free communication by use of a checksum within each packet. Finally, TCP uses the Port ID to specify the specific application within each system that is sending and receiving the data.

The IP portion of the TCP/IP protocol simply addresses, sends, and receives packets. It uses the IP address, the subnet mask, and the default gateway information. The IP address is described in "IP Addresses and Segmented Networks" in this appendix.

The subnet mask is used to separate the network ID from the host ID in an IP address. For example: if the IP address of a Meter was 198.178.246.10, and a class C network ID was active, the subnet mask would be 255.255.255.0. When this mask is applied to the address, the network ID is extracted as 198.178.246 and the host ID as 10.

The default gateway information is only used when your network contains more than one subnet, or is connected directly to the public Internet. When the network ID of the source and destination address of a packet are different (hosts on different network segments), the packet is forwarded to the default gateway for delivery. The default gateway has knowledge of the network IDs of the other network segments, so it forwards the packet to other gateways on the network until the packet is delivered to the gateway attached to the destination segment with the matching network ID. This process is generally referred to as *routing the packet,* and devices that do this are also referred to as *Routers*.

In many modern networks, the use of subnet masking and the default gateway is not necessary. These networks contain routers and gateways that support the proxy ARP protocol. In this protocol, the routing path between any two hosts is automatically

established by the routers during the ARP process. As a result, the user does not need to manually enter the subnet mask and default gateway information.

When the TCP/IP protocol stack software starts operation, it communicates with an NDIS or ODI driver in a process called *binding*. During this process, the stack tells the driver which protocol it is handling. In this way, a driver can direct packets to more than one protocol stack. For example, it is quite common to have the Novell IPX/SPX protocol stack and the TCP/IP protocol stack operating over the same ODI multi-protocol driver.

# *Appendix D Fluke 8842A Emulation Limitations*

### *Introduction*

Due to differences in their design, the 8845A and 8846A (collectively the 884XA) cannot emulate all the functions and features of the Fluke 8842A. Some functions are compatible but are not implemented the same in the 884XA meters.

This appendix covers the differences with the 8842A, and gives a list of commands that are not compatible, and information on those functions that the 884XA will respond differently to.

# *Device Dependent Command Set*

Table 39 lists Fluke 8842A commands that are not supported in the 8842A emulation mode and the IEEE-488 response received with they are used.

| Command        | <b>Description</b>                    | <b>8842A Emulation Response</b> |
|----------------|---------------------------------------|---------------------------------|
| W <sub>6</sub> | Enable EOI Only                       | Command is ignored              |
| W7             | Disable All Output Terminators        | Command is ignored              |
| G2             | <b>Get Calibration Input Prompt</b>   | Error 51 returned               |
| P <sub>2</sub> | <b>Put Variable Calibration Value</b> | Error 51 returned               |
| P <sub>3</sub> | Put User-Defined Message              | Error 51 returned               |
| $CO - C3$      | C <sub>3</sub> Calibration Commands   | Error 51 returned               |

**Table 39. 8842A Device Dependent Commands Not Supported** 

#### **Table 40. Fluke 8845A/8846A Commands the Fluke 8842A Doesn't Support**

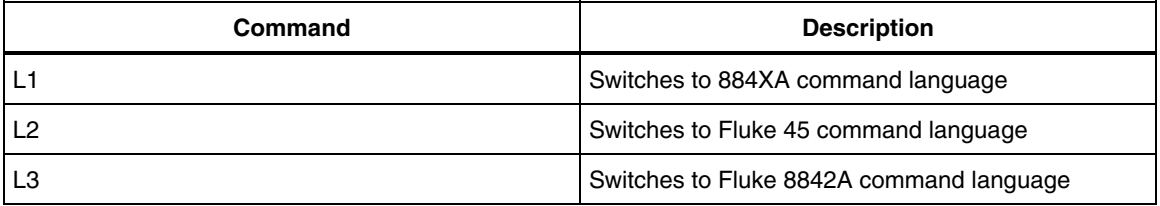

### *Calibration Commands*

The 8845A/8846A does not support instrument calibration in 8842A emulation mode. If you wish to calibrate the instrument, you must be in 884XA command mode. Any Cn calibration command will generate an Error 51.

### *Dn (Display Commands)*

An 8842A D1 command blanks the numeric field in the 8842A display. A D1 command in 8842A emulation mode will blank the ENTIRE 8845A/8846A display.

### *Gn (Get Commands)*

The G2 Get Calibration Input Prompt command in 8842A emulation mode is not supported. Entering this command will generate an Error 51. The G3 (Get User-Defined Message) command would normally return a user defined message set using the P3 command; however the 8842A emulation doesn't support the P3 command. Entering a G3 command will cause a response similar to the following:

FL8842A.1-8-2008

# *Tn (Trigger Mode Commands)*

The 8842A differentiates between front and rear trigger inputs. The 8845A/8846A treats the front and rear trigger inputs as the same. The 8842A commands T1 and T2 are treated as the same command in 8842A emulation mode (external trigger with auto trigger delay enabled). Furthermore, the 8842A commands T3 and T4 are treated as the same command in 8842A emulation mode (external trigger with auto trigger delay disabled).

An external trigger  $(T1 - T4)$  will not trigger the unit from the front panel until you take the Meter out of remote operation by pressing the front-panel's LOCAL button. The front panel is locked out during remote operation. After putting the Meter into local operation, press the front panel TRIG button to trigger a reading. The 8845A/8846A can be externally triggered in remote or local operation through the rear panel external trigger jack.

# *Wn (Terminator Commands)*

The 8845A/8846A does not support W6 (Enable EOI Only) or W7 (Disable All Output Terminators) in 8842A emulation. When sent to the Meter, W6 and W7 will be ignored.

### *Numeric Entry Command*

Because the P2 and P3 (calibration) commands aren't supported, entering numerical exponent values are limited to the P0 (Put Instrument Configuration) and P1 (Put SRQ Mask) commands. P0 is limited to numbers between  $+1000$  and  $+6824$  and the P1 command is limited to numbers between 0 and +63.

# *Talk-Only Mode*

The 8845A/8846A does not support Talk-Only mode. However, it does support TALK mode which means the controller can address the unit to talk and read measurements from the IEEE-488 bus at any time (provided there is a measurement there to be read).

# *Ranging in 8842A Emulation Mode*

The 8842A has range boundaries in orders of 2 (2, 20, and 200). Furthermore, the maximum current input is 2 A and the maximum resistance measurement is 20 M $\Omega$ . To simulate 8842A ranging using the 884XA design, the 8845A/8846A selects the "higher" range (e.g. if the user selects the 2V 8842A range, the 8845A/8846A selects the 10V range in 8842A emulation mode). Table 41 lists the range mapping of the 8845A or 8846A while in the 8842A emulation mode.

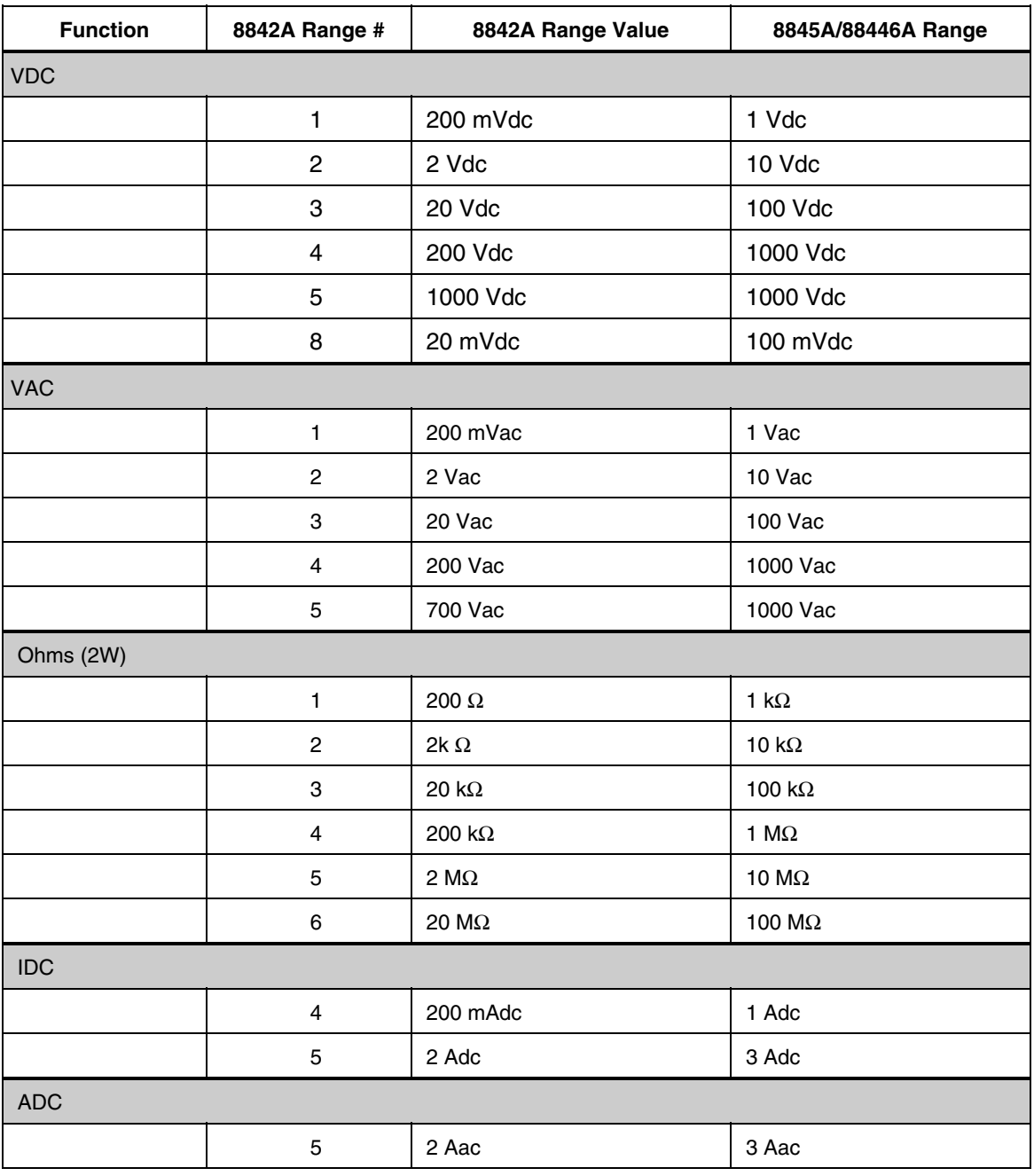

#### **Table 41. 8842A Virtual Range Mapping**

# *Operational Differences*

When changing the measurement resolution, the  $.02NPLC$  setting is not an available selection. This selection would result in a measurement rate that would be much faster than the 8842A could achieve.

The 8842A emulation selection does not appear when attempting to select a command language whenever the 8845A or 8846A has a port selection of RS-232 or LAN. This is due to the fact that the Fluke 8842A does not have a serial or Ethernet interface. This also means that RS-232 or LAN port selections are not available whenever the 8845A or 8846A is set to the 8842A emulation mode.

Pressing RESET ( $\frac{NSTR}{\text{SET}}$  followed by RESET) resets the Meter back to 8842A defaults.